# **Online User Guide**

# $\mathsf{Samsung}\ GALAXY\ \mathsf{RUSH}^*$

www.boostmobile.com

©2012 Samsung. All rights reserved. BOOST and BOOSTMOBILE and Logo are trademarks of Boost. Other marks are the property of their respective owners.

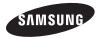

5/10/13

| Consejo: Para encontrar esta guía para usuarios en Español, |
|-------------------------------------------------------------|
| por favor visita a <u>www.boostmobile.com/espanol</u> y     |
| haz clic en ASISTENCIA.                                     |

To find this user guide in English, please visit www.boostmobile.com/userguides

Important Privacy Message – Boost Mobile's policies often do not apply to third-party applications. Third-party applications may access your personal information or require Boost to disclose your customer information to the third-party application provider. To find out how a third-party application will collect, access, use, or disclose your personal information, check the application provider's policies, which can usually be found on their website. If you aren't comfortable with the thirdparty application's policies, don't use the application.

### Intellectual Property

All Intellectual Property, as defined below, owned by or which is otherwise the property of Samsung or its respective suppliers relating to the SAMSUNG Phone, including but not limited to, accessories, parts, or software relating there to (the "Phone System"), is proprietary to Samsung and protected under federal laws, state laws, and international treaty provisions. Intellectual Property includes, but is not limited to, inventions (patentable or unpatentable), patents, trade secrets, copyrights, software, computer programs, and related documentation and other works of authorship. You may not infringe or otherwise violate the rights secured by the Intellectual Property. Moreover, you agree that you will not (and will not attempt to) modify, prepare derivative works of, reverse engineer, decompile, disassemble, or otherwise attempt to create source code from the software. No title to or ownership in the Intellectual Property is transferred to you. All applicable rights of the Intellectual Property shall remain with SAMSUNG and its suppliers.

# **Open Source Software**

Some software components of this product incorporate source code covered under GNU General Public License (GPL), GNU Lesser General Public License (LGPL), OpenSSL License, BSD License and other open source licenses. To obtain the source code covered under the open source licenses, please visit:

#### http://opensource.samsung.com.

# Disclaimer of Warranties; Exclusion of Liability

EXCEPT AS SET FORTH IN THE EXPRESS WARRANTY CONTAINED ON THE WARRANTY PAGE ENCLOSED WITH THE PRODUCT. THE PURCHASER TAKES THE PRODUCT "AS IS". AND SAMSUNG MAKES NO EXPRESS OR IMPLIED WARRANTY OF ANY KIND WHATSOFVER WITH RESPECT TO THE PRODUCT. INCLUDING BUT NOT LIMITED TO THE MERCHANTABILITY OF THE PRODUCT OR ITS. FITNESS FOR ANY PARTICULAR PURPOSE OR USE: THE DESIGN. CONDITION OR QUALITY OF THE PRODUCT: THE PERFORMANCE OF THE PRODUCT: THE WORKMANSHIP OF THE PRODUCT OR THE COMPONENTS CONTAINED THEREIN: OR COMPLIANCE OF THE PRODUCT WITH THE REQUIREMENTS OF ANY LAW. RULE. SPECIFICATION OR CONTRACT PERTAINING THERETO, NOTHING CONTAINED IN THE INSTRUCTION MANUAL SHALL BE CONSTRUED TO CREATE AN EXPRESS OR IMPLIED WARRANTY OF ANY KIND WHATSOFVER WITH RESPECT TO THE PRODUCT. IN ADDITION. SAMSUNG SHALL NOT BE LIABLE FOR ANY DAMAGES OF ANY KIND RESULTING FROM THE

PURCHASE OR USE OF THE PRODUCT OR ARISING FROM THE BREACH OF THE EXPRESS WARRANTY, INCLUDING INCIDENTAL, SPECIAL OR CONSEQUENTIAL DAMAGES, OR LOSS OF ANTICIPATED PROFITS OR BENEFITS.

#### Modification of Software

SAMSUNG IS NOT LIABLE FOR PERFORMANCE ISSUES OR INCOMPATIBILITIES CAUSED BY YOUR EDITING OF REGISTRY SETTINGS, OR YOUR MODIFICATION OF OPERATING SYSTEM SOFTWARE.

USING CUSTOM OPERATING SYSTEM SOFTWARE MAY CAUSE YOUR DEVICE AND APPLICATIONS TO WORK IMPROPERLY. YOUR CARRIER MAY NOT PERMIT USERS TO DOWNLOAD CERTAIN SOFTWARE, SUCH AS CUSTOM OS. Samsung Telecommunications America (STA), LLC

Headquarters: 1301 E. Lookout Drive Richardson, TX 75082

Customer Care Center: 1000 Klein Rd. Plano, TX 75074 Toll Free Tel: 1.888.987.HELP (4357)

Internet Address: http://www.samsung.com

©2012 Samsung Telecommunications America, LLC. Samsung is a registered trademark of Samsung Electronics Co., Ltd. Do you have questions about your Samsung Mobile Phone?

For 24 hour information and assistance, we offer a new FAQ/ARS System (Automated Response System) at: www.samsung.com/us/support

Nuance<sup>®</sup>, VSuite<sup>™</sup>, T9<sup>®</sup> Text Input, and the Nuance logo are trademarks or registered trademarks of Nuance Communications, Inc., or its affiliates in the United States and/or other countries.

The Bluetooth<sup>\*</sup> word mark, figure mark (stylized "B Design"), and combination mark (Bluetooth word mark and "B Design") are registered trademarks and are wholly owned by the Bluetooth SIG.

 $\rm microSD^{\rm M}$  and the microSD logo are Trademarks of the SD Card Association.

Google, the Google logo, Android, the Android logo, Google Play, Gmail, Google Mail, Google Maps, Google Music, Google Talk, Picasa, YouTube and other marks are trademarks of Google Inc.

Wi-Fi is a registered trademark of the Wireless Fidelity Alliance, Inc.

Swype and the Swype logos are trademarks of Swype, Inc.

# **Table of Contents**

|   | Τiμ | <ol> <li>Looking for something? If you don't see it in the headings<br/>listed here, try the Index on page 199.</li> </ol> |
|---|-----|----------------------------------------------------------------------------------------------------|
|   |     | Introductioni                                                                                                    |
|   | 1A. | Setting Up Your Device 2                                                                                                   |
|   |     | Installing the Battery 2                                                                                                   |
|   |     | Activating Your Device 3                                                                                                   |
|   |     | Setting Up Your Voicemail 4                                                                                                |
|   |     | Memory Card 5                                                                                                    |
|   |     | Account Passwords 6                                                                                                    |
|   |     | Getting Help 6                                                                                                    |
| 2 | 2A. | Device Basics                                                                                                    |
|   |     | Your Device                                                                                                    |
|   |     | Turning Your Device On and Off 13                                                                                          |
|   |     | The Display 13                                                                                                    |
|   |     | Battery and Charger 15                                                                                                    |
|   |     | Navigation and Customization                                                                                               |
|   |     | Displaying Your Phone Number 24                                                                                            |
|   |     | Entering Text                                                                                                    |
|   |     | Creating a Google Account                                                                                                  |

| 2B. | Making and Answering Calls 27 |
|-----|-------------------------------|
|     | Making Calls                  |
|     | Receiving Calls 31            |
|     | Phone Call Options            |
|     | Voicemail                     |
|     | Call Settings                 |
| 2C. | Settings 41                   |
|     | Accessing Settings 41         |
|     | Wireless and Network 41       |
|     | Device                        |
|     | Personal 53                   |
|     | Accounts                      |
|     | System                        |
| 2D. | Call Log                      |
|     | Logs                          |
| 2E. | Contacts                      |
|     | Get Started with Contacts 80  |
| 2F. | Calendar & Tools 88           |
|     | Before You Begin 88           |
|     | Calendar 89                   |
|     | Alarm and Timer               |

|     | Calculator                                 |
|-----|--------------------------------------------|
|     | My Files                                   |
| 2G. | Voice Services                             |
|     | Voice Search                               |
|     | Text-to-Speech                             |
| 2H. | Camera                                     |
|     | Take Pictures                              |
|     | Camera Settings                            |
|     | Record Videos 101                          |
|     | View Pictures and Videos Using Gallery 102 |
|     | Working with Photos and Videos 104         |
|     | Share Photos and Videos 106                |
| 21. | Bluetooth 109                              |
|     | Turning Bluetooth On and Off 109           |
| 3A. | Service: The Basics 117                    |
|     | Service: The Basics 117                    |
| 3B. | Web & Data Services 122                    |
|     | Getting Started with Data Services 122     |
|     | Launching a Web Connection 123             |
|     | Wi-Fi 129                                  |
|     | Wi-Fi Direct 132                           |

| Email                            | 134   |
|----------------------------------|-------|
| Gmail                            | 137   |
| Adding a Work Email Account      | 139   |
| Account Settings                 | 142   |
| Add the Email Widget             | 145   |
| Google +                         | 145   |
| Messenger                        | 146   |
| Play Books                       | 146   |
| Play Magazines                   | 147   |
| Play Movies & TV                 | 147   |
| Music                            | 148   |
| Google Play Store                | 151   |
| Google Navigation                | 153   |
| Applications                     | 155   |
| 4A. Important Safety Information | . 157 |
| 4B. Manufacturer's Warranty      | . 184 |
| Index                            | . 199 |

# Introduction

This **User Guide** introduces you to Boost Mobile service and all the features of your new phone. It's divided into four sections:

- Section 1: Getting Started
- Section 2: Your Phone
- Section 3: Service Features
- Section 4: Safety and Warranty Information

WARNING: Please refer to the **Important Safety Information** section on page 157 to learn about information that will help you safely use your phone. Failure to read and follow the Important Safety Information in this phone guide may result in serious bodily injury, death or property damage. WARNING: If your Samsung Galaxy Rush<sup>™</sup> phone has a touchscreen display, please note that a touchscreen responds best to a light touch from the pad of your finger. Using excessive force when pressing on the touchscreen may damage the tempered glass surface and void the warranty. See "Standard Limited Warranty" on page 184.

# Section 1 Getting Started

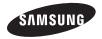

# 1A. Setting Up Your Device

- Installing the Battery (page 2)
- Activating Your Device (page 3)
- Setting Up Your Voicemail (page 4)
- Memory Card (page 5)
- Account Passwords (page 6)
- Getting Help (page 6)

# Installing the Battery

1. Hold the device firmly and locate the cover release.

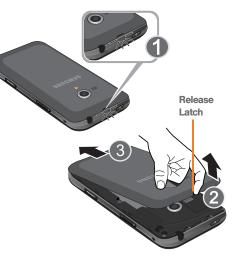

2. Gently "pop" the cover off the device.

Caution!: Do not bend or twist the back cover excessively. Doing so may damage the cover.

- Insert the battery into the opening in the back of the device, making sure the gold connectors are aligned.
- 4. Place the cover over the battery compartment and press down until you hear a click.

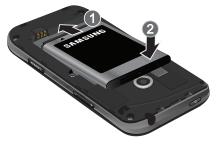

Unlocking Your Device Screen

► To unlock your phone from the Lock screen, swipe upward with your finger on the screen.

# Activating Your Device

To activate your new phone, please refer to the Activation Instructions included within the Get Started Guide.

For additional support information visit us at: www.boostmobile.com

– or –

Call Boost Customer Care at 1-888-BOOST-4U (1-888-266-7848).

### Mobile ID

An exclusive service from Boost Mobile, Mobile ID is loaded with a variety of "ID packs" for Android powered phones. Each pack is a customized experience of the best applications, widgets, shortcuts, wallpapers and ringers.

You can install as many as many as six ID packs including My ID at any one time, and you can easily switch from one ID Pack to another without losing any applications already installed.

Installing Your First ID Pack

- 1. Press rightarrow and touch ightarrow > ightarrow Mobile ID.
- *Note:* Your device must be activated, your battery should be fully charged, and you should be in a network coverage area before you install an ID Pack.
- 2. On the Choose Your ID screen, touch Get New ID Packs.
- Touch an ID Pack on the Mobile ID > Get New ID Packs screen. Read the information screen for a description of the ID Pack and touch Install.
- 4. Touch Agree to accept the Terms & Conditions.
- 5. If prompted, touchtouch **Continue** on any following screens until you see the progress icon in the upper-left corner of your screen.

# Setting Up Your Voicemail

Your device automatically transfers all unanswered calls to your voicemail, even if your device is in use or turned off. You should set up your Voicemail and personal greeting as soon as your device is activated. Always use a password to protect against unauthorized access.

- 1. Press 🔣 then press and hold 1 🚥 .
- 2. Follow the system prompts to:
  - Create your password.
  - Record your name announcement.
  - Record your greeting.
- Note: Boost Mobile strongly recommends that you create a password when setting up your voicemail to protect against unauthorized access. Without a password, anyone who has access to your device is able to access your voicemail messages.

# Memory Card

A memory card is an optional accessory that allows you to store images, videos, music, documents, and voice data on your phone.

### Insert a microSD Card

Use the following procedures to insert the microSD/ microSDHC card from your phone.

- Using your fingernail, lift the microSD cover upward.
- 2. Orient the card with the gold strips facing down.
- 3. Firmly press the card into the slot and make sure that it catches with the push-click insertion.

Note: microSD Card not included. It must be purchased separately.

### Remove a microSD Card

Use the following procedures to remove the microSD/ microSDHC card from your phone.

- 1. Using your fingernail, lift the microSD cover upward.
- 2. Firmly press the card into the slot and release it. The card should pop partially out of the slot.
- 3. Remove the card from the slot.
- 4. Replace the microSD cover.
- Important: Take care when inserting, removing, or handling the microSD card and its adapter because is it easily damaged during improper operation. Do not over-insert the card as this can damage the contact pins. Be sure to use only recommended memory cards. Using non-recommend memory cards could cause data loss and damage to your phone.

# Account Passwords

As a Boost Mobile customer, you enjoy unlimited access to your personal account information, your voicemail account, and your data services account. To ensure that no one else has access to your information, you will need to create passwords to protect your privacy.

#### Voicemail Password

You will create your voicemail password (or passcode) when you set up your voicemail. See "Setting Up Your Voicemail" on page 4.

# Getting Help

# Managing Your Account

#### Online: boostmobile.com

- Access your account information.
- Check your minutes used (depending on your Boost Mobile service plan).
- View and add money to your account.
- Enroll in Auto Re-Boost to make automatic payments.
- Purchase accessories.
- Shop for the latest Boost Mobile phones.
- View available Boost Mobile service plans and options.
- Learn more about data services and other products like games, ringtones, wallpapers, and more.

From Any Other Phone

• 1-888-BOOST-4U (1-888-266-7848).

# 411

411 gives you access to a variety of services and information, including residential, business and government listings, movie listings or show times, driving directions, restaurant reservations and major local event information. You can get up to three pieces of information per call, and the operator can automatically connect your call at no additional charge.

A per call charge and standard airtime fee may apply depending on your plan.

▶ Touch 4 🚥 1 🚥 🕻 .

# Section 2 Your Phone

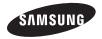

# 2A. Device Basics

- Your Device (page 9)
- Turning Your Device On and Off (page 13)
- The Display (page 13)
- Battery and Charger (page 15)
- Navigation and Customization (page 16)
- Displaying Your Phone Number (page 24)
- Entering Text (page 24)
- Creating a Google Account (page 26)

# Your Device

### Phone Front View

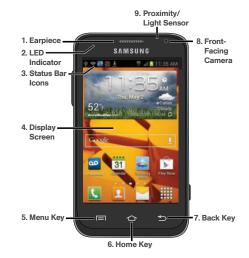

### Key Functions

- 1. Earpiece lets you hear the caller and automated prompts.
- LED Indicator lights when charging, you have missed events, or incoming notifications. The light turns on by default unless you turn it off.
- 3. Status Bar Icons provide information about your device's status and options, such as signal strength, wireless technology, ringer setting, messaging, and battery charge.
- 4. Display Screen displays all the information needed to operate your device, such as the call status, the Contacts list, and the date and time. Also provides one-touch access to all of your features and applications.
- 5. Menu Key allows you to access your device's main functions menu: Add apps and Widgets, Create folder, Set wallpaper, Edit page, Search, and Settings. While in a menu, press to open a list of actions available from the current screen or onscreen option.

- 6. Home Key returns you to the Home screen. Press and hold to open the recently-used applications window.
- 7. Back Key When in a menu, pressing the Back key returns you to the previous menu, closes a dialog box, or exits an onscreen menu/option.
- 8. Front-Facing Camera allows you to take pictures and videos of yourself when you set the camera shooting mode to Self-portrait.
- 9. **Proximity/Light Sensor** uses the ambient light level to adjust keypad access. If the light path is blocked, for example, when holding the phone close to your ear, the touchscreen will turn off.

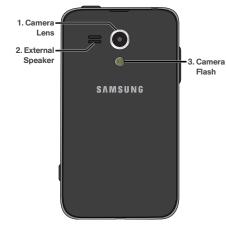

### Phone Camera and External Views

- Camera Lens lets you take pictures and video, using part of the built-in 3.0 megapixel camera.
- 2. External Speaker lets you hear the different ringers and sounds. You can mute the ringer when receiving incoming calls by pressing the volume button. The speaker also lets you hear the caller's voice in speakerphone mode.
- Camera Flash helps illuminate subjects in low-light environments when the camera is focusing and capturing a photo or video.

### Side Views

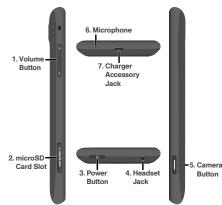

- 1. **Volume Button** allows you to adjust the ringer volume in standby mode, the voice volume during a call, and media playback volume.
- microSD Card Slot lets you install an optional memory card (not included) to expand the memory of your phone.

- Power Button lets you turn the device on or off, or turn off the touchscreen display. When the screen is turned off, press to display the Lock screen. Press and hold to display the Phone options menu.
- Headset Jack allows you to plug in an optional headset for convenient, hands-free conversations.
   CAUTION! Inserting an accessory into the incorrect jack may damage the device.
- 5. Camera Button lets you activate the camera and camcorder and take pictures and videos.
- 6. **Microphone** allows other callers to hear you clearly when you are speaking to them.
- 7. Charger/Accessory Jack allows you to connect the phone charger or a USB cable (included). CAUTION! Inserting an accessory into the incorrect jack may damage the device.

# Turning Your Device On and Off

# Turning the Device On

- 1. Press and hold until the phone switches on.
- 2. Sweep your finger across the screen to unlock the phone.

### Turning the Device Off

- 1. Press and hold **O** until the Device options screen displays.
- 2. Touch Power off to switch off the phone.
- 3. At the Power off prompt, touch OK.

# The Display

Your device's display screen provides information about your device's status and options. This list identifies the symbols you'll see on your device's display screen:

| Status Bar – Status Icons |                                                                                                    |  |
|---------------------------|----------------------------------------------------------------------------------------------------|--|
|                           | <b>Signal Strength</b> : Shows your current signal strength. (More bars = stronger signal.)                            |  |
|                           | Battery Strength: Shows your current battery charge level. (Icon shown is fully charged.)                              |  |
| 4                         | Battery Charging: Shows your current battery charge level and indicates it is charging.                                |  |
|                           | Battery Critical: Shows your current battery<br>charge level requires attention and your device<br>will soon shut off. |  |
| ((1-                      | <b>Wi-Fi Connected:</b> Wi-Fi is connected, active<br>and communicating with a Wireless Access<br>Point (WAP).         |  |

|              | Status Bar – Status Icons                                                                                                    |
|--------------|----------------------------------------------------------------------------------------------------|
| <b>(</b> (8† | Wi-Fi Direct Connected: Wi-Fi Direct is active<br>and configured for a direct connection to<br>another compatible device.     |
| 3G<br>₽₽     | <b>3G Available:</b> Boost 3G service is available.                                                                           |
| 3G<br>↓↑     | <b>3G Communicating</b> : Boost 3G service is active and communicating.                                                       |
| 7            | Airplane Mode On: Your device will not make or receive calls or provide data access. Local applications are still available.  |
|              | <b>Data Synchronization</b> : Application sync is active and synchronization is in progress for Gmail, Calendar and Contacts. |
| $\bigcirc$   | Alarm Event: Shows you have an upcoming alarm event.                                                                          |
| X            | Silence: All incoming sounds are turned off.                                                                                  |
| ₩.           | Mute: All sounds are turned off.                                                                                              |
|              | Vibrate: The ringer is set to vibrate only.                                                                                   |

#### Status Bar – Notification Icons

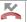

 $\succ$ 

Missed Call: You missed an incoming call.

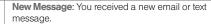

New Gmail: You received a new Gmail message.

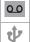

ŧ.

 $\checkmark$ 

New Voicemail: You received a voicemail.

**USB Connection**: The device has detected an active USB connection.

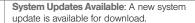

- Downloading: A download is in progress.
- **Download Successful:** A recent software download was successfully downloaded.

Samsung Notification: Samsung Account requires activation.

# Battery and Charger

WARNING: Use only Samsung-approved batteries and chargers with your device. The failure to use a Samsung-approved battery and charger may increase the risk that your device will overheat, catch fire or explode, resulting in serious bodily injury, death or property damage.

### Battery Capacity

Your device is equipped with a Lithium Ion (Li-Ion) battery. It allows you to recharge your battery before it is fully drained.

With the Samsung-approved Li-lon battery, you can recharge the battery before it completely runs down.

Note: Watch your device's battery level indicator and charge the battery before it runs out of power.

Long backlight settings, searching for service, vibrate mode, browser use and other variables may reduce the battery's talk and standby times.

Installing the Battery

▶ See Installing the Battery (page 2).

### Removing the Battery

- 1. Make sure the power is off so that you don't lose any information.
- Grasp the device firmly, locate the cover release latch, and then place your fingernail in the opening and firmly "pop" the cover off the device.
- 3. Carefully remove the battery from the device.

WARNING: Do not handle a damaged or leaking Li-lon battery as you can be burned.

#### Charging the Battery

Keeping track of your battery's charge is important. If the battery level becomes too low, your device will automatically turn off and you may lose information.

Always use a Samsung-approved charger to charge your battery.

Plug the first end of the charger into the phone's charger jack and the other end into an electrical outlet.

# Navigation and Customization

The Samsung Galaxy Rush<sup>™</sup> is a touch-sensitive device which allows you to select onscreen options with a single touch, and also scroll through long menu lists. Simply slide your fingertip over the screen.

*Tip:* Some menu options are also accessed by pressing and holding an onscreen item, such as a Contact entry from the Contacts tab.

### Home Screen Overview

The Home Screen is the starting point for many applications and functions, and it allows you to add items like application icons, shortcuts, folders, or widgets to give you instant access to information and applications.

The Home screen contains extended Home Screens that extend beyond the current visible screen to provide more space for adding shortcuts, widgets, and more. Drag your finger left and right across the screen to scroll to the extended Home screens.

There are five available screens. The white dots near the bottom of the screen show which screen you're on. The boldest, white dot indicates the current page.

Press from any menu to display the main Home screen.

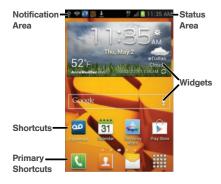

- Status Bar is located at the top of the screen. It is visible from all Home screens, and displays Notification and Status icons.
  - Status Area displays icons to show the status of the device, such as signal strength, Bluetooth and Wi-Fi status, battery level, and location status.
  - Notification Area displays icons to notify you of new email, text or MMS messages, missed calls, voicemail, upcoming events, a USB connection, and text/MMS.

- Shortcuts are icons that launch applications. Your phone comes with pre-loaded app shortcuts, as shown here, and you can add shortcuts to your favorite apps.
- **Primary Shortcuts** are app shortcuts that are preloaded at the bottom of the Home screen, and appear at the bottom of all Home screen panels. You can customize the primary shortcuts, except for the Apps shortcuts.
- Widgets are self-contained onscreen applications (not shortcuts). These can be placed onto any of the available screens.

17 2A. Device Basics

# Using the Applications Tab

All of the application icons are accessible through this tab.

- 1. Press  $\frown$  and touch  $\blacksquare$  to open the tab.
- 2. Scroll through the list and ta an icon to launch the associated application.

## Applications

The following is a listing of some sample applications available using the Applications tab.

|            | Application Icons                                                                                                    |
|------------|----------------------------------------------------------------------------------------------------|
| ZONE       | <b>Boost Zone</b> – Lets you stay connected to all the latest news and information from Boost Mobile. Included here are, news, feedback, featured applications and trips/tricks for your device (page 155). |
| + -<br>× ÷ | <b>Calculator</b> – Launches the onscreen calculator application (page 95).                                                                                                    |
| 31         | Calendar – Launches the Calendar applications<br>that syncs itself to either your Google or<br>Outlook* calendar (page 89). Events can only<br>be synced to a managed account.                              |

| Application Icons |                                                                                                    |  |
|-------------------|----------------------------------------------------------------------------------------------------|--|
| ۲                 | <b>Camera</b> – Launches the built-in camera (page 97).                                                                                                    |  |
| $\bigotimes$      | <b>Clock</b> – Accesses the alarm and media application screen (page 94).                                                                                                    |  |
|                   | <b>Contacts</b> – Displays the Contacts tab listing<br>current contacts, synced from either your<br>Google or Outlook account (page 80). Contacts<br>can only be synced to a managed account<br>(page 66). |  |
|                   | <b>Downloads</b> – Allows you to view your downloaded applications.                                                                                                    |  |
| 0                 | Email – Provides access to both your Outlook<br>(Exchange Server-based) email and Internet<br>email accounts (such as Google, MSN Live, etc.,<br>page 134).                                                |  |
|                   | <b>Gallery</b> – Displays a Gallery of photos and videos stored on the microSD card (page 102).                                                                                                    |  |
|                   | <b>Gmail</b> – Provides access to your Gmail account (page 137).                                                                                                    |  |
| 8                 | Google – Allows you to search the Web.                                                                                                    |  |

| Application Icons |                                                                                                    | Application Icons |                                                                                                    |
|-------------------|----------------------------------------------------------------------------------------------------|-------------------|----------------------------------------------------------------------------------------------------|
| <b>Q</b> +        | <b>Google+</b> – Google+ makes messaging and<br>sharing with your friends a lot easier. You can<br>set up Circles of friends, visit the Stream to get<br>updates from your Circles, use Messenger for<br>fast messaging with everyone in your Circles, or |                   | Messenger – Messenger allows you to bring<br>groups of friends together into a simple group<br>conversation. When you get a new conversatior<br>in Messenger, Google+ sends an update to your<br>phone. (page 146). |
|                   | use Instant Upload to automatically upload videos and photos to your own private album on Google+ (page 145).                                                                                                    | D                 | Mobile ID – An exclusive service from Boost<br>Mobile, Mobile ID is loaded with a variety of<br>"ID Packs" for Android powered phones. Each                                                                         |
| ۲                 | Internet – Launches the Web browser<br>(page 123). The browser is fully optimized and<br>comes with advanced features to enhance                                                                                                    |                   | ID Pack is a customized experience of the best applications, widgets, shortcuts, wallpapers and ringers (page 3).                                                                                                   |
|                   | Internet browsing on your device.  Local – Allows others to find your business on                                                                                                    | $\bigcirc$        | Music Player – Launches the built-in Music Player (page 148).                                                                                                    |
| <b>_</b>          | local search results using either Google Search or Google Maps (page 154).                                                                                                    |                   | My Files – Lets you view supported image files and text files on your microSD card (page 95).                                                                                                    |
|                   | Maps – Launches Google Maps for mobile that<br>helps you find local businesses, locate friends,<br>view maps and get driving directions<br>(page 153).                                                                                                    |                   | Navigation – Launches a built-in GPS feature,<br>giving you access to a number of location-<br>based services (page 153).                                                                                           |
| Т                 | Memo – Launches the Memo application.                                                                                                    | <b>S</b>          | Phone – Access the phone keypad (page 28).                                                                                                    |
|                   | Messaging – Provides access to your text messaging application (SMS) (page 118).                                                                                                    |                   | Play Books – Allows you to purchase and<br>download ebooks from the Google ebooks<br>Website (page 146).                                                                                                    |

| Application Icons |                                                                                                    |  |
|-------------------|----------------------------------------------------------------------------------------------------|--|
|                   | Play Magazines – Allows you to purchase and read your favorite magazines (page 147).                                                                                                    |  |
|                   | Play Movies & TV – Allows you to rent movies<br>and TV shows to watch on your phone<br>(page 147).                                                                                               |  |
|                   | Play Music – While online, you can play music<br>added to your music file as well as any music<br>copied from your PC. While offline, listen to<br>music you have copied from the PC (page 148). |  |
|                   | <b>Play Store</b> – Google Play Store provides access to downloadable applications and games to install on your phone (page 151).                                                                |  |
|                   | Samsung Apps – Allows you to easily download<br>applications to your phone including games,<br>news, reference, social networking, navigation,<br>and more applications.                         |  |
| Ó                 | Settings – Allows you to customize your phone to your preferences (page 41).                                                                                                    |  |
| talk              | Talk – Launches Google Talk application that<br>lets you chat with family and friends over the<br>Internet.                                                                                      |  |

#### Application Icons

|             | Video player – Launches the video player and<br>plays video files stored on your microSD card.                                  |
|-------------|----------------------------------------------------------------------------------------------------|
| Ų           | Voice Search – Allows you to search the Web by speaking your search criteria.                                                   |
| 20          | Voicemail – Dials the voicemail service for activation. After initial use, dials the voice mailbox to access messages (page 4). |
| You<br>Tube | YouTube – Launches the YouTube to watch videos on YouTube.                                                                      |

# Customizing Your Home Screen

You can customize your Home Screen by doing the following:

- Adding Applications
- Add Widgets
- Adding Folders
- Adding Pages
- Changing the Background (Wallpaper)

#### **Creating Shortcuts**

Learn how to add, move, or remove items from the home screen.

- 1. Press 🛆
- 2. Navigate to the desired Home screen and touch
- 3. Touch and hold an application icon. and then drag it to the Home screen. Release the icon to lock the new shortcut in its new position.

#### Adding Items from the Home Screen

1. Press 🛆

- 2. Navigate to the desired Home screen and touch and hold an empty area of the Home screen.
- 3. Touch Apps and widgets, then touch the Apps tab.
- 4. Touch and hold an application icon. and then drag it to the Home screen. Release the icon to lock the new shortcut in its new position.

Removing a Shortcut

1. Press 🛆

- 2. Touch and hold the desired shortcut. This unlocks it from its location on the current screen.
- Drag the icon down toward the Remove icon and release it. As you place the shortcut into the Trash, both items turn red.

*Note:* This action does not delete the application, it simply removes the shortcut from the current screen.

### Adding and Removing Primary Shortcuts

You can change any of your primary shortcuts with the exception of the Apps shortcut. Primary shortcuts are the bottom row of application shortcuts that display on all static on all home screens.

*Note:* Before replacing a primary shortcut, you must first add the replacement shortcut to the Home Screen.

- 1. Press 🛆.
- 2. Touch and hold the primary shortcut you want to replace and then drag it to an empty space on any Home screen.
- Touch and hold the new shortcut and then drag it to the empty space in the row of primary shortcuts.

# Adding and Removing Widgets

Widgets are self-contained applications that reside either in your Widgets tab or on the main or extended Home screens. Unlike a shortcut, the Widget appears as an onscreen application. Widgets can include Contacts shortcuts, bookmarks, Facebook status windows, Gmail and email accounts, and many other types of applications.

Adding a Widget

- 1. Press 🛆.
- 2. Touch and hold an empty area of the Home screen.
- 3. Touch Apps and widgets, then touch the Widgets tab.
- 4. Touch and hold a widget, then drag it to a position on the Home screen.

### Removing a Widget

### 1. Press 🛆.

- 2. Touch and hold the desired widget. This unlocks it from its location on the current screen.
- 3. Drag the widget down toward the Remove icon and release it. As you place the Widget into the Trash, both items turn red.

#### Adding Folders

- 1. Press 🛆.
- 2. Touch and hold an empty area of the Home screen.
- 3. Touch **Folder** to add a new folder is added to the Home screen.
- 4. Touch the folder to enter a name for the folder.

### Adding Pages

1. Press 🛆

- 2. Navigate to the desired Home screen, and then touch and hold an empty area of the Home screen.
- 3. Touch **Page**. A thumbnail view of the Home screens displays.
- Touch the page with the plus sign on it to add a new page.

#### Changing the Wallpaper

You can customize the wallpaper on the Home screen, Lock screen, or place the same image on both the Home and lock screens.

- 1. Press 🛆
- 2. Touch and hold on an empty area of the Home screen.
- 3. Touch Set wallpaper.
- 4. Choose Home screen, Lock screen, or Home and lock screens.
- 5. Choose a source, then follow the prompts to set the wallpaper.

# Displaying Your Phone Number

Press and touch > Settings > About device > Status. Your phone number and other phone information displays.

# Entering Text

# Configuring Text Entry

Press and touch > Settings > Language and input.

# Text Input Methods

Your phone offers multiple ways to enter text.

You can set a default text entry method in Settings. For more information, see "Keyboards and Input Methods" on page 59.

To choose a text input method at any time:

While entering text, touch and drag downward from the top of the screen to display Notifications, then touch Choose input method.

### Using the Samsung Keyboard

The Samsung keyboard is a custom virtual QWERTY keyboard, featuring optional predictive text. Input characters by touchping the on-screen keys with your finger, or use speech recognition.

You can enable predictive text, to have the Samsung keyboard match your key touches to common words and displays them. Select a word from the display to insert it into your text.

#### Configuring Samsung keyboard

You can configure the Samsung keyboard to your preferences.

For more information, see "Samsung Keyboard" on page 60.

# Using Google Voice Typing

Use your voice to enter text using the Google Voice typing feature.

#### Configuring Google Voice Typing

You can configure Google Voice Typing to your preferences.

For more information, see "Google Voice Typing Settings" on page 60.

## Using Swype

Swype is a new way to enter text on touchscreens. Instead of touching each key individually, use your finger to trace over the letters of a word. For each word, place your finger on the first letter and glide to the subsequent letters, lifting on the last letter.

#### Configuring Swype

You can configure Swype to your preferences.

For more information, see "Swype" on page 62.

# Creating a Google Account

You will need a Google account to access several device features such as Gmail, Google Maps, Google Talk, and Google Play Store.

- 1. From a computer, launch a Web browser and navigate to <u>google.com</u>.
- 2. On the main page, click create an account for free.
- 3. Follow the onscreen prompts to create your free account.

# 2B. Making and Answering Calls

- Making Calls (page 27)
- Receiving Calls (page 31)
- Phone Call Options (page 32)
- Voicemail (page 35)
- Call Settings (page 36)

# Making Calls

There are several convenient ways to place calls from your phone:

- Using the Keypad
- From Logs
- From Favorites
- From Contacts
- Call a Number in a Text Message
- Email Message
- Call Emergency Numbers

### Call Using the Keypad

The most "traditional" way to place a call is by using the phone's dialer screen.

- 1. Press 🛆 and touch 🔇.
- 2. Touch the number keys on the dial pad to enter the phone number.
- *Tip:* As you enter digits, Smart Dial searches for contacts that match. If you see the number you want to dial, touch it to place the call immediately without entering the rest of the number.
- 3. Touch 🕻 to place the call.
- 4. Touch 🔝 to end the call.

# Calls from Logs

All incoming, outgoing and missed calls are recorded in the Call log. You can place a call to numbers or contacts that display in this area.

- 1. Press 🛆 and touch 🔇.
- 2. Touch the Logs tab. A list of recent calls displays.
- 3. Touch the entry to call, then touch **(** to place a call.
- *Tip:* Swipe the entry left to right to place a call or from right to left to send a message.

### Call from Contacts

You can place calls directly from your Contacts list using either of the following procedures.

1. Press  $\triangle$  and touch  $\boxed{\underline{\mathsf{N}}}$ .

2. Touch the contact's name you want to call to view its details, then touch **(** to place a call.

– or –

Touch the contact's picture icon, then touch **(** to place a call.

# Call a Number in a Text Message

While viewing a text message, you can place a call to a number that is in the body of the message. For more information, see "Text Messaging (SMS)" on page 118.

1. Press 🛆 and touch 🔫.

- 2. Open the message then touch the phone number.
- *Tip:* You can also call the number from with you received a text or MMS message. Touch the name at the top of the conversation and then touch a phone number.
- 3. Touch Call to dial the number.

### Call a Number in an Email or Gmail Message

While viewing an email or Gmail message, you can place a call to a number that is in the body of the message.

1. Press 🛆 and touch 🧑.

– or –

- Touch IIIII > №.
- 2. Open the message with the phone number and then touch the phone number.

The Phone screen opens, with the phone number automatically filled in and ready to dial.

3. Touch 🐧 to place the call.

### Call Emergency Numbers

You can place calls to 911 even if the phone's screen is locked or your account is restricted.

To call the 911 emergency number when the phone's screen is locked with a screen lock:

- 1. Press 🛆 and touch 🔇.
- 2. Dial 911 and press 🕻 .

To call the 911 emergency number normally or when your account is restricted:

- 1. Press 🛆 and touch 📢.
- 2. Dial 911 and press 🕻 .

# Receiving Calls

When you receive a phone call from a contact, the Incoming call screen display the caller ID icon, name, and phone number of the calling party. When you receive a phone call from someone not stored in Contacts, only the default caller ID icon and phone number display on the Incoming call screen.

Note: If your phone is turned off, all calls are automatically sent to voicemail.

Answer an Incoming Call

The following procedure shows you how to answer an incoming call.

► When the call comes in, touch and slide ()... to the right to answer the call.

### Mute the Ringing Sound

You can mute the ringtone without rejecting the call by press the volume button down.

### Reject an Incoming Call

### Reject a Call with a Text Message

You can automatically reject an incoming call and send a text message to the caller.

- 1. Touch and slide up Reject call with message.
- Select an existing message and touch Send.
   or –
- Touch Create new message to compose a new text message.

# Phone Call Options

### Dialing Options

- 1. Press 💼 while dialing a call.
- 2. Touch one of the following options:
  - Send message: Sends a text message to this number.
  - Add to Contacts: Adds this number to the Contacts list. For more information, see "Add a Contact" on page 81.
  - Speed dial setting: Displays the contacts assigned to numbers 2 through 100. The number 1 is reserved for Voicemail.
  - Add 2-sec pause: Adds a 2-second pause to this number.
  - Add wait: Adds a pause to the calling sequence until you touch a key to continue.
  - Call settings: Displays the Call settings menu. See "Call Settings" on page 36.

### Caller ID

Caller ID identifies a caller by displaying the phone number of the incoming caller.

To hide your number when making a call, follow these steps.

- 1. Press 🛆 and touch 🚺.
- 2. Touch the Keypad tab.
- 3. Touch \* P 6 MNO 7 PORS .
- 4. Enter a phone number, then touch <a></a> .

### Call Waiting

When you are on a call, Call Waiting alerts you to incoming calls by sounding a tone. Your phone's screen informs you that another call is waiting and displays the caller's phone number (if it is available).

To respond to an incoming call while you're on a call:

- 1. Slide ()... to the right to place the first caller on hold and answer the second call.
- 2. Touch Swap to switch back to the first caller.

### 3-Way Calling

Note: With 3-Way calling, you can talk to two people at the same time. When using this feature, the normal airtime rates will be charged for each of the two calls depending on your service plan.

- 1. Press 🛆 and touch 🔇.
- 2. Touch the Keypad tab.
- 3. Enter a number and touch (
- 4. When the number connects, touch Add call and dial the second number. The first call is placed on hold while dialing the second number.
- 5. Touch Merge to merge the calls into a three-way all.

Note: If one person hangs up during the call, you and the remaining person stay connected. If you are first to hang up, all callers are disconnected.

### Call Forwarding

Call Forwarding lets you forward all your incoming calls to another phone number – even when your phone is turned off. You can continue to make calls from your phone when you have activated Call Forwarding.

Important: You are charged a higher rate for forwarded calls.

To activate Call Forwarding:

- 1. Press 🛆 and touch 🚺.
- 2. Touch \* P 7 PORS 2 ABC .
- 3. Enter the area code and number in which to forward calls.

To deactivate Call Forwarding:

- 1. Press 🛆 and touch 🚺.
- 2. Touch \* P 7 PORS 2 ABC 0 + .
- 3. Touch **(** . A message displays and a tone plays to confirm deactivation.

### In-Call Options

While on a call, a number of onscreen options display. Touch an option to select it.

- Add call: Displays the keypad so you can dial another number.
- Keypad: Displays the keypad.
- End call: Terminates the call.
- Speaker: To hear audio through the speaker.
- Mute/Unmute: Mutes the microphone. Touch again to unmute.
- Headset: Connects to a Bluetooth headset. Touch again to disconnect.

Press 📻 for more options:

- Contacts: Displays the Contact list.
- Message: Create a message during a call.
- Memo: Create a memo during a call.

### Speed Dialing

You can assign a shortcut to dial a phone number in your Contacts List for speed dialing. There are one hundred available numbered spaces. Space number 1 is reserved for Voicemail.

Assign a Speed Dial Number

- 1. Press 🛆 and touch 💽.
- 2. Press => Speed dial setting.
- 3. Touch a **Not assigned** space, then touch a contact to assign to the speed dial.

Remove a Speed Dial Number

- 1. Press 🛆 and touch 🔽.
- 2. Press => Speed dial setting.
- 3. Press = > Remove.
- Touch the X next to the speed dial entry, then touch Done.

### Edit a Speed Dial

- 1. Press 🛆 and touch 🔝.
- 2. Press => Speed dial setting.
- 3. Press => Change order.
- Touch a speed dial to highlight it, then touch an empty space to move the speed dial, or touch another speed dial to swap the two numbers.
- 5. Touch Done.

# Voicemail

The phone automatically transfers all unanswered calls to voicemail, even when the phone is in use or turned off. You should set up your voicemail and personal greeting as soon as your phone is activated. Always use a password to protect against unauthorized access.

# Set Up Voicemail Through the Phone Application

Your phone automatically transfers all unanswered calls to your voicemail, even if your phone is in use or turned off. Set up your voicemail as soon as possible to avoid missing messages.

- 1. Press 🛆 and touch 🔇
- 2. Touch and hold  $1 \infty$  to dial voicemail.
- 3. Follow the prompts to:
  - Create a password.
  - Record a name announcement.
  - Record a greeting.

#### **Retrieve Voicemail Messages**

- 1. Press 🛆 and touch 🚷
- 2. Touch and hold 1 . to dial voicemail.
- 3. When connected, follow the voice prompts from the voicemail center.

Note: If you previously set up Visual Voicemail, that application launches and directs you to Visual Voicemail.

#### Voicemail Notification

There are several ways the phone alerts you to a new message.

- Playing the assigned ringtone type.
- Displaying within the Notifications area of the Status bar when a single new unheard voicemail message is received.

# Call Settings

Configure settings for calling with your phone.

### Set Reject Messages

Create and manage text messages to send to callers when rejecting incoming calls. Messages you create here are available from the incoming call screen when you use the Reject with message option.

- 1. Press 🛆 and touch 🚺.
- 2. Press > Call Settings > Set reject messages.
- 3. Manage messages:
  - To create new messages, touch **Create**, then follow the prompts.
  - To modify an existing message, touch the message, then edit the text.
  - To delete a message, touch and hold the message, then touch **Delete**.

### Ringtones and Keypad Tones

Set up the device ringtone, device vibration, and sounds for default notifications. You can also set up sound and vibration for the phone and notifications.

- 1. Press 🛆 and touch 🚷.
- 2. Press > Call Settings > Ringtones and keypad tones.
- 3. Configure the following options:
  - Device ringtone: Select a default ringtone for incoming calls.
  - Device vibration: Select a default vibration to play for incoming calls. Or touch Create to create your own custom device vibration ringtone.
  - Vibrate when ringing: When enabled, the phone will vibrate and ring for notifications. This setting is only available when the phone is not in Vibrate mode.
  - Keytones: When enabled, sounds play when you touch Keypad keys.

### Call Alert

Set options for sounds and vibrations during calls.

- 1. Press 🛆 and touch 🚺.
- 2. Press => Call Settings > Call alert.
- 3. Configure options:
  - Call vibrations: Enable Vibrate on connection to network to have your phone vibrate when it connects to the network. Enable Call-end vibration to have the phone vibrate when the other caller ends the call.
  - Call status tones: Choose options for sounds to play during calls. Enable Call connect tone to have the phone play a tone when the other caller answers a call. Enable Minute minder to have a tone play once per minute during a call. Enable Call end tone to have the phone play a tone when the other caller ends the call. Touch OK to save the settings.
  - Alerts during calls: Enable to have notifications for alarms and new messages play during phone calls. When disabled, these notifications will be muted during a call.

### Answering/Ending Calls

Manage settings for answering and ending calls using the Home Key or Power/Lock Key.

- 1. Press 🛆 and touch 🚷
- Press > Call Settings > Answering/ending calls.
- 3. Configure options:
  - The home key answers calls: When enabled, you can accept incoming calls by pressing the Home Key.
  - The power key ends calls: When enabled, pressing the Power/Lock Key during a call ends the call.

### Turn Off Screen During Calls

When enabled, the screen automatically turns off during phone calls, and the proximity sensor on the front of the phone is used to turn the screen back on when the phone is moved or brought close to another surface, such as when you move the phone to your ear.

- 1. Press 🛆 and touch 🚺.
- Press > Call Settings.
- 3. Touch **Turn off screen during calls** to enable or disable the option.

### Call Accessories

Configure headset options for calls.

- 1. Press 🛆 and touch 🚺.
- 2. Press => Call Settings > Call accessories.
- 3. Configure settings:
  - Automatic answering: When enabled, and you have a headset connected to the headset jack, incoming calls are answered automatically after a delay, set at Automatic answering timer.
  - Automatic answering timer: Choose a time period to delay before automatically answering an incoming call when Automatic answering is enabled and a headset is connected to the phone.
  - Outgoing call conditions: When the phone is paired with a Bluetooth headset, you can choose to make calls even when the phone is locked.

### Increase Volume in Pocket

When enabled, the phone uses the proximity sensor to detect when the phone is in a pocket or other closefitting location such as a purse or bag, and increases the volume for incoming call ringtones.

- 1. Press 🛆 and touch 🚷
- 2. Press = > Call Settings.
- Touch Increase volume in pocket to enable or disable the option.

### Other Call Settings

- 1. Press 🛆 and touch 🔇.
- 2. Press = > Call Settings.
- 3. Configure options:
  - **US dialing:** When enabled, the phone will automatically replace "+" with the international dialing code, except when you dial "+1".
  - International dialing: When US dialing is disabled, enter an international dialing code.
  - TTY mode: Choose a TTY mode to enable TTY mode, for use with optional TTY equipment.
  - **DTMF tones:** Set the length of Dual-Tone Multi-Frequency tones, which play when you use the keypad during a call, such as when navigating phone menus.
  - DDTM: When enabled, incoming voice calls are sent to voicemail when you are using data services.
  - Voicemail settings: configure options for handling voicemail.
  - Voice privacy: When enabled, Enhanced privacy mode offers improved call security.

### Internet Call Settings

- 1. Press 🛆 and touch 🔇.
- 2. Press = > Call Settings.
- 3. Configure options:
  - Accounts: Add and manage SIP accounts, and configure options.
  - Use Internet calling: Choose when to use internet calling.

# 2C. Settings

- Accessing Settings (page 41)
- Wireless and Network (page 41)
- Device (page 45)
- Personal (page 53)
- Accounts (page 66)
- System (page 67)

# Accessing Settings

To access Settings:

Press A and touch Settings.
 − or −
 Press A and touch > Settings.

# Wireless and Network

### Wi-Fi

Set up and manage your phone's connections to Wi-Fi networks.

For more information about using Wi-Fi, see "Wi-Fi" on page 129.

#### Turning Wi-Fi On or Off

- 1. Press  $\triangle$  and touch  $\blacksquare$  > Settings.
- 2. Touch the Wi-Fi slider to turn Wi-Fi On or Off.

Note: You can also turn Wi-Fi On or Off at Notifications.

#### Wi-Fi Direct

Wi-Fi Direct allows device-to-device connections so you can transfer large amounts of data over a Wi-Fi connection.

For more information about using Wi-Fi Direct, see "Wi-Fi Direct" on page 132.

#### Bluetooth

Use Bluetooth to transfer information between your device and other Bluetooth devices.

Configure Bluetooth settings to turn Bluetooth On or Off, view or assign a name for the phone, make your device discoverable to other Bluetooth devices, or scan and pair with other Bluetooth devices.

#### Turning Bluetooth On or Off

- 1. Press  $\triangle$  and touch  $\blacksquare$  > Settings.
- 2. Touch the **Bluetooth** slider to turn Bluetooth On or Off.

Note: You can also turn Bluetooth On or Off at Notifications.

#### Bluetooth Settings

Pair with other Bluetooth devices, manage your Bluetooth connections, and control your device's visibility to other devices.

- 1. Press  $\triangle$  and touch  $\blacksquare$  > Settings > Bluetooth.
- 2. Touch the **Bluetooth** slider to turn Bluetooth On. Bluetooth must be turned On to configure settings.
- 3. Touch a setting to configure Bluetooth:
  - Touch your phone's name to control its visibility to other devices' Bluetooth searches.
  - Touch Scan to search for visible Bluetooth devices. After searching, touch a device and follow the prompts to complete the pairing.
  - Touch An Menu to configure:
    - Rename device: Change the name of your phone.
    - Visibility timeout: Change the length of time your phone is visible to other Bluetooth devices.
    - Received files: View files received via Bluetooth.

### Data Usage

Control your device's connection to mobile data service, and monitor your data usage.

WARNING: Data usage displayed/measured by your phone may differ from your carrier's measured data usage and is not guaranteed as the actual usage measured by your carrier. Please check with your carrier for actual data usage.

Turning Mobile Data On or Off

- 1. Press and touch Settings > Data usage.
- 2. Touch Mobile data to enable mobile data.

Viewing Data Usage by App or Process

- 1. Press  $\triangle$  and touch  $\blacksquare$  > Settings > Data usage.
- Scroll down the page to see the processes or apps using mobile data service. Touch a process or app to see data usage for the process or app, and to configure specific settings.

#### Setting a Mobile Data Limit

Set a mobile data limit to have your phone automatically disable the mobile data connection when the limit is reached. You can also set a warning threshold to have your device alert you when data usage nears your set limit.

- WARNING: Data usage displayed/measured by your phone may differ from your carrier's measured data usage and is not guaranteed as the actual usage measured by your carrier. Please check with your carrier for actual data usage.
- 1. Press 🛆 and touch 📼 > Settings > Data usage.
- Touch Limit mobile data usage to enable the limit. After enabling the setting, drag the limit line on the graph below to set the mobile data usage limit.
- 3. Touch Alert me about data usage to have your phone alert you when mobile data usage reaches the warning limit you set. After enabling the setting, drag the warning line on the graph below to set the data usage warning limit.

### More Wireless and Network Settings

Configure wireless and network information such as Airplane mode, VPN, Wi-Fi Direct, and Mobile networks.

#### Airplane Mode

When airplane mode is enabled, all your phone's wireless connections are disabled, and you cannot make or receive calls or messages or connect to networks. While in airplane mode, you can use other features of your phone, such as playing music, watching videos, or other applications.

- 1. Press  $\triangle$  and touch  $\blacksquare$  > Settings > More settings.
- 2. Touch **Airplane mode** to enable or disable Airplane mode.

*Note:* You can also control Airplane mode from the Device options menu. Press and hold the Power button until the menu displays, then touch **Airplane mode**.

#### Mobile Networks

Set options for using Mobile Data service, if subscribed to a data plan, or use Connections optimizer to manage connections to Wi-Fi networks.

Important: Depending on your service plan, changes you make to mobile networks settings may incur extra charges. Consult Boost for more information

- 1. Press and touch > Settings > More settings > Mobile networks.
- 2. Set these options:
  - Mobile data: Enable or disable your phone's connection to the mobile data network.
  - Connections optimizer: When enabled, Connections optimizer helps you manage your data connection experience by automatically connecting to "remembered" Wi-Fi networks Remembered Wi-Fi networks are those you have connected to previously and saved.

### Virtual Private Network (VPN) Settings

Set up and manage Virtual Private Networks (VPNs).

Adding a VPN

- 1. Press and touch Settings > More settings > VPN.
- Touch Add VPN network to set up a connection to a VPN. Available settings depend on the type of VPN.

Note: You must enable at least Pattern security before setting up a VPN. If you have not yet enabled security, you'll be prompted to do so the first time you launch VPN settings.

## Device

### Blocking Mode

When blocking mode is turned On, notifications for selected features are disabled, and you will only receive notifications for incoming calls from numbers on your allowed list.

### Turning Blocking Mode On or Off

- 1. Press 🛆 and touch 🖃 > Settings.
- 2. Touch the Blocking mode slider to turn blocking mode On or Off.

#### Configure Blocking Mode

Choose blocking features to apply when blocking mode is turned on.

- 1. Press and touch > Settings > Blocking mode.
- 2. Touch the **Blocking mode** slider to turn blocking mode On. Blocking mode must be turned on to configure features.
- 3. Configure options:
  - Features: Choose features to apply when blocking mode is turned On.
    - **Disable incoming calls**: When enabled, incoming call notifications are blocked when blocking mode is turned On.
    - **Disable notifications:** When enabled, new message notifications are blocked when blocking mode is turned On.
    - **Disable alarm and timer**: When enabled, notifications for alarms and timers are blocked when blocking mode is turned On.

- Disable LED indicator: When enabled, the LED indicator does not light for notifications when blocking mode is turned On.
- Set time:
  - Always: When enabled, all notifications are blocked.
  - From: When Always is not enabled, choose a time to start blocking.
  - To: When Always is not enabled, choose a time to end blocking.
- Allowed contacts:
  - Allowed contacts: Choose contacts to accept notifications from them when blocking mode is turned On.
  - Allowed contact list: View and manage the list of allowed contacts.

### Sound

You can quickly switch between Vibrate, Silent and Sound modes.

- 1. Press and hold the **Power/Lock Key** to display the Device options menu.
- 2. Select a mode:
  - Mute: Your phone plays no sound or vibration for notifications.
  - Vibrate: Vibration plays instead of sounds for notifications.
  - Sound: Your phone plays sounds according to the options you've chosen in Sound settings.

#### Volume

Set the system volume level, and set default volume for call ringtones, notifications, and media playback.

*Note:* You can also set System volume from almost any screen by pressing the Volume button.

- 1. Press and touch > Settings > Sound > Volume.
- 2. Touch and drag the sliders for:
  - Music, video, games, and other media: Set the default volume level for audio playback. You can also adjust volume from this default inside the apps.
  - **Ringtone**: Set the volume for incoming call ringtones.
  - Notifications: Set the volume for notifications, such as new messages and event reminders.
  - System: Set the volume for all other system sounds, such as keytones played for screen touches. You can control whether tones play for screen touches with other sound settings.
- 3. Touch OK to save your settings.

### Ringtone and Notification

Set up the device ringtone, device vibration, and sounds for default notifications. You can also set up sound and vibration for the phone and notifications.

- 1. Press  $\triangle$  and touch  $\blacksquare$  > Settings > Sound.
- 2. Configure the following options:
  - Device ringtone: Select a default ringtone for incoming calls.
  - Device vibration: Select a default vibration to play for incoming calls. Or, touch Create to create your own custom device vibration ringtone.
  - Default notifications: Select a default phone notification ringtone from the list.
  - Vibrate when ringing: When enabled, the phone will vibrate and ring for notifications. This setting is only available when the phone is not in Vibrate mode.

### System

The System sound settings are used when you use the dialing pad, make a screen selection, lock your screen, or touch the screen.

1. Press  $\triangle$  and touch  $\blacksquare$  > Settings > Sound.

- 2. Touch the following options to activate the feature.
  - Dialing keypad tone: When enabled, the phone plays a sound when you touch a key on the Phone keypad.
  - **Touch sounds:** When enabled, the phone plays a sound when you touch the screen.
  - Screen lock sound: When enabled, the phone plays a sound when you lock or unlock the screen.
  - **Emergency tone:** Choose whether your phone plays an alert tone or vibration during an emergency call (for example, calls to 911).

### Display

#### Wallpaper

Customize the background of the Home and Lock screens.

- 1. Press and touch > Settings > Display > Wallpaper.
- 2. Select a screen, from Home screen, Lock screen, or Home and Lock screens.
- Select a source for wallpaper, from Gallery, ID wallpapers (if ID Packs are installed), Live wallpapers, or Wallpapers.
- 4. Follow the prompts to set the picture or wallpaper.

Note: You can also set the Wallpaper by touching and holding an empty area on the Home screen.

#### LED Indicator

The LED indicator on the front of the phone displays when the phone is locked, to notify you of status changes and events. Use LED indicator settings to configure how the LED functions.

- 1. Press and touch Settings > Display > LED indicator.
- 2. Select options:
  - Charging: When enabled, the LED glows red when the phone is connected to a charger and charging, and blinks red when the phone is connected to a charger and there is a problem with charging. When enabled, the LED glows green when the phone is connected to a charger and the battery is fully charged.
  - Low battery: When enabled, the LED blinks red when battery power is low and the phone is not connected to charger.
  - Notifications: When enabled, the LED blinks blue for a missed call, message or other notification.

#### Brightness

Set the default screen brightness.

- 1. Press and touch Settings > Display > Brightness.
- Touch and drag the slider to set the brightness, or touch Automatic brightness to allow the phone to adjust brightness in response to light conditions.
- 3. Touch OK to save your settings.

#### Auto-Rotate Screen

When enabled, the screen's orientation automatically changes when you rotate the phone.

- 1. Press  $\triangle$  and touch  $\blacksquare$  > Settings > Display.
- 2. Touch Auto-rotate screen to turn the feature On or Off.

*Note:* You can also set Auto-rotate from Notifications with the Screen rotation setting.

#### Screen Timeout

Set the length of delay between the last key press or screen touch and the automatic screen timeout (dim and lock).

- Press and touch Settings > Display >
   Screen timeout.
- 2. Touch a setting to select it.

Note: Long screen backlight settings reduce the battery's talk and standby times.

#### Font Style

Set the font for screen displays.

- 1. Press and touch > Settings > Display > Font style.
- 2. Select a font, or touch **Get fonts online** to browse and download a new font.

#### Font Size

Set the font size for screen displays.

- 1. Press and touch Settings > Display > Font size.
- 2. Select a font size.

#### Touch Key Light Duration

Set the length of time the Menu, Home, and Back Keys remain lit after you touch them.

- Press and touch > Settings > Display > Touch key light duration.
- 2. Choose a time period, or Always off or Always on.

#### **Display Battery Percentage**

When On, the battery's charge level displays in the Status bar next to the Battery icon.

- 1. Press 🛆 and touch 📼 > Settings > Display.
- 2. Touch **Display battery percentage** to turn the setting On or Off.

### Storage

Manage the use of memory resources in your phone's Device memory, and on an optional installed memory card (not included).

#### **Device Memory**

View usage for your phone's internal memory.

- 1. Press  $\Delta$  and touch  $\equiv$  > Settings > Storage.
- Under Device memory, view memory usage for various categories. Touch a category for more information.

#### SD Card

View usage for an optional installed memory card (not included).

- 1. Press  $\triangle$  and touch  $\blacksquare$  > Settings > Storage.
- 2. Under SD card, use these options:
  - View memory usage for various categories. Touch a category for more information.
  - Touch **Unmount SD card** to prepare the memory card for safe removal or formatting.
  - Touch Format SD card to permanently remove all content from an installed memory card.

### Power Saving Mode

Configure Power saving settings to conserve battery power.

- 1. Press and touch Settings > Power saving mode.
- 2. Touch the **Power saving mode** slider **to** to turn Power saving mode On or Off. The setting must be On to configure options.

- 3. Touch Power saving mode to configure options:
  - CPU power saving: When On, the phone's maximum performance is limited. This does not affect normal usage, such as browsing and video playback.
  - Screen power saving: When On, the screen uses reduced frame refresh rate and lower brightness.
  - Learn about Power saving mode: View details about Power saving options.

#### Battery

See what's using battery power.

- 1. Press  $\triangle$  and touch  $\blacksquare$  > Settings > Battery.
- 2. View battery usage for applications and services currently running. Touch an item for more information, or to configure options for managing power use.

### Application Manager

You can download and install applications from the Google Play Store, from Samsung Apps, or create applications using the Android SDK and install them on your phone. Use Application manager to manage applications on your phone.

- Note: Because this device can be configured with system software not provided by or supported by Google or any other company, end-users operate these devices at their own risk.
- Press and touch > Settings > Application manager.
- 2. Touch **Downloaded**, **Running**, or **All** to view the status of applications and services. Touch an app or service for more information, and for app options such as stopping or uninstalling.

### Personal

### Location Services

Location services control your device's use of GPS signals. Some apps may require one or more location services be turned On for full app functionality.

GPS signals may be affected by your surroundings, including:

- Buildings
- Tunnels or underground structures
- Weather conditions
- High-voltage or electromagnetic fields
- Tinted windows

#### Use Wireless Networks

Enable or disable location service from your provider's wireless network.

- Important: By selecting Use wireless networks, you are allowing Google's location service to collect anonymous location data. Some data may be stored on your device. Collection may occur even when no apps are running.
- 1. Press and touch Settings > Location services.
- 2. Touch **Use wireless networks** to enable or disable the service.

#### Use GPS Satellites

Enable or disable location service from GPS satellites.

- 1. Press and touch Settings > Location services.
- 2. Touch Use GPS satellites to enable or disable the service.

#### Location and Google Search

When enabled, Google uses your location data for improved search results and other services.

- 1. Press and touch Settings > Location services.
- 2. Touch Location and Google search to enable or disable the service.

### Lock Screen

Configure settings for unlocking your phone.

- 1. Press 🛆 and touch 🖃 > Settings > Lock screen.
- 2. Touch Screen lock for settings:
  - Swipe: When enabled, you unlock the phone by swiping your finger across the screen. This is the default screen lock, and offers no security, but you can set special Lock screen options; see "Lock screen options" on page page 55.
  - Face unlock: When enabled, you unlock the phone by looking at the screen. This screen offers low security.
  - Pattern: When enabled, you draw a pattern, which you create, on the screen to unlock the phone. Touch the option, then follow the prompts to create or change your screen unlock pattern.
  - PIN: When enabled, you enter a numeric PIN (Personal Identification Number), which you create, to unlock the phone.

- Password: When enabled, you enter an alphanumeric password, which you create, to unlock the phone.
- None: Disable all custom screen lock settings, to use the default swipe unLock screen.

#### Lock Screen Options

When using Swipe, set options for the Lock screen.

- Press and touch > Settings > Lock screen > Lock screen options.
- 2. Configure these options:
  - Shortcuts: Touch to enable the display of app shortcuts at the bottom of the Lock screen. Touch Shortcuts to choose shortcuts to display:
    - Touch and drag a shortcut to a new position, or to the trash can to delete it.
    - Touch + to select a new shortcut.
  - Clock: Touch the check box to enable the display of a digital clock on the Lock screen.

• **Dual clock**: Touch to enable the display of a clock when traveling. The Dual clock gives the time in your home network location, plus the time in your current location. Touch **Dual clock** to configure options.

- Weather: Touch on to enable the display of current local weather conditions on the Lock screen. Touch Weather to configure options.
- Help text: Touch the check box to enable the display of tips as you use the Lock screen.

**Owner Information** 

Enter text to display on the Lock screen.

- Press and touch > Settings > Lock screen > Owner information.
- 2. Touch **Show owner info on lock screen** to enable the display of Owner information on the Lock screen.
- 3. Enter Owner information text.

### Security

#### Encryption

As a security measure, you can encrypt the contents of your phone or an installed memory card (not included), and require a password each time you turn on the phone or access the memory card.

Encryption may take an hour or more to complete. Start with a charged battery, and attach the charger until encryption is complete. Loss of power or other interruption may cause the loss of some or all data.

#### **Encrypt Device**

As a security measure, you can encrypt the contents of your device and require a password to access the contents each time you turn it on.

- 1. Press  $\triangle$  and touch  $\blacksquare >$  Settings > Security.
- 2. Touch **Encrypt device** to start encryption. Follow the prompts to complete encryption.

#### 57 2C. Settings

#### Encrypt External SD Card

As a security measure, you can encrypt the contents of an optional installed SD memory card (not included), and require a password each time you access the card.

- 1. Press and touch Settings > Security.
- 2. Touch **Encrypt external SD card** to start encryption. Follow the prompts to complete encryption.

#### Passwords

When enabled, password characters display briefly as you enter them.

- 1. Press and touch Settings > Security.
- 2. Touch Make passwords visible to enable or disable brief displays of password characters.

#### **Device Administration**

View or disable device administrators. Some applications, such as Corporate email, may require you allow access to your device by device administrators in certain circumstances, such as if your phone is lost or stolen.

Some features a device administrator might control include:

- Setting the number of failed password attempts before the phone is restored to factory settings
- Automatically locking the phone
- Restoring factory settings on the phone

Device Administrators

View, add or remove device administrators.

1. Press  $\triangle$  and touch  $\blacksquare$  > Settings > Security.

2. Touch Device administrators.

#### Unknown Sources

When enabled, you can install applications from sources other than the Google Play Store.

- 1. Press  $\triangle$  and touch  $\blacksquare$  > Settings > Security.
- 2. Touch **Unknown sources** to enable or disable the option.

WARNING: Because this device can be configured with system software not provided by or supported by Google or any other company, end-users operate these devices at their own risk.

### Credential Storage

**Trusted Credentials** 

You can install credentials from an optional installed memory card (not included), and use the Credential storage settings to allow applications to access the secure certificates and other credentials.

- 1. Press  $\triangle$  and touch  $\blacksquare$  > Settings > Security.
- 2. Touch **Trusted credentials** to view certificates you've installed.

Install from Device Storage

Install encrypted certificates from an optional installed memory card (not included).

- 1. Press  $\triangle$  and touch  $\blacksquare >$  Settings > Security.
- 2. Touch **Install from device storage**, then choose a certificate and follow the prompts to install.

**Clear Credentials** 

Clear stored credentials and reset the password.

This setting is only available if you have installed certificates.

- 1. Press  $\triangle$  and touch  $\blacksquare$  > Settings > Security.
- Touch Clear credentials, then follow the prompts to clear stored credentials and reset the password.

### Language and Input

#### Language

Set the language used by your phone's screens.

- 1. Press and touch > Settings > Language and input > Language.
- 2. Select a language from the list.

Keyboards and Input Methods

Configure text entry options to your preferences.

Default

Choose the default method for entering text. From the factory, the default method is Samsung keyboard. If you install other text entry apps, you can set them as default here.

- 1. Press and touch Settings > Language and input > Default.
- 2. Touch an input method.

#### Google Voice Typing Settings

Configure Google voice typing settings. When you enable Google voice typing in Settings, it is available for text entry when you touch a text field to enter text.

- 1. Press and touch Settings > Language and input.
- 2. Touch Google voice typing to enable it.
- Touch the beside Google voice typing to configure options:
  - Choose input languages: Select languages for Google voice typing. Select Automatic to use the Default language exclusively, or choose other language(s).
  - Block offensive words: When enabled, words many people find offensive are not shown in results of Google voice searches. Offensive words are replaced in results with a placeholder (####).

#### Samsung Keyboard

Configure Samsung keyboard settings.

- 1. Press and touch Settings > Language and input.
- 2. Samsung keyboard is enabled by default. Touch to configure options:
  - Portrait keyboard types: Choose the default keypad when the screen is in portrait mode, from Qwerty keyboard or 3x4 keyboard (similar to a phone keypad).
  - Input languages: Select languages for the Samsung keyboard. When you have more than one language selected, you can slide your finger on the space bar while entering text to switch languages.
  - Predictive text: Touch to enable predictive text, and to have predictive text suggest words matching your text entries and, optionally, complete common words automatically. Touch Predictive text to configure options:
    - Word completion: When enabled, predictive text automatically completes words matching your key touches.

- Word completion point: Choose the number of letters predictive text uses to predict words for automatic completion.
- **Spell correction**: Enable for automatic spelling check and correction.
- Next word prediction: When enabled, the system predicts the next word based on common usage patterns.
- Auto-append: When enabled, the most common predicted word is automatically added to your text.
- Auto-substitution: When enabled, predictive text automatically replaces words you enter with words from the auto substitution list.
- Regional correction: When enabled, predictive text automatically changes the spelling of words based on norms for your default language.
- Recapture: When enabled, predictive text redisplays matching words when you make corrections to a word inserted automatically.
- Auto substitution list: Manage the list of words predictive text uses for auto-substitution (Auto-substitution setting must be enabled).

- **T9 Trace**: When enabled, you can sweep your finger over keypad letters to enter words. When you lift your finger, a word matching your sweep is entered automatically. Available when Predictive text is turned On.
- Handwriting: When enabled, Samsung keyboard recognizes on-screen tracing of words.
- Voice input: When enabled, the voice input key appears on the keyboard.
- Auto-capitalization: When enabled, predictive text automatically capitalizes words in your text based on common usage, such as at the beginning of sentences.
- Auto spacing: When enabled, Samsung keyboard automatically inserts spaces between words as you complete them.
- Auto-punctuate: When enabled, a period and space are automatically entered to end a sentence, when you touch the space bar twice.
- Character preview: When enabled, characters available on the key you touch display briefly as you enter text.

- Key-tap sound: When enabled, a sound plays for your key touches.
- Tutorial: View help for using predictive text.
- Reset settings: Touch to reset Samsung keyboard settings to the defaults, except for My word list and the Auto substitution list.

#### Swype

Configure Swype settings.

- Press and touch > Settings > Language and input.
- Swype is enabled by default. Touch beside Swype to configure options:
  - How to Swype: Learn about using Swype.
  - Gestures: Learn about Swype Gestures to use keyboard shortcuts to perform tasks quickly.
  - Preferences: Set Swype options.
    - Vibrate on keypress: When enabled, the devices vibrates for your Swype touches.
    - Sound on keypress: When enabled, the device plays sounds for your Swype touches.

- Show helpful tips: When enabled, Swype displays helpful information as you Swype.
- Auto-spacing: When enabled, Swype automatically inserts spaces between words as you complete them.
- Auto-capitalization: When enabled, Swype automatically capitalizes the first word of sentences.
- Show complete trace: When enabled, Swype displays the trace of each word until you start the next word.
- Pop-up on keypress: When enabled, characters display above keys as you enter text.
- Next word prediction: When enabled, Swype predicts the next word based on the previous word.
- Reset Swype's dictionary: Delete all the words you've added to the Swype dictionary.
- About: View information about Swype.

- **Language Options:** Choose a language for Swype, and choose other settings.
- **Swype Connect**: Enable personalization from your accounts, and choose whether to contribute your usage data to improve predictions.
- Personalization: View and manage words in your Swype dictionary, used for word completion, suggestion, and spell checking.
- **Updates:** Check for updates to Swype, and install them if desired.

#### Voice Search

- 1. Press and touch Settings > Language and input.
- 2. Touch Voice search to configure options:
  - Language: Choose a language for voice searching.
  - Speech output: Set whether search results use speech output always or only in hands-free mode.
  - Block offensive words: Enable this option to mask words that many people find offensive from the results of Google voice searches. Offensive words are replaced in results with a placeholder (####).
  - Hotword detection: Enable this option to launch voice search by saying the word "Google."
  - Personalized recognition: Enable to have your device improve recognition based on your speech.
  - Google Account dashboard: View and manage your collected data.

#### Text-To-Speech Output

Text-to-speech (TTS) provides audible readout of text, for example, the contents of text messages, and the Caller ID for incoming calls.

- 1. Press and touch Settings > Language and input.
- 2. Touch **Text-to-speech output**, and then touch a setting to configure:
  - Preferred TTS engine: Touch beside Google Text-to-speech Engine to configure options.
  - General:
    - Speech rate: Choose a rate at which text readouts are spoken.
    - Listen to an example: Play a sample of speech synthesis.
    - Driving mode: When enabled, incoming calls and new notifications are read out automatically. Touch readout to enable. Touch Driving mode to choose items for readout when Driving mode is enabled.

#### Pointer Speed

Customize the response of your screen swipes.

- 1. Press and touch > Settings > Language and input > Language > Pointer speed.
- 2. Touch and drag along the scale to set the pointer speed. Touch **OK**.

### Back Up and Reset

Set options for backing up your information and resetting your device.

#### Back Up My Data

When enabled, app data, Wi-Fi passwords, and other phone settings are backed up to Google servers.

- 1. Press and touch Settings > Backup and reset.
- 2. Touch **Back up my data** to enable or disable backup.

#### Backup Account

Sign into a Google Account to use for backing up settings.

- 1. Press and touch Settings > Backup and reset.
- 2. Touch **Backup account**, then follow the prompts to sign in to a Google Account.

#### Automatic Restore

Use Automatic restore to have previous app settings and data automatically update from the backup when you reinstall the app.

- 1. Press and touch > Settings > Backup and reset.
- 2. Touch Automatic restore to enable or disable the setting.

#### Factory Data Reset

Use Factory data reset to return all settings to the defaults, and remove all data from the phone.

- 1. Press and touch Settings > Backup and reset.
- 2. Touch Factory data reset, then follow the prompts.

Important: Settings and data erased in a Factory data reset cannot be recovered. To save your settings, you can use Back up my data settings before a reset.

# Accounts

## Accounts

This menu allows you to set up, manage, and synchronize accounts, including your Gmail and email accounts.

#### Adding an Account

- 1. Press  $\triangle$  and touch  $\blacksquare$  > Settings.
- Under Accounts, touch Add account and follow the prompts to enter your credentials and set up the account.

### Removing an Account

Important: Removing an account also deletes all of its messages, contacts, and other data from the phone.

- 1. Press 🛆 and touch 🖃 > Settings.
- 2. Under Accounts, touch an account type (such as email).
- 3. Touch an account to display its settings.
- 4. Touch **Remove account**, then follow the prompts to remove the account and delete all its messages, contacts, and other data.

#### Syncing an Account

- 1. Press 🛆 and touch 🔲 > Settings.
- 2. Under Accounts, touch an account type (such as email).
- 3. To sync all accounts of the same type (such as multiple email accounts), touch **Sync all**.

– or –

To manually sync an individual account, touch the account. Then touch **Sync now**.

Account Settings

- 1. Press 🛆 and touch 🖃 > Settings.
- 2. Under Accounts, touch an account type (such as email).
- To configure settings for all accounts of the same type (such as multiple email accounts), touch Settings. Available options will be listed.

– or –

To configure settings for an individual account, touch the account. Available options will be listed.

Important: Available settings depend upon the account type and service provider. Not all accounts support all options or features.

# System

## Accessory

Configure your phone's behavior when it is connected to an optional dock accessory (not included).

- 1. Press  $\triangle$  and touch  $\blacksquare$  > Settings > Accessory.
- 2. Configure settings:
  - **Dock sound:** When enabled, a sound plays when you insert and remove the phone from the dock.
  - Audio output mode: When enabled, audio plays through the dock speakers when the phone is docked.
  - Desk home screen display: When enabled, displays a special screen when the phone is docked.

### Date and Time

By default, your phone receives date and time information from the wireless network. When you are outside network coverage, you may want to set date and time information using the Date and time settings.

- 2. Touch a setting to configure:
  - Automatic date and time: When enabled, the phone takes date and time updates from the wireless network.
  - Set date: Enter the current date (only available when Automatic date and time is disabled).
  - Set time: Enter the current time (only available when the Automatic setting is disabled).
  - Automatic time zone: When enabled, the phone takes the time zone from the wireless network.
  - Select time zone: Choose your local time zone (only available when the Automatic setting is disabled).
  - Use 24-hour format: Set the format for the time.
  - Select date format: Set the format for the date.

## Accessibility

Your phone offers features to make using the phone easier for those with certain physical disabilities. Use the Accessibility settings to activate these services.

#### Auto-Rotate Screen

When enabled, the screen's orientation automatically changes when you rotate the phone.

- 1. Press  $\triangle$  and touch  $\blacksquare$  > Settings > Accessibility.
- 2. Touch Auto-rotate screen to turn the feature On or Off.

Important: You can also set Auto-rotate from Notifications with the Screen rotation setting.

#### Screen Timeout

Set the length of delay between the last key press or screen touch and the automatic screen timeout (dim and lock).

- Press and touch > Settings > Accessibility > Screen timeout.
- 2. Touch a setting to select it.

Note: Long screen backlight settings reduce the battery's talk and standby times.

#### Speak Passwords

When enabled, characters entered in password fields are read out by the phone.

- 1. Press and touch Settings > Accessibility.
- 2. Touch Speak passwords to turn the feature On or Off.

#### Answering/Ending Calls

Manage settings for answering and ending calls using the Home Key or Power/Lock Key.

- Press and touch > Settings > Accessibility > Answering/ending calls.
- 2. Configure options:
  - The home key answers calls: When enabled, you can accept incoming calls by pressing the Home Key.
  - The power key ends calls: When enabled, pressing the Power/Lock Key during a call ends the call.

#### Accessibility Shortcut

When enabled, a link to Accessibility settings displays on the Device options menu, which appears when you press and hold the Power/Lock Key. This provides quick access to accessibility settings, to make changes as you use the phone.

- 1. Press and touch Settings > Accessibility.
- Touch Accessibility shortcut to enable or disable the setting.

#### TalkBack

Enable or disable text readout of menu options, application titles, contacts, and other items when scrolling and making selections.

- 1. Press  $\triangle$  and touch  $\blacksquare$  > Settings > Accessibility.
- 2. Touch TalkBack to enable or disable text readout.

#### Font size

Set the font size for screen displays.

- 1. Press and touch > Settings > Accessibility > Font size.
- 2. Select a size.

#### Negative Colors

When enabled, Negative colors reverses the colors on the screen.

- 1. Press and touch Settings > Accessibility.
- 2. Touch Negative colors to enable or disable reversal of screen colors.

### Text-To-Speech Output

Text-to-speech (TTS) provides audible readout of text, for example, the contents of text messages, and the Caller ID for incoming calls.

- 1. Press and touch > Settings > Accessibility > Text-to-speech output.
- 2. Touch a setting to configure:
  - Preferred TTS engine: Choose an engine. Touch beside Google Text-to-speech Engine to configure its options.
  - General:
    - Speech rate: Choose a rate at which text readouts are spoken.
    - Listen to an example: Play a sample of speech synthesis.
    - Driving mode: When enabled, incoming calls and new notifications are read out automatically. Touch on to enable. Touch Driving mode to choose items for readout when Driving mode is enabled.

#### Enhance Web Accessibility When enabled this service allo

When enabled, this service allows apps to install scripts from Google that make their web content more accessible.

- 1. Press 🛆 and touch 🖃 > Settings > Accessibility.
- 2. Touch **Enhance web accessibility**, then follow the prompts to enable or disable the service.

### Mono Audio

When enabled, sound is delivered as mono, to support listening with one earphone.

- 1. Press 🛆 and touch 🖃 > Settings > Accessibility.
- 2. Touch Mono audio to enable or disable the service.

## Turn Off All Sounds

When enabled, all sounds are disabled, including the voice portion of calls.

- 1. Press 🛆 and touch 🖃 > Settings > Accessibility.
- 2. Touch **Turn off all sounds** to enable or disable the service.

### Touch and Hold Delay

Set the length of time the phone considers a screen touch before interpreting a touch as touch-and-hold.

- 1. Press and touch > Settings > Accessibility > Touch and hold delay.
- 2. Touch a setting to select it.

## Developer Options

Set options for use when developing apps for devices.

Turning Developer Options On or Off

- 1. Press and touch Settings > Developer options.
- 2. Touch **Developer options** to turn developer options On or Off.

Desktop Backup Password

Set a password for protecting full desktop backups.

- 1. Press and touch Settings > Developer options.
- 2. Touch **Desktop backup password**, then enter the current and new passwords. Touch **Set backup password** to save your settings.

#### Stay Awake

When enabled, the screen will not turn off while charging.

- Press and touch > Settings > Developer options.
- 2. Touch Stay awake to enable or disable the option.

Protect SD Card

When enabled, apps must request permission to access the SD card.

- 1. Press and touch Settings > Developer options.
- Touch Protect SD card to enable or disable the option.

#### Debugging

Configure options for debugging software.

- 1. Press 🛆 and touch 📼 > Settings > Developer options.
- 2. Configure options:
  - USB debugging: When enabled, connecting your device to a computer via USB cable launches debugging mode.
  - Allow mock locations: When enabled, your device will allow mock locations.
  - Select app to be debugged: Choose an app for debugging.
  - Wait for debugger: When an app is selected for debugging, it will open when the debugger is attached.

### Input

Configure options for inputs.

- 1. Press and touch > Settings > Developer options.
- 2. Configure options:
  - **Show touches:** When enabled, the device displays visual feedback for screen touches.
  - Show pointer location: When enabled, a screen overlay displays to show current touch data.

#### Drawing

Configure options for drawing elements on the screen.

- 1. Press and touch > Settings > Developer options.
- 2. Configure options:
  - Show layout boundaries: When enabled, the device displays clip boundaries, margins, and other layout details.
  - Show GPU view updates: When enabled, views flash inside windows when drawn with the GPU.
  - Show screen updates: When enabled, areas of the screen flash as they update.
  - Window animation scale: Choose a scale for window animations.
  - Transition animation scale: Choose a scale for transition animations.
  - Animator duration scale: Choose a scale for animators.
  - Disable hardware overlay: When enabled, the GPU is always used for screen compositing.
  - Force GPU rendering: When enabled, 2D hardware acceleration is used in applications.

## Monitoring

Configure options for monitoring app performance.

- 1. Press and touch Settings > Developer options.
- 2. Configure options:
  - Strict mode: When enabled, the screen flashes while apps perform long operations.
  - Show CPU usage: When enabled CPU usage displays on a screen overlay.
  - GPU rendering profile: When enabled, rendering time is measured in adb shell dumpsys gfxinfo.
  - Enable traces: Choose traces for use during monitoring.

#### Apps

Set options for application behavior.

- 1. Press and touch > Settings > Developer options.
- 2. Touch options to enable or disable:
  - **Do not keep activities:** When enabled, activities are destroyed as soon as the user leaves them.
  - Limit background processes: Choose options for processes running in the background.
  - Show all ANRs: When enabled, an App Not Responding dialog displays for apps running in the background.

### Activate This Device

This feature allows you to activate your Boost Mobile phone. If your phone is activated, this feature displays information such as your plan type, monthly payment date, and current usage details.

- 1. Press  $\triangle$  and touch  $\blacksquare$  > Settings.
- 2. Touch Activate this device and follow the prompts.

# System Update

This feature contains tools that allow you to update the phone to the latest PRL, Profile, Samsung Software, and Firmware. You can use these options ensure that your phone has the most recent system enhancements and security features.

- 1. Press and touch <a>> Settings > System</a> Update.
- 2. Choose an option, and then follow the prompts:
  - Update PRL: Update your phone's Preferred Roaming List, used to connect to the wireless network.
  - Update Profile: Update your online user profile information. If you choose to change your user name and select a new one online, Use this option to update the user name on your phone.

Note: If your data services or account syncing unexpectedly stops working, use this feature to reconnect with the network.

- **Update Samsung Software**: Upgrade your phone to the latest version of software.
- Update firmware: Update the firmware software on your phone. Back up your phone before performing this update, because your personal information will be overwritten during the update.

# About Device

View information about your phone, including status, legal information, and hardware and software versions.

- 1. Press  $\triangle$  and touch  $\blacksquare$  > Settings > About device.
- 2. Touch items to view details:
  - Status: View information about your phone's current status.
  - Legal information: Display open source and other legal information, including Google info.
  - Model number: View your phone's model number.
  - Android version: View the firmware version.
  - Baseband version: View the baseband version of your phone.
  - Kernel version: View the kernel version.
  - **Build number**: View the build number.
  - Hardware version: View the hardware version of your phone.

# 2D. Call Log

- View Logs (page 77)
- Logs Options (page 78)
- Calls f rom Logs (page 78)
- Save a Number from the Call Log (page 78)
- Clear Logs (page 79)

# Logs

The Logs tab lists all recent incoming, outgoing, and missed calls.

## View Logs

The following procedures will guide you through viewing the call logs list.

- 1. Press 🛆 and touch 🚺.
- 2. Touch the Logs tab to display the Logs list.
- Press >View by and touch All calls, Missed calls, Dialed calls, Received calls, or Reject calls to filter the list.

# Logs Options

The following procedures guide you through accessing and understanding call log options.

- 1. Press and touch **()**, and then touch the **Logs** tab.
- 2. Touch and hold a listing to display the options list:
  - Copy to dialing screen
  - Add to Contacts/View contact
  - Send number
  - Delete

### Calls from Logs

All incoming, outgoing and missed calls are recorded in the call log. You can place a call to numbers or contacts that display in this area.

- 1. Press 🛆 and touch 📢, and then touch the Logs tab.
- 2. Touch the contact to call, then touch 📞 to place a call.

*Tip:* Swipe the entry left to right to place a call or from right to left to send a message.

### Save a Number from the Call Log

- 1. Press 🛆 and touch 🔇.
- 2. Touch the Logs tab. A list of recent calls displays.
- 3. Touch an entry from the list, then touch Create contact.
- 4. Touch **Phone** or select an account to store the contact, or touch **Add new account** to add this number to another account's contact list.
- 5. Enter the information for this contact and touch **Save**.

## Clear Logs

Follow these steps to clear the Logs list.

- 1. Press 🛆 and touch 📢, and then touch the Logs tab.
- 2. Press = > Delete.
- 3. Touch **Select all** or touch individual entries to select them.
- 4. Touch **Delete**, then touch **Delete** again to confirm deletion.

# 2E. Contacts

- Get Started with Contacts (page 80)
- Access Contacts (page 81)
- Add a Contact (page 81)
- Save a Phone Number to Contacts (page 81)
- Edit Information for a Contact (page 82)
- Assign a Stored Picture to a Contact (page 82)
- Assign a New Picture to a Contact (page 83)
- Assign a Ringtone to a Contact (page 83)
- Join a Contact (page 84)
- Delete a Contact (page 84)
- Add Contacts to Favorites (page 85)
- Groups (page 85)
- Share a Contact (page 86)
- Contacts Options (page 87)

# Get Started with Contacts

Here is some basic information about contacts.

- You can create a Phone contact, a Google contact, a Microsoft Exchange ActiveSync contact, or a Samsung account contact.
- Contacts are stored locally to the phone's memory.
- Contact entries are automatically sorted alphabetically.
- Google contacts are shared with your existing Google account and you can import them to the phone after creating a Google Gmail account.
- Microsoft Exchange ActiveSync (also known as Work or Outlook) contacts are those contacts intended to share with either an Exchange Server or from within Microsoft Outlook.

Note: Contacts stored on the phone can be lost if the phone is ever reset to its factory default parameters.

### Access Contacts

Here are two ways to display contacts:

Press and touch Section Contacts.
 – or –

Press rightarrow and touch [] > Contacts tab.

# Add a Contact

You can add contacts directly from the Contacts application. Enter details such as name, phone number(s), email address, mailing address, and more.

- 1. Press 🛆 and touch 🔝 Contacts.
- 2. Touch + (at the top of the screen).
- 3. At the prompt, select a save option for the contact (options depend on accounts set up).
- Touch contact fields to enter information. Touch to choose a label, touch to add a new field, and touch to delete a field:
  - Contact photo: Touch 🛐 to select a picture.
  - Name: Enter a name for the contact.
  - Phone: Enter a phone number.

- Groups: Assign the contact to a group.
- Ringtone: Choose a ringtone for calls from this contact.
- Message alert: Choose a ringtone to play for new messages from this contact.
- Vibration pattern: Choose a vibration to play along with the ringtone when this contact calls or sends a message.
- Add another field: Add more fields to the contact.
- 5. When you finish entering information, touch Save.

# Save a Phone Number to Contacts

You can save a phone number to Contacts directly from the phone keypad.

- 1. Press 🛆 and touch 🚺.
- 2. Enter a phone number using the onscreen keypad.
- Touch Add to Contacts. Follow the prompts to enter additional information for the contact, if needed.

# Edit Information for a Contact

You can modify existing contact information to keep the information up-to-date.

- 1. Press 🗠 and touch 🔽 Contacts to display the Contacts list.
- 2. Touch a contact to display it, then touch => Edit.

*Tip:* You can also touch and hold the contact, and then touch **Edit**.

- 3. Touch any field you want to change or add.
- 4. Add or edit the information, and then touch Save.

### Assign a Stored Picture to a Contact

Adding a picture to a contact entry creates a more personal and easily recognized entry. For example, when receiving a call from one of your contacts, the associated picture displays. Below are procedures for adding a picture already stored in your Gallery.

- 1. Press and touch 2 Contacts to display the Contacts list.
- 2. Touch a contact to display it, and then touch => Edit.

- *Tip:* You can also touch and hold the contact and then touch **Edit**.
- 3. Touch <u><u></u> Contact photo.</u>
- 4. Touch Image to choose from all Gallery images.

– or –

Touch **Pictures by people** to choose only Gallery images with Face tags.

- 5. Select an image.
- 6. Touch and drag the sides of the blue border box to crop the image, if desired.
- 7. Touch **Done** to save the image.

### Assign a New Picture to a Contact

Use these steps to add a picture to a contact through taking a new photo.

- 1. Press 🔁 and touch 🔽 Contacts to display the Contacts list.
- 2. Touch a contact to display it, and then touch => Edit.

*Tip:* You can also touch and hold the contact and then touch **Edit**.

- 3. Touch the currently assigned picture, then touch **Take picture**.
- 4. Touch the camera button until the shutter sounds. Touch **Save** to use this picture, or touch **Cancel** to take a new picture.
- 5. Touch and drag the sides of the blue border box to crop the picture, if desired.
- 6. Touch Done to save the picture.

## Assign a Ringtone to a Contact

You can assign a special ringtone to individual contacts.

- 1. Press 🔁 and touch 🔽 Contacts to display the Contacts list.
- 2. Touch a contact.
- 3. Touch Ringtone and select one of the following: • Default
  - Ringtones: Touch a tone to listen to a sample.
  - Go to My Files: Assign a ringtone from the music library by selecting Go to My Files > [music folder].
- 4. Touch **OK** to assign the ringtone.

## Join a Contact

When you have contacts from various sources (Gmail, phone, Facebook, etc.), you may have multiple similar entries for a single contact. Your phone's Contacts application lets you link multiple entries into a single contact entry.

Joining Contacts

- 1. Press 🛆 and touch 🔽 Contacts to display the Contacts list.
- 2. Touch a contact, then press => Join contact.
- 3. Touch another entry to link to the original contact.

Note: You can join up to five contacts in a single entry.

#### Separating Contacts

- 1. Press 🗠 and touch 🔽 Contacts to display the Contacts list.
- 2. Touch a contact, then press => Separate contact.
- 3. Touch **o** next to a contact to remove it from the displayed contact.

## Delete a Contact

You can delete a contact from the contacts details page.

- 1. Press 🛆 and touch 🔽 Contacts to display the Contacts list.
- 2. Touch a contact, then press => Delete.
- *Tip:* You can also touch and hold the contact, then touch **Delete**.
- 3. Touch OK.

### Add Contacts to Favorites

The Favorites tab is a listing that can help you quickly access your most used or preferred Contacts entries.

- 1. Press 🛆 and touch 🔽 Contacts to display the Contacts list.
- 2. Touch and hold the entry name from Contacts.
- 3. Touch Add to Favorites.

*Tip:* You can add or remove an entry from the Favorites list by touchping the star on the upper-right portion of the Contacts details page. The star turns orange when added. Touch again to remove.

### Groups

#### Create Groups

This feature allows you to add a new or existing contact to a call group. This group can be one of the already created groups (Family, Friends, or Work) or a custom group.

To create a new group:

- 1. Press  $\triangle$  and touch  $\boxed{2}$  Contacts > Groups.
- 2. Press and touch Create.
- 3. Touch the **Group name** field and enter a name for the new group.
- 4. Touch Group ringtone and select a ringtone for the group.
- 5. Touch Vibration pattern and select a vibration pattern for the group.
- 6. Touch Add member and select a member(s) to add to the new Group list. Touch Done when finished.
- 7. Touch Save.

Send a Message to a Group

- 1. Press 🛆 and touch <u> Contacts > Groups</u>.
- Touch an existing group, then press > Send message.
- 3. Select the recipients of the new message, then touch **Done**.
- 4. Type a message, then touch

# Share a Contact

Share contacts using Bluetooth, email, Gmail, or through a text message.

- 1. Press 🛆 and touch <u>[</u> Contacts.
- 2. Touch a contact to display, then press > Share namecard via.
- 3. Choose a sharing method, and then follow the prompts:
  - Bluetooth: Sends the information using Bluetooth.
  - Email: Sends the information as an email attachment. If prompted, select an email account. enter a recipient, add a subject and message, then touch
  - Gmail: Sends the information as a Gmail attachment. Enter a recipient, add a subject and message, then touch >.
  - Messaging: Sends the information as an MMS message attachment. Select a contact or enter a wireless phone number or email address, enter additional information, then touch .
  - Wi-Fi Direct: Sends the information using a phone-to-device connection.

### Contacts Options

- 1. Press  $\triangle$  and touch  $\blacksquare$  Contacts.
- 2. Press 📻 for these options:
  - **Delete:** Erases the currently selected contact(s).
  - Import/Export: Imports or exports the selected contact information from a specified location.
  - Merge with Samsung: Combines your phone contacts with contacts from your Samsung account.
  - Merge with Google: Combine your phone contacts with your Google account.
  - Accounts: Displays your managed accounts.
  - Speed dial setting: Assigns a speed dial number to a selected contact.
  - Send email: Sends an email to the selected contact using Gmail or Email, using an account you set up on your phone.
  - Send message: Send a text message to the selected contact.

- Contacts to display: Selects a specific location from which to access contacts that display in your Contacts list.
- Settings: Displays options for viewing contacts, including whether to show only contacts with phone numbers and whether to list or display by first name or last name. There is also an option to select how contacts are transferred to another device—either individually or as a full group.

# 2F. Calendar & Tools

- Before You Begin (page 88)
- Calendar (page 89)
- Alarm and Timer (page 94)
- Calculator (page 95)
- My Files (page 95)

# Before You Begin

You must have an active Google account and sign in before using Google applications such as calendar.

Google Calendar is an application that synchronizes new and existing entries between your phone and your online Google account.

# Calendar

Use Calendar to create and manage events, meetings, and appointments. Your Calendar helps organize your time and reminds you of important events. Depending on your synchronization settings, your phone's Calendar stays in sync with your Calendar on the Web, Exchange ActiveSync calendar, and Outlook calendar.

## Add an Event to the Calendar

Add events to your Calendar to help you organize your time and remind you of important events.

1. Press  $\triangle$  and touch  $\implies > 31$  Calendar.

*Note:* To synchronize calendar events among Google and Corporate accounts, make sure they are managed by your phone.

2. Touch **(**), then select a view from the available tabs. Selections are: **Year**, **Month**, **Week**, **Day**, **List**, and **Task**.

- 3. Double-touch a day in which to add an event.
  - or –

## Touch 🕂

- 4. Touch the Add event tab.
- 5. Touch the **Calendar** field and select an account in which to assign this event.
- 6. Touch the Title field and enter a title for the event.
- 7. Select From/To dates and times.
- 8. Select a Time zone.
- 9. Touch the All day check box if this events lasts all day.
- Touch Repeat and select a recurrence cycle. Selections are: One-time event, Daily, Weekly (every [day]), Every 2 weeks (day), Monthly (on day [number]), or Yearly (on [month] [day]).
- Touch the Reminder field to select an alarm time. Touch Customize (at the bottom of the list) to enter your own reminder time.

- 12. Enter a location for this event in the **Location** field, or touch **t** to select the location from a map.
- 13. Enter a description for this event in the **Description** field.
- 14. Add any Participants to the event.
- 15. Touch Show me as and choose from Free, Tentative, Busy, or Out of office.
- 16. Touch Privacy to make this event private.
- 17. Touch (+) to the right of **Images** to take a new picture or add an image from the Gallery.

Note: To send the event to specific contacts via your Email account, touch Forward. For more information, see "Email" on page 134.

18. Touch **Save** to store the new event and synchronize it with the selected account.

#### Quick Add

You can quickly create events by entering a name, time, and date.

1. Double-touch a day in which to add an event.

– or –

## Touch 🕂

- 2. Touch the Quick add tab.
- 3. Enter a description, time (optional), and date (optional).
  - Enter a time followed by **pm** or **am**, or use words such as **night** or **morning**. If no time is given, the event is created as an all-day event.
  - Enter a date using months, days, weekdays, or use a date such as 1/5/14. If no date is given, the event will set for Today.
  - Some examples:
    - Daddy's birthday, Jun. 16
    - Baseball Game Friday night 9:30
    - Tennis practice Tuesday 7 pm
- 4. Touch the Save to create the event.

# Add a Task to the Calendar

Add tasks to your Calendar to help you organize your time and activities.

1. Press  $\triangle$  and touch  $\frac{1}{1100} > \frac{1}{3100}$  Calendar.

Note: To synchronize calendar tasks among Google and Corporate accounts, make sure they are managed by your phone.

- 2. Touch (), then select a view from the available tabs. Selections are: Year, Month, Week, Day, List, and Task.
- 3. Double-touch a day in which to add an task.

– or –

Touch 🕂

- 4. Touch the Add task tab.
- 5. Touch the **Task** field and select an account in which to assign this task.
- 6. Touch the Title field and enter a title for the task.
- 7. Select a Due date or No due date.

- Touch the Reminder field to select an alarm time. Touch Customize (at the bottom of the list) to enter your own reminder time.
- 9. Select a Priority level for the task. Selections are: High, Medium, or Low.
- 10. Touch Group to add this task to a group.
- 11. Enter a description for this task in the **Description** field.
- 12. Touch (+) to the right of **Images** to take a new picture or add an image from the Gallery.
- 13. Touch Save to store the new task and synchronize it with the selected account.

### Event Alerts

When the phone is turned on and you have an event alarm scheduled, your phone sounds an alert and displays the event summary.

There are several ways your phone alerts for scheduled events:

- Playing an assigned ringtone.
- Displaying the Alert screen.
- Playing a short beep.
- Displaying an icon in the Status bar.

To view additional event alert options:

- 1. Touch the **Status** bar, and then slide your finger down the screen to open the **Notifications** panel.
- 2. Touch the event name from the list to display the event on the Calendar notifications screen.
- 3. Touch an option:
  - Set snooze duration: Sets the length of time to allow before you are reminded of the event. Choose from: 3 minutes, 5 minutes, 10 minutes, 15 minutes, or 30 minutes.

- Snooze: Reminds you of the event at a future time.
- **Dismiss:** Dismisses the reminder.

### View Events

Use this procedure to view your calendar events.

- 1. Press ☆ and touch ﷺ > 31 Calendar. When an event is created, the entry displays in the default view.
- 2. Touch 🔇 then select a view from the available tabs. Selections are: Year, Month, Week, Day, List, and Task.
- 3. Touch the day in which to view events. (Events display in chronological order).
- 4. Touch the event to view details.

#### Day and List Views

**Day view** displays a list of the events of one day. When in Day view, slide left or right across the screen to view earlier or later days.

List view displays a list of all the events in chronological order.

#### Week View

Week view displays a chart of the events of one week.

- Touch and hold a time slot to create a new event.
- Touch an event to view details.
- Slide left or right across the screen to view earlier or later weeks.

#### Month View

Month view displays markers on days that have events scheduled.

- Touch a day to view the events for that day.
- Touch and hold a day to create a new event.
- Slide up or down to view earlier or later months.

# Erase Events

Use this procedure to erase calendar events.

- 1. Press  $\triangle$  and touch  $\implies > 31$  Calendar.
- 2. Open the calendar event details:
  - In Day, Week, and List views, touch the calendar event to delete.
  - In Year view, touch the month in which the event occurs.
- 3. Press = > Delete.
- 4. Touch OK in the Delete confirmation box.

If this is a recurring event, select **Only this event** or **All repetitive events**, and touch **OK**.

# Alarm and Timer

Use the following methods to create an alarm event.

- 1. Press and touch ## > () Clock. The alarm and media application screen displays.
  - Alarm: Set an alarm to ring at a specific time.
  - World Clock: View the time in other parts of the world. World Clock displays time in hundreds of different cities, within all 24 time zones around the world.
  - Stopwatch: Measures intervals of time.
  - Timer: Acts as a countdown timer. Counts down time to an based on a preset time length (hours, minutes, and seconds).
  - **Desk clock**: Displays the date and time in large format, for easy viewing.
- 2. Touch + Create alarm.
- 3. Adjust the hour and minute using the up/down arrows, then adjust the AM or PM value.

- *Note:* The number of hours and minutes left before the alarm goes off displays onscreen after setting the new alarm time.
- 4. Touch the Alarm repeat field to select a repeating status for the alarm.
- Under Alarm repeat, touch the day(s) to repeat this alarm. Touch Repeat weekly to repeat the alarm each week on the selected day(s).
- 6. Touch Alarm type to select Melody, Vibration, Vibration and melody, or Briefing.
- 7. Touch More, then slide the alarm volume slider left or right to decrease or increase the alarm volume.
- 8. Touch Alarm tone to select a ringtone that plays with the alarm.
- 9. Touch Location alarm and follow the prompts to enable the alarm only at a specific location (such as work).
- Touch Snooze and set a duration (3, 5, 10, 15, or 30 minutes) and touch a number of times for Snooze to repeat (1, 2, 3, 5, or 10 times).

11. Touch **Smart alarm** to activate the Smart alarm feature. Touch **Smart alarm** and set the duration and tone.

Smart alarm tracks body movement and calculates the best time to sound the alarm. Place the phone on the bed, and then the phone's movement sensor (accelerometer) detects the movements that set off the alarm.

Note: If you set the smart alarm, the sound starts quiets a few minutes early and slowly increases the volume.

- 12. Enter a name for this alarm event.
- 13. Touch Save to store the new alarm event.

# Calculator

Your phone comes with a built-in calculator.

- 1. Press and touch calculator.
- 2. Touch the onscreen keypad to enter numbers.
- 3. Touch and hold C to clear all numbers.

# My Files

My files allows you to manage your sounds, images, videos, Bluetooth files, Android files, and other memory card data in one convenient location. This application allows you to launch a file if the associated application is already on your phone.

- 1. Press  $\triangle$  and touch  $\implies$  >  $\implies$  My Files.
- 2. The following folders display:
  - All files:
    - sdcard: displays all of the files saved to your microSD card.
    - extSdCard: display files saved to your phone.
  - Images
  - Videos
  - Music
  - Documents

Note: Different folders may display depending on how your phone is configured.

# 2G. Voice Services

- Voice Search (page 96)
- Text-to-Speech (page 96)

# Voice Search

The Voice search feature is a voice-activated application that allows you to tell the phone what to search for. The phone then activates a Google search based on what was said.

▶ Press  $\triangle$  and touch  $\implies$  >  $\bigcirc$  Voice search.

# Text-to-Speech

Allows the Samsung Galaxy Rush<sup>™</sup> to provide a verbal readout of onscreen data such as messages and incoming caller information (based on Caller ID).

#### Text-to-Speech Settings

- Press and touch > Settings > Language and input > Text-to-speech output. For more information, see "Text-To-Speech Output" on page 64.
- 2. Select from the following options:

Preferred TTS Engine

• Google text-to-speech Engine: allows you to use and modify Google Text-to-speech settings. Touch the beside Google Text-to-speech Engine to configure options.

General

- Speech rate: Choose a rate at which text readouts are spoken.
- Listen to an example: Play a sample of speech synthesis.
- Driving mode: When enabled, incoming calls and new notifications are read out automatically. Touch on to enable. Touch Driving mode to choose items for readout when Driving mode is enabled.

# 2H. Camera

- Take Pictures (page 97)
- Camera Settings (page 99)
- Record Videos (page 101)
- View Pictures and Videos Using Gallery (page 102)
- Working with Photos and Videos (page 104)
- Share Photos and Videos (page 106)

You can use the camera or camcorder to take and share pictures and videos. Your phone comes with a 3.0 megapixel camera with an auto focus feature that lets you capture sharp pictures and videos.

# Take Pictures

Taking pictures with your phone's built-in camera is as simple as choosing a subject, pointing the camera, then pressing the camera key.

## Launch the Camera

Follow the below procedure to access your phone's camera.

Press and touch \$\equiv > \$\overline\$ Camera. - or -

Press and hold the Camera Button.

#### Viewfinder Screen

You will find the following controls on the Viewfinder screen.

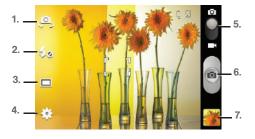

Available options are:

- 1. Front/Back Lens: Sets the front camera so you can take pictures of yourself or video chat.
- 2. **Flash**: Touch to switch between various camera flash modes.
- 3. Shooting Mode: Sets the mode type for image output.

- 4. **Settings**: allows you to access the menu panel and lets you change the camera settings.
- 5. Camera/Camcorder Mode: allows you to take a photo in various modes. Once you change the mode, the corresponding indicator appears at the top left of the display. Slide the button up for Camera, or down for Camcorder.
- 6. **Shutter Release:** Touch this button to take a photo or begin capturing video. Touch it again to stop capturing video.
- 7. Gallery: Opens the Gallery application so you can browse through and view your photos and videos.
- 8. Volume Key (not shown): Zoom in and out of the image.

## Take a Picture

You can take high-resolution pictures using your phone's 3.0 megapixel camera.

- 1. Press  $\triangle$  and touch  $\implies > \bigcirc$  Camera.
- 2. Using the phone's main display screen as a viewfinder, adjust the image by aiming the camera at the subject.
- 3. Touch ( o) until the shutter sounds.
- 4. Touch the Gallery thumbnail to review your photo.

# Camera Settings

Open the menu panel to change the camera settings. You can also switch between photo and video modes from the menu panel.

## Change Advanced Settings

To change the advanced settings on your camera, refer to the following procedures.

- ▶ Touch to display the Settings menu and access more camera settings. You can change the following settings from the Settings menu:
  - **Edit shortcuts:** allows you to set shortcut icons for the settings that you use the most.
  - **GPS tag:** Turn GPS On or Off (also known as Geotagging). The location of where the picture is taken is attached to the picture. (Only available in Camera mode.)
  - Self-portrait: allows you to set the front camera so you can take pictures of yourself or video chat.
  - Flash: allows you to set the flash options to Off, On, or Auto flash.

- Shooting mode: allows you to set the shooting mode. Choose from the following options:
  - **Single shot**: Takes a single photo and view it before returning to the shooting mode.
  - **Panorama**: Takes a landscape photo by taking an initial photo and then adding additional images to itself. The guide box lets you view the area wherein the second part of the panoramic picture should fall.
  - Smile shot: The camera focuses on the face of your subject. Once the camera detects the person's smile, it takes the picture.
- Effects: Change the color tone or apply special effects to the photo. Options include: Negative, Sepia, Black and white, and No effect.
- Scene mode: allows you to set the Scene to help take the best pictures possible. Options include None, Portrait, Landscape, Sports, Party/Indoor, Beach/Snow, Sunset, Dawn, Autumn color, Text, Candlelight, Firework, Backlight, and Night. Helpful tips are shown for each scene mode at the bottom of the display screen.

- Exposure value: allows you to adjust the overall image brightness. Use the onscreen slider to adjust the value. Choose from +2, -2, 0 (default).
- Focus mode: Set this option to Auto focus or Macro. Use Macro mode to take close-up pictures.
- Timer: Set a timer for how long to wait before taking a picture. Options include: Off, 2 sec, 5 sec, and 10 sec.
- Resolution: Set the image size to: 3.2M (2048 x 1536), 2M (1600 x 1200), 1.3M (1280 x 960), and 0.3M (640 x 480).
- White balance: Set this option to one of the following choices: Auto, Daylight, Cloudy, Incandescent, or Fluorescent.
- Metering: Set how the camera measures or meters the light source: Matrix, Center-weighted, or Spot.
- Guidelines: Turn the guidelines On or Off.
- Image quality: Sets the image quality to: Superfine, Fine, or Normal.

- Storage: Configure the default storage location for images or videos as either Phone or Memory card (if inserted).
- Reset: Resets all camera or camcorder settings to the default values.

# Record Videos

In addition to taking pictures, you can record, view, and send videos with your phone's built-in video camera.

- 1. Press 🛆 and touch 🎆 > 💽 Camera.
- 2. Slide the Camera slider to the Camcorder icon to activate the camcorder mode.
- 3. Touch () to begin recording.

*Tip:* Touch any area on the screen to change the focus area during a recording.

- 4. Touch () again to stop recording.
- 5. Touch the Gallery thumbnail to review your video.

## Camcorder Settings

Open the menu panel to change the camcorder settings. You can also switch between photo and video modes from the menu panel.

- ► Touch to display the Settings menu and access more carncorder settings. You can change the following settings from the Settings menu:
  - Edit shortcuts: allows you to set shortcut icons for the settings that you use the most.
  - Self-recording: allows you to set the front camera so you can take videos of yourself or video chat.
  - Flash: allows you to set the flash options to Off or On.
  - Recording mode: allows you to set the recording mode to either Normal (limited only by available space on the destination location) or Limit for MMS (limited by MMS size restrictions).
  - Effects: allows you to change the color tone or apply special effects to the photo. Choose from: Negative, Sepia, Black and white, or No effect.
  - Exposure value: allows you to adjust the brightness level.

- Timer: allows you to set a timer for how long to wait before taking a video. Choose from: Off, 2 sec, 5 sec, or 10 sec.
- Resolution: allows you to set the image size to one of the following: 640x480, or 320x240.
- White balance: allows you to adjust color casts in your video. Choose from: Auto, Daylight, Cloudy, Incandescent, or Fluorescent.
- Guidelines: allows you to turn the guidelines On or Off.
- Video quality: allows you to set the level of detail in your video. Choose from: Superfine, Fine, or Normal.
- Storage: allows you to configure the default storage location for images or videos as either Phone or Memory card (if inserted).
- Reset: allows you to reset all camera or camcorder settings to the default values.

# View Pictures and Videos Using Gallery

Using the Gallery application, you can view photos and watch videos that you've taken with your phone's camera, downloaded, or copied onto your phone or optional storage card (not included).

You can do basic photo editing such as rotating and cropping. You can set a photo as a Contact photo or wallpaper. You can also share photos and videos with your friends.

#### **Open Gallery**

The Gallery is where you can access your stored photos and videos.

- 1. Press  $\triangle$  and touch  $\implies$  >  $\implies$  Gallery.
- 2. Select an album or folder, then touch a thumbnail to view the picture or video.
- 3. Press rightarrow to close the Gallery.

#### View Photos and Videos

After selecting an album from the Albums tab, you can browse thumbnails of the photos and videos in that album. Touch a photo or video to view it in full-screen mode.

Viewing Photos

- 1. Press  $\bigtriangleup$  and touch  $\implies$  >  $\implies$  Gallery.
- 2. Select an album or folder, then touch a photo thumbnail to view it in full-screen mode.
- 3. The following options are available when viewing photos:
  - "Pinch" the screen to zoom out, "stretch" to zoom in, or double-touch to zoom all the way in or out. When zoomed in, touch and drag your finger on the screen to move the picture around on the screen.
  - Touch < Share to send the picture to others.
  - Touch Camera to launch the camera to take more pictures or videos.

 Touch Slideshow to create a slideshow of your photos and videos. (When viewing individual photos, the Slideshow icon only appears when the camera is rotated to Landscape mode.)

Touch 
 Menu for additional options.

#### Viewing Videos

- *Note:* If no control icons display on the screen in addition to the picture, touch anywhere on the screen to display them.
- 1. Press 🛆 and touch 🚟 > 📉 Gallery.
- 2. Select an album or folder.
- 3. The following options are available when viewing videos thumbnails:
  - Touch Share to send the video to others.
  - Touch Camera to launch the camera to take more pictures or videos.
  - Touch 
     Menu for additional options.
- 4. Touch a video thumbnail to view it in full-screen mode.

- 5. While playing a video, touch the screen to display or hide the playback controls:
  - Touch Solume to activate the onscreen volume control, then touch and drag on the scale to set volume. Or press the Volume Key on the side of the phone to adjust playback volume. If you have motion settings enabled, turn the phone screendown to mute playback.
  - Touch S Full-screen to view the video using the entire display (some distortion may occur). Touch Original to view the video using its original size. Touch Full-screen ratio to enlarge the video as much as possible without becoming distorted.
  - Touch ►► to advance to the next video. Touch and hold ►► to scan forward through the current video.
  - Touch I to go back to the previous video. Touch and hold I to scan backward through the current video.
  - Touch to pause playback. Touch ▶ to resume playback.

# Working with Photos and Videos

You can touch and hold on a photo to open a selection menu and choose what to do with it. You can choose to delete the photo, rotate or crop it, and more.

#### Rotate a Photo

To rotate your photo, follow this procedure.

- 1. Press  $\Delta$  and touch  $\parallel \parallel \mid > \mid \parallel \mid |$  Gallery.
- 2. Touch the album that contains the photo you want to rotate.
- 3. Select the photo, then touch **> Rotate left** or **Rotate right**.

The rotated picture is saved together with the original copy in your default storage location.

# Crop a Photo

To crop your photo, follow this procedure.

- 1. Press 🛆 and touch 🎆 > 🔤 Gallery.
- 2. Touch the album that contains the photo you want to crop.
- 3. Select the photo, then touch  $\blacksquare >$ Crop.
- Touch and drag the sides of the blue border box to adjust the crop box size. Touch and drag anywhere inside the blue border box to reposition it.
- 5. Touch **Done** to apply the changes to the picture.

The cropped picture is saved together with the original copy in your default storage location.

# Additional Options

To access additional photo and video options:

- 1. Press  $\bigtriangleup$  and touch  $\implies$  >  $\bowtie$  Gallery.
- 2. Touch the album that contains the photo or video you want to edit.

- 3. Select the photo or video, then touch a for options:
  - Slideshow: Create a slideshow to view pictures and videos.
  - Delete: Remove the photo or video.
  - Face tag: When enabled, identifies faces with a box you can touch to add a Face tag information.
  - Copy to clipboard: Places a copy of the photo or video on the clipboard, allowing you to paste it into other apps.
  - Set as: Assign the photo as a Contact photo, or as wallpaper.
  - Buddy photo share: Send the photo to the people tagged in the picture.
  - Print: Print the photo via Wi-Fi to a compatible Samsung printer (not included).
  - Rename: Change the photo or video's filename.
  - Details: View information about the photo or video.

# Share Photos and Videos

The Gallery application lets you send photos and videos using Gmail, email or multimedia messages. You can share photos on social networks (such as Google+ and Picasa) and share videos on YouTube. You can also send them to another phone or your computer using Bluetooth.

#### Send Photos or Videos by Gmail or Email

You can send several photos, videos, or both in a Gmail or email message. They are added as file attachments in your Gmail or email message.

- 1. Press  $\bigtriangleup$  and touch  $\implies$  >  $\implies$  Gallery.
- Touch the album that contains the photos or videos you want to send.
- 3. Select the photos or videos, then touch < >Gmail or Email.
- 4. Compose your message then touch > Send or Send.

Note: If you selected Email and have multiple email accounts, the default email account is used.

#### Send a Photo or Video by Multimedia Message

- 1. Press  $\triangle$  and touch  $\implies$  >  $\implies$  Gallery.
- 2. Touch the album that contains the photos or videos you want to send.
- Select the photos or videos, then touch < > Messaging.
- 4. Compose your message and then touch **Send**.

#### Send Photos or Videos Using Bluetooth

You can select several photos, videos, or both and send them to another phone or your computer using Bluetooth.

- 1. Press  $\triangle$  and touch  $\implies > \implies$  Gallery.
- 2. Touch the album that contains the photos or videos you want to send.
- 3. Select the photos or videos, then touch < > Bluetooth.

Follow the prompts to turn on Bluetooth and connect to the receiving Bluetooth device so the files can be sent.

#### Share Photos or Videos Using Google+

- 1. Press  $\bigtriangleup$  and touch  $\implies$  >  $\implies$  Gallery.
- 2. Touch the album that contains the photos or videos you want to send.
- 3. Select the photos or videos, then touch the screen and touch < > Google+.
- 4. Compose the message, then touch > Share.

#### Share Photos on Picasa

You must sign in to a Google Account to upload pictures to the Picasa photo organizing service.

- 1. Press 🛆 and touch 🚟 > 📉 Gallery.
- 2. Touch the album that contains the photos or videos you want to send.
- 3. Select the photo(s) to share, then touch < > Picasa.
- 4. Select the online album location to upload the pictures.
- 5. Touch **Upload**. View the photos online at picasaweb.google.com.

#### Send Photos or Videos Using Wi-Fl Direct

You can select several photos, videos, or both and send them to another device using Wi-Fi Direct.

- 1. Press  $\bigtriangleup$  and touch  $\implies$  >  $\implies$  Gallery.
- 2. Touch the album that contains the photos or videos you want to send.
- Select the photos or videos, then touch < > Wi-Fi Direct.
- 4. Touch the connected device name.
- 5. Touch **OK** when the other device receives a prompt to receive information.
- 6. The file transfers and the other device displays a screen notification that a Wi-Fi file was received.

For more information, see "Wi-Fi Direct" on page 132.

# Share Videos on YouTube

You can share your videos by uploading them to YouTube. Before you do this, you must create a YouTube account and sign in to that account on your phone.

- 1. Press 🛆 and touch 🎆 > 🔣 Gallery.
- 2. Touch the album that contains the photos or videos you want to send.
- 3. Select the video to share, then touch < > YouTube.
- 4. Enter the prompted information, such as description and tags, and select a privacy option.
- 5. Touch 1 Upload.

# 2I. Bluetooth

- About Bluetooth (page 109)
- Change the Phone Name (page 110)
- Connect a Bluetooth Headset or Car Kit (page 110)
- Reconnect a Bluetooth Headset or Car Kit (page 111)
- Disconnect or Unpair from a Bluetooth Device (page 112)
- Send Information Using Bluetooth (page 112)
- Receive Information Using Bluetooth (page 114)

# About Bluetooth

Bluetooth is a short-range communications technology that allows you to connect wirelessly to a number of Bluetooth devices, such as headsets and hands-free car kits, and Bluetooth-enabled handhelds, computers, printers, and wireless devices. The Bluetooth communication range is usually up to approximately 30 feet.

# Turning Bluetooth On and Off

By default, your Samsung Galaxy Rush<sup>™</sup> Bluetooth feature is set to off. Turning Bluetooth on activates the internal Bluetooth antenna.

*Note:* Activating Bluetooth can drain your battery faster and reduce your available usage times. It is recommended that if you do not need it active, turn it off.

It is also recommended to turn off your Bluetooth within locations that prohibit its use.

#### Change the Phone Name

The phone name identifies your phone to other phones.

- 1. Press  $\triangle$  and touch  $\blacksquare$  > Settings > Bluetooth.
- 2. If Bluetooth is not on, touch the Bluetooth slider
- 3. Touch 🖃 > Rename device.
- 4. Enter the name for your phone in the dialog box, then touch **OK**.

#### Connect a Bluetooth Headset or Car Kit

You can listen to music over a Bluetooth stereo headset, or have hands-free conversations using a compatible Bluetooth headset or car kit. Use the same procedure to set up stereo audio and hands-free devices.

To listen to music with your headset or car kit, the headset or car kit must support the A2DP Bluetooth profile.

- 1. Press  $\triangle$  and touch  $\blacksquare$  > Settings > Bluetooth.
- 2. If Bluetooth is not on, touch the Bluetooth slider
- Set the headset to "discoverable" to your phone can find the headset. Refer to the instructions that came with the headset for discoverable mode instructions.
- 4. Touch **Scan**. Your phone starts scanning for Bluetooth devices within range.
- Touch the name of this device when the name of the headset displays. You phone automatically tries to repair the headset.

If Automatic Pairing Fails

▶ Enter the passcode supplied with your headset.

The pairing and connection status displays below the hands-free headset or car kit name in the Bluetooth devices section. When the Bluetooth headset or car kit is connected to your phone, if (Bluetooth connected) displays in the status bar. Depending on the type of headset or car kit connected, you can begin using the headset or car kit to listen to music or make and receive phone calls.

Note: Due to different specifications and features of other Bluetouth-compatible devices, display and operations may be different, and functions such as transfer or exchange may not be possible with all Bluetouthcompatible devices.

#### Reconnect a Bluetooth Headset or Car Kit

When you have paired a headset with your phone, the headset should automatically reconnect when you turn it on. However, sometimes you will need to reconnect manually, for example if you were using your headset with another Bluetooth device.

- 1. Press  $\triangle$  and touch  $\blacksquare$  > Settings > Bluetooth.
- 2. If Bluetooth is not on, touch the Bluetooth slider
- 3. Make sure that the headset is set to discoverable mode.
- 4. Touch the headset's name in the Bluetooth devices section.
- 5. If prompted to enter a passcode, try 0000 or 1234, or consult the headset or car kit documentation to find the passcode.
- If you still cannot reconnect to the headset or car kit, follow the instructions in "Disconnect or Unpair from a Bluetooth Device" on page 112, then follow the instructions in "Connect a Bluetooth Headset or Car Kit" on page 110.

# Disconnect or Unpair from a Bluetooth Device

Follow these instructions to disconnect or unpair your phone from a Bluetooth device.

#### Disconnect from a Bluetooth Device

- 1. Press  $\triangle$  and touch  $\blacksquare$  > Settings > Bluetooth.
- 2. Touch the name of the device from which you want to disconnect.
- 3. From the Disconnect? prompt, touch OK.

Unpair from a Bluetooth Device

You can make your phone forget its pairing connection with another Bluetooth device. To connect to the other device again, you may need to enter or confirm a passcode again.

- 2. Touch 🗱 next to the device to unpair.
- 3. Touch Unpair.

#### Send Information Using Bluetooth

You can use Bluetooth to transfer information between your phone and another Bluetooth-enabled device such as a phone or notebook computer. The first time you transfer information between your phone and another device, you need to enter or confirm a security passcode. After that, your phone and the other device are paired, and you will not need to exchange passcodes in the future.

Send Information From Your Phone to Another Device

You can send the following types of information, depending on the device you are sending to:

- Images and videos
- Calendar events
- Contacts
- Audio files

- Set the receiving device to discoverable mode. You may also need to set it to "Receive Beams" or "Receive Files." Refer to the device's documentation for instructions on receiving information over Bluetooth.
- On the phone, open the application that contains the information or file you want to send. For example, if you want to send a photo, press and touch Gallery.
- 3. Follow the procedures below for the type of item you want to send:
  - Photo or video (in Camera). After taking a photo ore recording video, touch the Gallery thumbnail to view it in the Gallery. Touch <> Bluetooth.
  - Photo or video (in Gallery). Touch the photo or video to view it full-screen, then touch <> Bluetooth.
  - Calendar event. In the Calendar's Day view, Agenda view, or Week view, touch the event and then touch > Share via > Bluetooth.
  - Music track. This feature is available through the Music Player. With the track displayed on the Now playing screen, touch > via Bluetooth.

- 4. Touch Yes if you are prompted to turn on Bluetooth.
- 5. Touch the name of the receiving device.
- Accept the connection on the receiving phone (if prompted), and enter the same passcode on both your phone and the other device, or confirm the auto-generated passcode.
- 7. Accept the file on the receiving device.

The location where the information is saved depends on the type of information and the receiving device:

- If you send a calendar event or contact, it is normally added directly to the corresponding application on the receiving device. For example, if you send a calendar event to a compatible phone, the event display on that phone's calendar.
- If you send another file type to a Windows computer, it is normally saved in the Bluetooth Exchange folder within your personal document folders.
- If you send a file to another device, the saved location may depend on the file type. For example, if you send an image file to another wireless phone, it may be saved in a folder named "Images."

#### Receive Information Using Bluetooth

Your phone is capable of receiving a wide variety of file types with Bluetooth, including photos, music tracks, and documents such as PDFs.

- 1. Press  $\triangle$  and touch  $\blacksquare$  > Settings > Bluetooth.
- 2. If Bluetooth is not on, touch the Bluetooth slider
- 3. Touch the check box next to your phone's Bluetooth name to make it discoverable.
- On the sending device, send one or more files to your phone. Refer to the device's documentation for instructions on sending information over Bluetooth.
- Enter the same passcode on both your phone and the other device (if prompted), or confirm the auto-generated passcode. A Bluetooth authorization request displays on your phone.
- 6. When a message displays, touch Accept.
- 7. Slide down the notifications panel, then touch the relevant notification.

When you open a received file, what happens next depends on the file type. For example:

- Media files and documents usually open directly in a compatible application. For example, if you open a music track, it starts playing in the Music application.
- vCalendar file. Select the calendar where you want to save the event, then touch Import.
- vCalendar is added to your Calendar events.
- vCard contact file. If there are multiple vCard files on your storage card, you can choose to import one, several, or all of those contacts to your contacts list.

# Section 3 Service Features

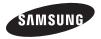

# 3A. Service: The Basics

- Setting Up Your Voicemail (page 117)
- Text Messaging (SMS) (page 118)
- Multimedia Messaging (MMS) (page 119)
- Caller ID (page 120)
- Call Waiting (page 120)
- 3-Way Calling (page 120)
- Call Forwarding (page 121)

# Service: The Basics

#### Setting Up Your Voicemail

Your device automatically transfers all unanswered calls to your voicemail, even if your device is in use or turned off. You should set up your Voicemail and personal greeting as soon as your device is activated. Always use a password to protect against unauthorized access.

- 1. Press 🔣 then press and hold 1 🚥 .
- 2. Follow the system prompts to:
  - Create your password.
  - Record your name announcement.
  - Record your greeting.
- Note: Voicemail Password Boost Mobile strongly recommends that you create a password when setting up your voicemail to protect against unauthorized access. Without a password, anyone who has access to your device is able to access your voicemail messages.

#### Voicemail Notification

There are several ways the phone alerts you to a new message:

- Playing the assigned ringtone type.
- Displaying within the Notifications area of the Status bar when a single new unheard voicemail message is received.

# Text Messaging (SMS)

With Text Messaging (SMS), you can send and receive instant text messages between your wireless phone and another messaging-ready phone.

#### Compose Text Messages

Quickly compose and sent text messages on your phone.

- 1. Press  $\triangle$  and touch  $\blacksquare$  >  $\frown$  Messaging.
- Touch the Enter recipient field and enter a Contacts name, a mobile phone number, or an email address using the onscreen keyboard.
- Touch the Enter message field and enter your message.
- 4. Review the message and touch

# Multimedia Messaging (MMS)

Multimedia messages, or MMS, can contain text and pictures, recorded voice, audio or video files, picture slideshows, contact cards (vCard), or appointments (vCalendar).

- 1. Press  $\triangle$  and touch  $\blacksquare$  >  $\frown$  Messaging.
- Touch the Enter recipient field and enter a Contacts name, a mobile phone number, or an email address using the onscreen keyboard.
- 3. Touch the Enter message field and enter your message.
- 4. Touch 🖉
- 5. Select an attachment type:
  - Images: Touch an existing image from your Pictures list to add it to your message.
  - Take picture: Temporarily exits the message to take a photo with phone's camera. Touch Save to add the photo to your message.
  - Video: Choose an existing video from the Videos list and then add it to your message.

- Record video: Temporarily exits the message to record a video clip using the phone's camcorder. Touch Save to add the video to your message.
- Audio: Select an existing audio file from the Audio list and then add it to your message. Touch the circle to the right of the audio, then touch OK.
- Record audio: Temporarily exits the message to record an audio clip. The audio clip automatically attaches to the message.
- Memo: Attaches a memo you create.
- Calendar: Attaches a calendar event.
- Location: Attaches a thumbnail of a map displaying your location.
- Contacts: Touch on an existing Contacts entry then touch Done to add it to your message.

#### Caller ID

Caller ID identifies a caller by displaying the phone number of the incoming caller.

To hide your number when making a call, follow these steps.

- 1. Press 🛆 and touch 🔃
- 2. Touch the Keypad tab.
- 3. Touch \* P 6 MNO 7 PORS.
- 4. Enter a number and touch (

#### Call Waiting

When you are on a call. Call Waiting alerts you to incoming calls by sounding a tone. Your phone's screen informs you that another call is waiting and displays the caller's phone number (if it is available).

To respond to an incoming call while you're on a call:

- 1. Slide  $(\mathbf{v})$ ... to the right to place the first caller on hold and answer the second call.
- Touch Swap to switch back to the first caller.

# 3-Wav Calling

- Note: With 3-Way calling, you can talk to two people at the same time. When using this feature, the normal airtime rates will be charged for each of the two calls depending on your service plan.
- 1. Press 🛆 and touch 📢.
- 2. Touch the Keypad tab.
- 3. Enter a number and touch (
- 4. When the number connects, touch Add call and dial the second number. The first call is placed on hold while dialing the second number.
- 5. Touch Merge to merge the calls into a three-way call.
- Note: If one person hangs up during the call, you and the remaining person stay connected. If you are first to hang up, all callers are disconnected.

# Call Forwarding

Call Forwarding lets you forward all your incoming calls to another phone number – even when your phone is turned off. You can continue to make calls from your phone when you have activated Call Forwarding.

Important: You are charged a higher rate for forwarded calls.

To activate Call Forwarding:

- 1. Press 🛆 and touch 📢.
- 2. Touch \* P 7 PORS 2 ABC .
- 3. Enter the area code and number in which to forward calls.
- 4. Touch **(** . A tone confirms Call Forwarding activation.

To deactivate Call Forwarding:

- 1. Press 🛆 and touch 🚺.
- 2. Touch \* P 7 PORS 2 ABC 0 + .
- 3. Touch **(** . A message displays and a tone plays to confirm deactivation.

4.

# 3B. Web & Data Services

- Getting Started with Data Services (page 122)
- Launching a Web Connection (page 123)
- Wi-Fi (page 129)
- Wi-Fi Direct (page 132)
- Email (page 134)
- Gmail (page 137)
- Adding a Work Email Account (page 139)
- Account Settings (page 142)
- Add the Email Widget (page 145)
- Google + (page 145)
- Messenger (page 146)
- Play Books (page 146)
- Play Magazines (page 147)
- Play Movies & TV (page 147)
- Music (page 148)

- Google Play Store (page 151)
- Google Navigation (page 153)
- Applications (page 155)

# Getting Started with Data Services

With your Boost service, you are ready to start enjoying the advantages of data services. This section demonstrates the basics of using your data services, including managing your user name, launching a data connection, and navigating the Web with your Samsung Galaxy Rush<sup>®</sup>.

#### Your User Name

When you buy your phone and sign up for service, you're automatically assigned a user name, which is typically based on your name and a number, followed by "@myboostmobile.sprintpcs.com."

When you use data services, your user name is submitted to identify you to the Boost Mobile network. Your user name is automatically programmed into your phone. You don't have to enter it.

#### Updating Your User Name

If you choose to change your user name and select a new one online, you must then update the user name on your device.

- Press and touch > Settings > System
   Update > Update profile.
- 2. Follow the onscreen instructions.

Note: If your data services or account syncing unexpectedly stops working, use this feature to reconnect with the network.

# Launching a Web Connection

- 1. Press 🛆 and touch 🎆 > 💞 Internet.
- 2. From any open Web page, touch . Options available in the browser menus include:
  - Forward: Forwards the browser to another web page.
  - New window: Displays a new window so you can browse multiple URLs.
  - Add bookmark: Allows you to add a URL to your bookmark list.
  - Add shortcut: Allows you to add a shortcut to your Home screen.
  - Share page: Allows you to share the page using Gmail or as a message.
  - Find on page: Allows you to search in the current page.
  - Desktop view: Allows you to assign the browser to display the current page in the desktop view (to closely mimic the screen as it would display on a Desktop computer).

- **Save for offline reading:** Saves the Web page so you can read it later even when offline.
- **Brightness**: Allows you to adjust the brightness and color of your display.
- **Downloads:** Displays the download history.
- Print: Allows you to print the screen or Web page on a Samsung printer using Wi-Fi.
- Settings: Allows you to modify your Web settings.

#### Select Text on a Web Page

You can highlight text on a web page and copy, search for, or share it.

- 1. From the active web page, scroll to the area of text to select.
- 2. Touch and hold on the text you want to select to display the Selection cursors. Then touch and drag the cursors to highlight the text you want to select.

- 3. Select an onscreen option:
  - Select all: Touch to select all text on the Web page.
  - **More**: Touch to select the following:
    - Copy: Touch to copy the selected text.
    - Share: Touch to share the item using one of these options: Bluetooth, Email, Gmail, Google+, Memo, Messaging, or Wi-Fi Direct.
    - Find: Searches for all instances of the selected text on the Web page.
    - Web Search: Searches for the selected text on the Web.

#### View a Specific Website

Just like any other browser, you can use the URL field to enter a website address and go to a specific website.

- Touch the URL field and enter a website address. As you type the address, if your desired website displays within the suggested sites list, touch the entry to begin viewing.
- 2. Touch Go.

Note: Not all websites are viewable on this phone.

# Adjust Browser Settings

You can change the page settings for your browser, including default zoom level, pop-up blocking, display options, and setting your home page. You can also change your browser's security and privacy settings, including history, cache, whether or not to save passwords, and other data settings.

- 1. Press 🛆 and touch 🚟 > 🛟 Internet.
- 2. From any open Web page, touch => Settings.
- Navigate to the Page content settings area and select from one of the following page settings:

General

- Set home page: Sets the current home page for the Web browser.
- Form auto-fill: allows you to fill in Web forms with a single touch.
- Auto-fill text: allows you to enter text to be used in the Form auto-fill feature.

- Privacy and Security
  - Clear cache: Deletes all currently cached data. Touch OK to complete the process.
  - Clear history: Clears the browser navigation history.
  - Show security warnings: Notifies you if there is a security issue with the current website.
  - Accept cookies: Allows sites that require cookies, to save and read cookies from your phone.
  - Clear all cookie data: Deletes all current browser cookie files.
  - Remember form data: Allows the phone to store data from any previously filled out forms.
  - Clear form data: Deletes any stored data from previously filled out forms.
  - Enable location: Allows websites to request access to your location.
  - Clear location access: Clears location access for all websites.
  - Remember passwords: Stores user names and passwords for visited sites.

- Clear passwords: Deletes any previously stored user names or passwords.
- Enable notifications: Enables notifications for all websites. Choose from: Always on, On demand (user driven), or Off.
- Clear notifications: Clears Web notification access for all websites.
- Accessibility
  - Force zoom: Overrides the website's request to control zoom.
  - Text size: Allows you to preview the text size. You can also adjust the following using slider bars: Scale text up and down, Zoom amount on double touch, and Minimum font size.
  - **Inverted rendering:** Displays a website with inverted colors (black becomes white and vice versa). Touch Inverted rendering to activate the feature and touch the Contrast slider bar to adjust the color contrast.
  - **Contrast**: Sets the contrast when using Inverted rendering.

- Advanced
  - Select search engine: Set your default search engine to Google, Yahoo!, or Bing.
  - **Open in background**: New pages are launched in a separate page and displayed behind the current one.
  - Enable JavaScript: Enables JavaScript for the current Web page. (Without this feature, some pages may not display properly.)
  - Allow multiple tabs per app: Allows apps to open multiple tabs in the Browser.
  - Enable plug-ins: Allows the download of plug-ins such as Adobe Flash.
  - **Default storage**: Sets your default storage to Phone or Memory card.
  - Website settings: View advanced settings for individual websites.
  - Default zoom: Adjusts the zoom feature. Set to Far, Medium, or Close.
  - Open pages in overview: Shows an overview of newly opened Web pages.

- Auto-fit pages: Allows you to resize Web pages to fit as much of the screen as possible.
- **Block pop-ups:** Prevents popup advertisement or windows from appearing onscreen. Remove the checkmark to disable this function.
- Text encoding: Adjusts the current text encoding.
- Reset to default: Clears all browser data and resets all settings to default.
- Bandwidth management
  - **Preload search results:** Allows the browser to preload high confidence search results in the background to help speed up searches.
  - Page preloading: Allows the browser to preload pages in the background.
  - Load images: Allows Web page images to load along with the other text components of a loaded website.

#### Labs

- Quick controls: Allows you to open quick controls and hide the app and URL bars by swiping your thumb from the left or right edge of the screen.
- Full screen: Allows you to access Full screen mode and hide the status bar.

#### Reset the Browser to Default

- 1. Press  $\triangle$  and touch  $\implies > \diamondsuit$  Internet.
- Touch Settings > Advanced > Reset to default.
- 3. Touch **OK** to complete the process.

#### Set the Browser Home Page

- 1. Press 🛆 and touch 🚟 > 🛟 Internet.
- 2. Touch => Settings > General > Set home page.
- Select Current page, Blank page, Default page, Most visited sites, or Other.

#### Create Bookmarks

Add the Current Web Page to Bookmarks:

- 1. From any open Web page, touch 🖪 Bookmarks.
- Touch Add bookmark to add the current Web page to your list of bookmarks.

Add the Previously Viewed Web Page to Bookmarks:

- 1. From any open Web page, touch R Bookmarks.
- 2. Touch the History or Saved pages tab.
- 3. Touch and hold an entry to display an onscreen popup menu.
- Touch Add bookmark to add the selected entry to your current list of bookmarks.

# Wi-Fi

Wi-Fi provides wireless Internet access over distances of up to 300 feet. To use your phone's Wi-Fi, you need access to a wireless access point or "hotspot."

The availability and range of the Wi-Fi signal depends on a number of factors, including infrastructure and other objects through which the signal passes.

## *Turn Wi-Fi On and Connect to a Wireless Network*

By default, your phone's Wi-Fi feature is turned off. Turning Wi-Fi on makes your phone able to discover and connect to compatible in-range Wi-Fi networks (or WAPs—wireless access points).

# Activating Wi-Fi

- 1. Press 🛆 and touch 🖃 > Settings.
- 2. Touch the Wi-Fi slider
- 3. Touch Wi-Fi again to access Wi-Fi networks.
  - When you select an open network, you are automatically connected to the network.
  - When you select a secured network, the wireless password is required to connect to the network. Enter the password and touch **Connect**.
- *Tip:* You can use the show password option to display the password as you enter it.

To manually add a new network connection:

- 1. Touch Add Wi-Fi network.
- 2. Enter the Network SSID. This is the name of your Wi-Fi network.
- Touch the Security field and select a security option. This must match the current security setting on your target network.
- 4. Touch **Save** to store the new information and connect to the Wi-Fi network.

Note: The next time the phone connects to a previously accessed or secured wireless network, you are not prompted to enter the wireless password again, unless the phone is reset back to its factory default settings.

To manually scan for a Wi-Fi network:

- 1. Press 🛆 and touch 🖃 > Settings > Wi-Fi.
- 2. Touch Scan.

#### Check the Wireless Network Status

The following information is designed to help you check the wireless connection.

#### 1. Press 🛆 and touch 📼 > Settings > Wi-Fi.

- Touch the wireless network (the one to which the phone is connected). A message box displays the Wi-Fi network name, status, speed, signal strength, and other details.
- *Note:* If you want to remove the phone's wireless network settings, touch **Forget**. You must enter the settings again to connect to this wireless network.
- 3. The following icons display your Wi-Fi connection status:

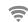

Wi-Fi is connected and active.

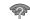

Wi-Fi is active but there is a communication issue with the target Wireless Access Point.

#### Connect to a Different Wi-Fi Network

The following information is designed to help connect the device to a different Wi-Fi network.

- 1. Press 🛆 and touch 🖃 > Settings > Wi-Fi.
  - Detected Wi-Fi networks display. To manually scan for available Wi-Fi networks, on the Wi-Fi settings screen, touch Scan.
- 2. Touch another Wi-Fi network to connect to it.

# Wi-Fi Settings

Note: If the wireless network you want to connect to is not in the list of detected networks, scroll down the screen, and touch **Add network**. Enter the wireless network settings and touch **Save**.

The advanced Wi-Fi settings allow you to set up and manage wireless access points.

- 1. Press 🛆 and touch 🖃 > Settings > Wi-Fi.
- 2. Touch the Wi-Fi slider to turn Wi-Fi On. Wi-Fi must be turned On to configure settings.
- 3. Touch 📻 to configure:

Advanced:

- Network notification: When enabled, your phone notifies you of Wi-Fi networks when you launch a high data-usage application.
- Keep Wi-Fi on during sleep: Specify when to switch from Wi-Fi to mobile data for data communications, when the phone goes to sleep (backlight goes out and screen locks). This setting can affect your data usage, and the behavior of devices connected to your phone.

- MAC address: Your phone's unique identifier, used when connecting to Wi-Fi (not configurable).
- IP address: Your phone's IP (Internet Protocol) address (not configurable).
- WPS push button: Follow the prompts to connect to a Wi-Fi router using WPS (Wi-Fi Protected Setup). Before using this option, set up your WPS PIN on the router and set up the relationship between your device and the router.
- WPS PIN entry: View your device's WPS PIN, and follow the prompts to set up a relationship between your device and a router using the WPS PIN.

# Wi-Fi Direct

#### About Wi-Fi Direct

Wi-Fi Direct allows device-to-device connections so you can transfer large amounts of data over a Wi-Fi connection.

*Note:* See your service plan for applicable Wi-Fi Direct charges.

#### Activate a Connection

- 1. Press 🛆 and touch 🖃 > Settings > Wi-Fi.
- 2. Touch the Wi-Fi slider to turn Wi-Fi On. Wi-Fi must be turned On to use Wi-Fi Direct.
- Touch Wi-Fi Direct to turn On Wi-Fi Direct. This deactivates regular Wi-Fi or hotspot connections.

When you turn on Wi-Fi Direct, your device automatically searches for available Wi-Fi Direct devices. Touch **Scan** to start a new search. 4. After scanning for devices, touch a device to connect to it, then follow the prompts to complete the connection.

– or –

Touch **Multi-connect** to create a connection to devices that support multi-connect. Touch **Scan** to search for available multi-connect devices, then touch the devices you want to connect to and follow the prompts.

Note: The target device(s) must also have Wi-Fi Direct service active and running before your device can connect.

Assign a Unique Name

- 1. Press 🛆 and touch 🖃 > Settings > Wi-Fi.
- 2. Touch the Wi-Fi slider to turn Wi-Fi On. Wi-Fi must be turned On to use Wi-Fi Direct.
- Touch Wi-Fi Direct to turn On Wi-Fi Direct. This deactivates regular Wi-Fi or hotspot connections.
- 4. Press => Rename device.
- 5. Modify the current name, then touch OK.

# Sharing Information with a Connected Device

To share Videos, Photos, or other information with the connected device, use this procedure:

- 1. Display the information to share. For example, to share a photo, locate the photo and display it in the camera viewer, then touch the Share, Share via, or Send via option.
- 2. Touch the Wi-Fi Direct option.
- 3. Touch the connected device name.
- 4. Touch **OK** when the other device receives a prompt to receive information.
- 5. The file transfers and the other device displays a screen notification that a Wi-Fi file was received.

Note: Depending on the other device model, the prompts and shared folder information may differ.

# Email

Use the Email application to send and receive email from your web mail or other accounts, using POP3 or IMAP. You can also access your Exchange ActiveSync email and other features on your phone.

#### Adding an Account

- 1. Press rightarrow and touch rightarrow > Settings.
- Under Accounts, touch Add account and follow the prompts to enter your credentials and set up the account.

#### Removing an Account

Important: Removing an account deletes all of its messages, contacts, and other data from the phone.

- 1. Press  $\triangle$  and touch  $\blacksquare >$  Settings.
- 2. Under Accounts, touch an account type (such as email).
- 3. Touch an account to display its settings.
- 4. Touch **Remove account**, then follow the prompts to remove the account and delete all its messages, contacts, and other data.

#### Syncing an Account

Whatever your automatic synchronization settings are, you can also synchronize your sent and received email messages manually at any time.

- 1. Press 🛆 and touch 🖃 > Settings.
- 2. Under Accounts, touch an account type (such as email).
- 3. To sync all accounts of the same type (such as multiple email accounts), touch **Sync all**.

– or –

To manually sync an individual account, touch the account. Then touch **Sync now**.

# Compose and Send Email

Compose and send email using any account you have set up on your phone. Increase your productivity by attaching files such as pictures, videos, or documents to your email messages.

- 1. Press  $\triangle$  and touch  $\implies$  >  $\boxed{\bigcirc}$  Email.
- 2. Touch 📷 from the Inbox.
- 3. Select an email account. Touch the **From** field and select an available account.
- 4. Enter the message recipient's email address in the **To** field. You can add as many message recipients as you want.
- Touch > Add Cc/Bcc to send a carbon copy (Cc) or a blind carbon copy (Bcc) of this email to other recipients.
- 6. Touch the Subject field and enter the email subject.
- 7. Touch the text entry field and compose your email.
- 8. Touch K to send the message.

# View and Reply to Email

Reading and replying to email on your phone is as simple as on your computer.

- 1. Press 🛆 and touch 🚟 > 👩 Email.
- 2. On the email account Inbox, touch a message to view it.
- 3. Touch 
  Reply, Reply all, or Forward to reply to or forward the message.
- 4. Add a message (if desired) then touch

#### Manage the Email Inbox

Reading and replying to email on your phone is as simple as on your computer.

- 1. Press  $\triangle$  and touch  $\implies$  >  $\bigcirc$  Email.
- 2. Touch the drop-down menu box (upper-left):
  - To change folders, touch Inbox, Drafts, Sent, or Show all folders.
  - Touch **Combined view** to see email from all email accounts.
  - Touch Priority sender inbox to see only email from contacts marked as Priority senders.

#### Sort Email Messages

- 1. Press = > Sort by.
- Select from the options to sort email messages by Date (Most recent, Date (Oldest), Sender (A to Z), Sender (Z to A), Read/Unread, Starred, Attachments, Priority, Subject (A to Z), or Subject (Z to A).

#### Delete an Email Message

▶ While viewing the an email, touch **I** Delete. Touch Delete again to confirm.

#### Delete Multiple Email Messages

► Touch the checkmark boxes to the left of each email you want to delete, then touch **1**. Touch **Delete** again to confirm.

# Gmail

Gmail is Google's web-based email service. A Gmail account is created once you sign up for a new Google account online.

Depending on your synchronization settings, Gmail (along with calendar events, phone numbers and other contact information) on your device are automatically synchronized between your device and your Gmail account on the Web.

You must have a valid and active Google account prior to using this email account.

Important: You must log into your Google account after every power cycle of your device to use Gmail, Google Play Store, and other account-related applications.

# Accessing Gmail

1. Press and touch Comments > Gmail.

- 2. Do any of the following:
  - View more email messages: If the Inbox is full, swipe your finger up the screen to view more messages and conversations.
  - Read a new email message: Touch the unread message or the conversation with an unread message (just-arrived items display in bold).
  - Select messages and conversations: Touch the box before the email or conversation.
  - View the Inbox of another Gmail account: Touch Inbox at the top of the screen and then touch the inbox of the Gmail account you want to view.

## Send a Gmail Message

Below are procedures for sending Gmail.

- 1. Press  $\triangle$  and touch  $\implies$  >  $\bowtie$  Gmail.
- Touch L from the Inbox.
- 3. Enter the message recipient's email address in the  $\ensuremath{\text{To}}$  field.

Note: To send a carbon copy (Cc) or a blind carbon copy (Bcc) of the current email to other recipients, touch > Add Cc/Bcc.

- 4. Touch the Subject field and enter the email subject.
- 5. Touch the **Compose email** field and compose your email.
- Touch > Attach picture to add a picture attachment.
- Touch > Attach video to add a video attachment.

- 8. Touch  $\rightarrow$  to send the message.
  - Touch > Save draft to save the current email as a draft. Touch Inbox, then touch Drafts to later view your draft email messages from the Inbox.
  - Touch > Discard to delete the current email message.

## Read and Reply to Gmail Messages

Below are procedures for reading and replying to Gmail messages.

- 1. Press 🛆 and touch 🚟 > 💁 Gmail.
- 2. Touch a message to display its contents.
- Tip: You can also access new messages through the Notifications bar. When a new Gmail message arrives, the icon in the Notifications bar displays. Touch and hold the bar and slide it down to display notifications. Touch a message to view.
- 3. Touch < Reply to display the reply screen.
- 4. Touch **Reply** then touch **Reply**, **Reply All**, or **Forward**.
- 5. Touch > to send the message.

## Adding a Work Email Account

The main Email application also provides access to your Outlook Exchange server via your phone. If your company uses Microsoft Exchange Server 2003, 2007, or 2010 as the corporate email system, you can use this email application to wirelessly synchronize your email, Contacts, and Task information directly with your company's Exchange server.

Important: This Outlook application does not utilize Microsoft ActiveSync\* to synchronize the phone to your remote Exchange Server. This synchronization is done wirelessly over the air (OTA) and not through a direct connection. Use the following procedure to synchronize your phone with a corporate email account.

- Press and touch > Settings > Add account > Microsoft Exchange ActiveSync.
- 2. Enter your **Email address** and **Password** information, and then touch **Next**. Consult your Network Administrator for further details.
  - Domain\Username: Use the arrow keys to place your cursor before your username and enter your network domain\desktop login username.
  - Password: Typically your network access password (case-sensitive).

Important: Key information here is the Domain information. Maintain the "\" between the Domain and Username.

• Exchange Server: Your exchange server remote email address. Typically starts with mail.XXX.com. Obtain this information from your company network administrator. Do not accept the default entry as this is a guess based on returned information. If your network requires SSL encryption, touch the Use secure connection (SSL) field to place a checkmark in the box and activate this additional level of security.

Important: If your exchange server requires this feature, leaving this field unchecked can prevent connection.

- 3. Read the onscreen activation disclaimer and, if prompted, touch Next.
- Configure your Email check frequency, Amount to synchronize (days to synchronize between your phone and server), and activate any other email settings, and then touch Next.
- 5. Identify your new account with a unique name and provide the outgoing name text then touch **Done**.

Note: You can create multiple Work Email (Microsoft Exchange ActiveSync) accounts active on your phone.

## Work Email Features

The following information provides details about specific email features that can enhance your experience.

Synchronize Exchange ActiveSync Email

You can set Exchange ActiveSync to automatically check for new Exchange ActiveSync email messages.

### Flag Email Messages

For an Exchange ActiveSync account, you can flag email messages to help you keep track of them.

- 1. Press 🛆 and touch 🎆 > 👩 Email.
- 2. On the email account Inbox, touch the flag icon to the right of the email message to mark it. The flag turns red.

### Set Out of Office Status

You can set your Out of Office status and auto-reply message right from your phone.

- 1. Press  $\triangle$  and touch  $\implies > \bigcirc$  Email.
- Touch > Settings > Account settings > Out of office settings.
- 3. Touch **On** and set the dates and times for the period when you will be out of the office.
- Touch Internal message settings to modify the auto-replies to inter-office e-mail. Touch External message settings to modify the auto-replies to email received outside of your immediate office location.
- 5. Touch Set.

### Set Email Message Priority

You can set the priority for an email message you send with your Exchange ActiveSync account.

- 1. Touch  $\blacksquare$  > **Priority** while composing the message.
- 2. Select one of the following: High, Normal, or Low.

## Account Settings

Once an account is added you can synchronize features such as the calendar, contacts, Gmail, and more.

- 1. Press  $\triangle$  and touch  $\blacksquare$  > Settings.
- 2. Under Accounts, touch an account type (such as email).
- To configure settings for all accounts of the same type (such as multiple email accounts), touch Settings. Available options will be listed.

– or –

To configure settings for an individual account, touch the account. Available options will be listed.

Important: Available settings depend upon the account type and service provider. Not all accounts support all options or features.

- Auto-advance: Show the email list after you delete, move, etc. an email.
- Message preview line: Set the number of lines of message text shown in the email list.

- Confirm deletions: Ask for confirmation before deleting email.
- Quick responses: Edit text that you frequently use in emails.
- Priority senders: Manage your list of Priority senders.
- Email notifications: Notify in the Status bar when new email arrives.
- Select ringtone: Set ringtone notification for new emails.
- Vibrate: Set vibration notification for new emails.
- Account name: Displays the name used by the phone to track the account.
- Your name Edits the name attached to emails you send from the selected account.
- **Signature**: Attaches a customized signature to the bottom of all outgoing emails.
- Default account: Assigns this account as the default email account used for outgoing messages.

- Always Cc/Bcc myself: Includes your own email address in either the CC, Bcc, or None fields. Lets you always receive a copy of outgoing emails.
- Forward with attachments: Includes attachments when forwarding an email.
- Recent messages: Select the number of messages displayed in the Recent messages queue.
- Show images: View embedded images located within the body of the currently displayed email.
- Sync schedule: Adjusts the time interval used by your phone to check your email account for new email messages.
- Incoming settings: Specify incoming email settings, such as User name, Password, IMAP server, Security type, Port, and IMAP path prefix.
- Outgoing settings: Specify outgoing email settings, such as SMTP server, Security type, Port, Require sign-in, User name, or Password.
- Auto download attachments: The phone automatically downloads email attachments when an active Wi-Fi connection is detected. This process speeds up the process of downloading

an emails attachments for offline review by not using a 3G or 4G network connection.

- Period to sync email: Assigns the sync range for your incoming and outgoing email messages between your phone and your external exchange server. How many days worth of email messages should the phone and server synchronize. Choose from: 1 day, 3 days, 1 week, 2 weeks, or 1 month.
- **Empty server trash**: Deletes your email account's trash bin remotely.
- Out of office settings: Activates/deactivates your email's out of office settings, and configure both the start/ end dates and your outgoing message.
- Size to retrieve emails: Configures the incoming email size allowed to pass through to your phone automatically without user interaction. Emails with attachments larger than configured will have to be retrieved manually.
- Period to sync Calendar: Assigns a period for your phone to sync calendar events. Choose from: 2 weeks, 1 month, 3 months, 6 months, or All calendar.

- Security options: Enable several security options such as: Encryption, Encryption algorithm, Sign, Sign algorithms, Email certificates, and Security policy list. These security policies could restrict some functions from corporate servers.
- In case of sync conflict: Assign the master source on emails. If there is a conflict with the current email sync you can assign the server as the main source for all emails (Update to device) or assign the phone to be the main source and update the server accordingly (Update to server).
- Auto resend times: Resends an outgoing email a specified number of times if delivery fails.
- Email notifications: Displays a status bar icon when new email messages have been received.
- **Select ringtone:** Assigns an audible ringtone when a new or upcoming event is pending.
- Vibrate: Assigns a vibration when a new or upcoming event is pending.
- Exchange server settings: Provides access to the Domain\User name, Password, and Exchange server settings.

- Incoming settings: View and adjust your incoming (POP3 or IMAP) mail server settings for the selected account.
- Outgoing settings: View and adjust your outgoing (SMTP) mail server settings for the selected account.
- Sync email: Synchronizes emails between your phone and the remote exchange server.
- Sync contacts: Synchronizes the contacts between your phone and the remote exchange server.
- Sync calendar: Synchronizes your exchange calendar entries between your phone and the remote exchange server.
- Sync task: Synchronizes your exchange tasks entries between your phone and the remote exchange server.

## Add the Email Widget

Add the Email widget to view your POP3/IMAP or Exchange ActiveSync email messages on a Home screen.

- 1. Touch and hold an empty area on one of the Home screens.
- 2. Touch Apps and widgets.
- 3. Touch the Widgets tab, then touch and hold an email widget.
- 4. Release the widget into an empty space on one of your home pages.

## Google +

Google+ makes messaging and sharing with your friends a lot easier. You can set up Circles of friends, visit the Stream to get updates from your Circles, use Messenger for fast messaging with everyone in your Circles, or use Instant Upload to automatically upload videos and photos to your own private album on Google+.

Visit google.com/mobile/+/ for more information.

- 1. Sign on to your Google account. See "Creating a Google Account" on page 26.
- 2. Press 🛆 and touch 🎆 > 💒 Google+
- 3. Select the account you want to use to sign in to Google+.

– or –

Touch Add account to create another account.

4. Follow the on-screen instructions to use Google+.

## Messenger

Messenger allows you to bring groups of friends together into a simple group conversation. When you get a new conversation in Messenger, Google+ sends an update to your phone.

- 1. Sign on to your Google account. See "Creating a Google Account" on page 26.
- 2. Press  $\triangle$  and touch  $\implies$  >  $\square$  Messenger.

– or –

From the Google+ application, select Messenger.

3. Select the account you want to use to sign in to Google+.

– or –

Touch Add account to create another account.

- 4. At the Messenger screen, touch 🛄 to start a new message.
- 5. In the upper text field, enter a name, email address, or circle.

- 6. In the bottom message field, enter a message then touch >.
- 7. From the Messenger screen, touch Learn more for more detailed information.

## Play Books

With Google Play Books, you can find more than 3 million free e-books and hundreds of thousands more to buy in the eBookstore.

1. Press 🛆 and touch 🚟 > 🔰 Play Books.

- 2. Log on to your Google account.
- 3. Follow the on-screen instructions for using the Google Play Books application.

## Play Magazines

With Google Play Magazines, you can subscribe to your favorite magazines and have them available to read on your phone at any time or any place. You'll need to have a Google account set up on your phone to use this app.

- 1. Press 🛆 and touch 🎆 > 🗽 Play Books.
- 2. Log on to your Google account.
- 3. Follow the on-screen instructions for using the Google Play Magazine application.

## Play Movies & TV

The Google Play Movies & TV application allows you to connect to the Google Play Store app, rent and download a movie or TV show and then watch it instantly. Choose from thousands of movies and TV shows, including new releases and HD titles in Google Play and stream them instantly on your Android phone. Previously rented movies and TV shows are automatically added to your Movies library across your phones.

- 1. Press 🛆 and touch 🚟 > Play Movies & TV.
- Log in to your Google account if you have not already done so. A list of videos sorted on the SD card displays in the Video list.
- 3. Follow the onscreen instructions for renting and viewing movies and TV.
- 4. Touch the Movies tab to view your rented movies.
- 5. Touch the **TV Shows** tab to view your rented TV shows.
- 6. Touch the **Personal Videos** tab to view movies stored on your phone or memory card.

## Music

Your phone lets you discover, download, and listen to your favorite music through a variety of applications.

## Music Player

The Music Player is an application that plays music files. The music player supports files with extensions AAC, AAC+, eAAC+, MP3, WMA, 3GP, MP4, and M4A. Launching the Music Player allows you to navigate through your music library, play songs, and create playlists (music files bigger than 300 KB display).

#### **Playing Music**

- 1. Press 🛆 and touch 🚟 > 💽 Music Player.
- Touch a library category at the top of the screen (All, Playlists, Albums, Artists, Music square, or Folders) to view the available music files.
- 3. Scroll through the list of songs and touch an entry to begin playback.

## Google Play Music

Google Play Music lets you browse, shop, and play back songs purchased from the Google Play Store app, as well as songs you have loaded from your own music library. The music you choose is automatically stored in your Google Music library and instantly ready to play or download.

- 1. Press  $\triangle$  and touch  $\implies$  >  $\bigcirc$  Play Music.
- 2. If prompted, follow the onscreen instructions to link your current account to Google Play Music.
- Swipe left or right to browse through your music groupings (Recent, Artists, Albums, Songs, Playlists, and Genres).
- 4. Touch a category, then touch a song to open it and begin playback.

Changing Library View

You can change the way you view the contents of your music library.

- 1. Press 🛆 and touch 🎆 > 🎧 Play Music.
- 2. Available tabs include: RECENT, ARTISTS, ALBUMS, SONGS, PLAYLISTS, or GENRES.

Searching for Music in Your Library

- 1. Press 🛆 and touch 🚟 > 🎧 Play Music.
- 2. Touch  $\mathbf{Q}$  to search through your available songs.
- 3. Type the name of an artist, album, song, or playlist. Matching songs are displayed in a list below the search box.
- Touch a matching song to play it, touch a matching album, artist or playlist to view a list of songs.

### Changing Music Settings

- 1. Press  $rac{}{}$  and touch m Herefore > 
  m Play Music.
- 2. Touch 📻 then make a selection.
  - Shuffle all: Play all songs in a random order.
  - Make available offline: Stores non-local music files to a local folder location.
  - Choose on device music: Play music without being online or connected to the network.
  - On device only: Play music offline only.
  - Settings: Provides access to the Play Music settings.
  - Help: Displays application help information.

Listening to Music

You can listen to music by using your phone's built-in speakers, through a wired headset, or through a wireless Bluetooth stereo headset.

Press the volume keys on the side of the phone to activate onscreen volume control and then touch and drag on the scale to set volume. Playing Music

- 1. Press 🛆 and touch 🚟 > 🎧 Play Music.
- 2. Touch a song in your library to listen to it.

The Now playing screen opens and the song you touched or the first song in the album or playlist starts to play. The tracks in the current list play in order until you reach the end of the list (unless you choose a repeat option). Otherwise, playback stops only if you stop it, even when you switch applications.

*Note:* If you navigate away from the Now playing screen in the Music application, the Now Playing bar appears at the bottom of the screen.

#### Displaying the Now Playing Screen

If you navigate away from the Now playing screen, to return to the Now playing screen from other Music screens:

► Touch the name of the current song in the Now **Playing** bar.

### Options While Playing a Song

When you play a song, the Now playing screen displays. There are various options and controls available while a song is playing:

1. Press  $\triangle$  and touch  $\blacksquare$  >  $\bigcirc$  Play Music.

- 2. Touch an album or song.
- 3. From the Now playing screen, touch to display the following options:
  - Equalizer: Applies selected equalizer features such as FX booster, Bass boost, and 3D effect.
  - Clear queue: Clears the current queue.
  - **Save queue**: Stores the current queue.
  - Settings: View all the Google Play Music settings.
  - Help: Get help using Google Play Music.
- 4. Touch and hold the song, then touch **Add to playlist** from the popup menu to add the song to a playlist.
- 5. Touch and hold the song, then touch **More by artist** from the popup menu to view songs related to this artist.

## Google Play Store

Google Play Store is the place to go to find new Android apps, games, movies, music, and books for your phone. Choose from a wide variety of free and paid apps ranging from productivity apps to games. When you find an app you want, you can easily download and install it on your phone.

To access Google Play Store, you must first connect to the Internet using your phone's Wi-Fi, 4G, or 3G data connection and sign in to your Google Account.

## Find and Install an Application

When you install applications from Google Play Store and use them on the phone, they may require access to your personal information (such as your location, contact data, and more) or access to certain functions or settings of your phone. Download and install only applications that you trust.

- 1. Press rightarrow and touch rightarrow > rightarrow Play Store.
- 2. Browse through the categories (Apps, Games, Music, Books, or Movies), find an application, and touch the application name.
- 3. Read the applications directions.

Important: Use caution with apps which request access to any personal data, functions, or significant amounts of data usage times.

4. Touch **Install** or **Download** (for free applications) or the price (for paid applications).

*Note:* You need a Google Checkout account to purchase items from the Google Play Store application.

- 5. The subsequent screen notifies you whether the application requires access to your personal information or access to certain functions or settings of your phone. If you agree to the conditions, touch Accept & download (for free apps) or Accept & buy (for paid apps) to begin downloading and installing the application.
- 6. If you selected a paid application, after touchping Accept & buy, you are redirected to the Google Checkout screen to pay for the application before it's downloaded to your phone.

WARNING: Read the notification carefully! Be especially cautious with apps that have access to many functions or a significant amount of your data. Once you touch OK on this screen, you are responsible for the results of using this item on your phone.

### Create a Google Checkout Account

You must have a Google Checkout account associated with your Google Account to purchase items from the Google Play Store app.

Do one of the following:

 From your computers browser, enter <u>checkout.google.com</u> and create an account.

– or –

The first time you use your phone to buy an item from the Google Play Store app, you are prompted to enter your billing information to set up a Google Checkout account.

WARNING: When you have used Google Checkout once to purchase an item from the Google Play Store app, the phone remembers your password, so you don't need to enter it the next time. For this reason, you should secure your phone to prevent others from using it without your permission.

## Google Navigation

A Google Navigation application is available on your phone. It uses your current location (provided by GPS communication to your phone) to provide various location-based services.

- 1. Press 🛆 and touch 🚟 > 📐 Navigation.
- 2. Read the onscreen disclaimer and touch Accept.
- 3. Choose from the following onscreen options:
  - STARRED tab: Get directions to locations that are starred within Google maps (maps.google.com).
  - SHORTCUTS tab
    - Speak Destination: Use the voice recognition feature to search for matching locations in your area.
    - Type Destination: Manually enter a destination address.
    - Go home: Sets your home address for easy access.
    - Map: Displays your current location on a map.
  - CONTACTS tab: Receive turn-by-turn directions to the address stored for a selected Contacts entry.

## Google Maps

Use the Google Maps application to find directions, location information, business addresses, etc. Determine your current location with or without GPS, get driving and transit directions and get phone numbers and addresses for local businesses.

Before you begin using this feature you must activate your GPS hardware and agree to share location information with Google.

To enable your phone's GPS Location feature:

- 1. Press and touch Settings > Location services.
- 2. Touch **Use GPS satellites**. A green checkmark indicates activation.

To launch and use the Google Maps application:

- 1. Press  $\triangle$  and touch  $\blacksquare$  > Maps.
- Touch the magnification icons to zoom in or out of the current map view. If the magnification icons aren't displayed, use the spread and pinch gestures to zoom in and out.
- 3. Touch to use other Google Map features. Choose from: Clear Map, Make available offline, Settings (Display, Offline and cache, Location settings, Labs, What's New, About, Feedback, Terms, Privacy & Notices), or Help.

### Local

Places is an application that uses Google Maps and your location to help you find Restaurants, Cafes, Bars, Attractions, and other businesses. You can also add your own locations.

- 1. Press  $rac{}{}$  and touch  $eal e {} > 
  eal e {}$  Local.
- 2. Touch on one of the business categories to search for a particular business.

All of the business categories that are nearby display.

3. Touch on a business to view the details.

You can also see reviews from around the web and from Google users.

## Applications

Important Privacy Message – Boost Mobile's policies often do not apply to third-party applications. Third-party applications may access your personal information or require Boost to disclose your customer information to the third-party application provider. To find out how a thirdparty application will collect, access, use, or disclose your personal information, check the application provider's policies, which can usually be found on their website. If you aren't comfortable with the third-party application's policies, don't use the application.

### Boost Zone

Boost Zone is a free application that lets you stay connected to all the latest news and information from Boost. Included here are, news, feedback, featured applications and trips/tricks for your device.

- 1. Press 🛆 and touch 🎆 > 😹 Boost Zone.
- From the Boost Zone Web page, scroll up or down and touch an item to check your account, read the latest news about your device, load an application, and more.

Section 4 Safety and Warranty Information

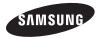

## 4A. Important Safety Information

This device is capable of operating in Wi-Fi mode in the 2.4 and 5 GHz bands. The FCC requires that devices operating within 5.15-5.25 GHz may only be used indoors, not outside, in order to avoid interference with Mobile Satellite Services (MSS). Therefore, do not use this device outside as a Wi-Fi hotspot or in Wi-Fi Direct mode outside when using the 5.15-5.25 GHz band.

This section outlines the safety precautions associated with using your phone. The terms "mobile device" or "cell phone" are used in this section to refer to your phone. Read this information before using your mobile device.

## Exposure to Radio Frequency (RF) Signals

The U.S. Food and Drug Administration (FDA) has published information for consumers relating to Radio Frequency (RF) exposure from wireless phones. The FDA publication includes the following information:

Do cell phones pose a health hazard?

Many people are concerned that cell phone radiation will cause cancer or other serious health hazards. The weight of scientific evidence has not linked cell phones with any health problems.

Cell phones emit low levels of Radio Frequency (RF) energy. Over the past 15 years, scientists have conducted hundreds of studies looking at the biological effects of the radio frequency energy emitted by cell phones. While some researchers have reported biological changes associated with RF energy, these studies have failed to be replicated. The majority of studies published have failed to show an association between exposure to radio frequency from a cell phone and health problems. The low levels of RF cell phones emit while in use are in the microwave frequency range. They also emit RF at substantially reduced time intervals when in the stand-by mode. Whereas high levels of RF can produce health effects (by heating tissue), exposure to low level RF that does not produce heating effects causes no known adverse health effects.

The biological effects of radio frequency energy should not be confused with the effects from other types of electromagnetic energy.

Very high levels of electromagnetic energy, such as is found in X-rays and gamma rays, can ionize biological tissues. Ionization is a process where electrons are stripped away from their normal locations in atoms and molecules. It can permanently damage biological tissues including DNA, the genetic material.

The energy levels associated with radio frequency energy, including both radio waves and microwaves, are not great enough to cause ionization of atoms and molecules. Therefore, RF energy is a type of non-ionizing radiation. Other types of non-ionizing radiation include visible light, infrared radiation (heat), and other forms of electromagnetic radiation with relatively low frequencies.

While RF energy does not ionize particles, large amounts can increase body temperatures and cause tissue damage. Two areas of the body, the eyes and the testes, are particularly vulnerable to RF heating because there is relatively little blood flow in them to carry away excess heat.

Research Results to Date: Is there a connection between RF and certain health problems?

The results of most studies conducted to date say no. In addition, attempts to replicate and confirm the few studies that have shown a connection have failed.

The scientific community at large therefore believes that the weight of scientific evidence does not show an association between exposure to Radio Frequency (RF) from cell phones and adverse health outcomes. Still the scientific community has supported additional research to address gaps in knowledge. Some of these studies are described below. Interphone Study

Interphone is a large international study designed to determine whether cell phones increase the risk of head and neck cancer. A report published in the International Journal of Epidemiology (June, 2010) compared cell phone usage for more than 5,000 people with brain tumors (glioma and meningioma) and a similar number of healthy controls.

Results of this study did NOT show that cell phones caused brain cancer. In this study, most people had no increased risk of brain cancer from using cell phones. For people with the heaviest use of cell phones (an average of more than ½ hour per day, every day, for over 10 years) the study suggested a slight increase in brain cancer. However, the authors determined that biases and errors prevented any conclusions being drawn from this data. Additional information about Interphone can be found at http://www.iarc.fr/en/media-centre/pr/2010/pdfs/ pr200\_E.pdf.

Interphone is the largest cell phone study to date, but it did not answer all questions about cell phone safety. Additional research is being conducted around the world, and the FDA continues to monitor developments in this field.

International Cohort Study on Mobile Phone Users (COSMOS)

The COSMOS study aims to conduct long-term health monitoring of a large group of people to determine if there are any health issues linked to long-term exposure to radio frequency energy from cell phone use. The COSMOS study will follow approximately 300,000 adult cell phone users in Europe for 20 to 30 years. Additional information about the COSMOS study can be found at http://www.ukcosmos.org/index.html.

Risk of Brain Cancer from Exposure to Radio Frequency Fields in Childhood and Adolescence (MOBI-KIDS)

MOBI-KIDS is an international study investigating the relationship between exposure to radio frequency energy from communication technologies including cell phones and brain cancer in young people. This is an international multi-center study involving 14 European and non-European countries. Additional information about MOBI-KIDS can be found at http://www.creal.cat/programes-recerca/en\_projectes-creal/view.php?ID=39.

 $\label{eq:second} Surveillance, \ensuremath{\mathsf{Epidemiology}}, \ensuremath{\mathsf{and}}\ensuremath{\mathsf{End}}\ensuremath{\mathsf{Results}}(\ensuremath{\mathsf{SEER}}) \ensuremath{\mathsf{Program}}\ensuremath{\mathsf{off}}\ensuremath{\mathsf{hational}}\ensuremath{\mathsf{Cancer}}\ensuremath{\mathsf{Ind}}\ensuremath{\mathsf{end}}\ensuremath{\mathsf{end}}\ensu$ 

The National Cancer Institute (NCI) actively follows cancer statistics in the United States to detect any change in rates of new cases for brain cancer. If cell phones play a role in risk for brain cancer, rates should go up, because heavy cell phone use has been common for quite some time in the U.S. Between 1987 and 2005, the overall age-adjusted incidence of brain cancer did not increase. Additional information about SEER can be found at http://seer.cancer.gov/.

#### Cell Phone Industry Actions

Although the existing scientific data do not justify FDA regulatory actions, the FDA has urged the cell phone industry to take a number of steps, including the following:

- Support-needed research on possible biological effects of RF for the type of signal emitted by cell phones;
- Design cell phones in a way that minimizes any RF exposure to the user; and
- Cooperate in providing users of cell phones with the current information on cell phone use and human health concerns.

The FDA also is working with voluntary standard-setting bodies such as the Institute of Electrical and Electronics Engineers (IEEE), the International Commission on Non-Ionizing Radiation Protection (ICNIRP), and others to assure that safety standards continue to adequately protect the public.

Reducing Exposure: Hands-Free Kits and Other Accessories

#### Steps to Reduce Exposure to Radio Frequency Energy

If there is a risk from being exposed to radio frequency energy (RF) from cell phones - and at this point we do not know that there is - it is probably very small. But, if you are concerned about avoiding even potential risks, you can take a few simple steps to minimize your RF exposure.

- · Reduce the amount of time spent using your cell phone;
- Use speaker mode or a headset to place more distance between your head and the cell phone.

#### Hands-Free Kits

Hands-free kits may include audio or Bluetooth<sup>\*</sup> headsets and various types of body-worn accessories such as belt-clips and holsters. Combinations of these can be used to reduce RF energy absorption from cell phones.

Headsets can substantially reduce exposure because the phone is held away from the head in the user's hand or in approved body-worn accessories. Cell phones marketed in the U.S. are required to meet RF exposure compliance requirements when used against the head and against the body.

Because there are no known risks from exposure to RF emissions from cell phones, there is no reason to believe that hands-free kits reduce risks. Hands-free kits can be used for convenience and comfort. They are also required by law in many states if you want to use your phone while driving.

Cell Phone Accessories that Claim to Shield the Head from RF Radiation

Because there are no known risks from exposure to RF emissions from cell phones, there is no reason to believe that accessories which claim to shield the head from those emissions reduce risks. Some products that claim to shield the user from RF absorption use special phone cases, while others involve nothing more than a metallic accessory attached to the phone.

Studies have shown that these products generally do not work as advertised. Unlike "hands-free" kits, these so-called "shields" may interfere with proper operation of the phone. The phone may be forced to boost its power to compensate, leading to an increase in RF absorption.

#### Children and Cell Phones

The scientific evidence does not show a danger to any users of cell phones from RF exposure, including children and teenagers. The steps adults can take to reduce RF exposure apply to children and teenagers as well.

- · Reduce the amount of time spent on the cell phone;
- Use speaker mode or a headset to place more distance between the head and the cell phone.

Some groups sponsored by other national governments have advised that children be discouraged from using cell phones at all. For example, The Stewart Report from the United Kingdom made such a recommendation in December 2000. In this report, a group of independent experts noted that no evidence exists that using a cell phone causes brain tumors or other ill effects. Their recommendation to limit cell phone use by children was strictly precautionary; it was not based on scientific evidence that any health hazard exists. Additional information on the safety of RF exposures from various sources can be obtained from the following organizations (updated 10/1/2010):

FCC RF Safety Program:

#### http://www.fcc.gov/oet/rfsafety/.

- Environmental Protection Agency (EPA): http://www.epa.gov/radtown/wireless-tech.html.
- Occupational Safety and Health Administration (OSHA): <u>http://www.osha.gov/SLTC/radiofrequencyradiation/</u>. (Note: This web address is case sensitive.)
- National Institute for Occupational Safety and Health (NIOSH):

#### http://www.cdc.gov/niosh/.

- World Health Organization (WHO): <u>http://www.who.int/peh-emf/en/</u>.
- International Commission on Non-Ionizing Radiation
   Protection:

#### http://www.icnirp.de.

 Health Protection Agency: <u>http://www.hpa.org.uk/Topics/Radiation/</u>.

#### • US Food and Drug Administration:

http://www.fda.gov/Radiation-EmittingProducts/ RadiationEmittingProductsandProcedures/ HomeBusinessandEntertainment/CellPhones/default.htm. Specific Absorption Rate (SAR) Certification Information

Your wireless phone is a radio transmitter and receiver. It is designed and manufactured not to exceed the exposure limits for Radio Frequency (RF) energy set by the Federal Communications Commission (FCC) of the U.S. Government.

These FCC RF exposure limits are derived from the recommendations of two expert organizations: the National Council on Radiation Protection and Measurement (NCRP) and the Institute of Electrical and Electronics Engineers (IEEE). In both cases, the recommendations were developed by scientific and engineering experts drawn from industry, government, and academia after extensive reviews of the scientific literature related to the biological effects of RF energy.

The RF exposure limit set by the FCC for wireless mobile phones employs a unit of measurement known as the Specific Absorption Rate (SAR). The SAR is a measure of the rate of absorption of RF energy by the human body expressed in units of watts per kilogram (W/kg). The FCC requires wireless phones to comply with a safety limit of 1.6 watts per kilogram (1.6 W/kg).

The FCC SAR limit incorporates a substantial margin of safety to give additional protection to the public and to account for any variations in measurements.

SAR tests are conducted using standard operating positions accepted by the FCC with the phone transmitting at its highest certified power level in all tested frequency bands. Although the SAR is determined at the highest certified power level, the actual SAR level of the phone while operating can be well below the maximum reported value. This is because the phone is designed to operate at multiple power levels so as to use only the power required to reach the network. In general, the closer you are to a wireless base station antenna, the lower the power output of the phone. Before a new model phone is available for sale to the public, it must be tested and certified to the FCC that it does not exceed the SAR limit established by the FCC. Tests for each model phone are performed in positions and locations (e.g. at the ear and worn on the body) as required by the FCC. For body-worn operation, this phone has been tested and meets FCC RF exposure guidelines when used with an accessory that contains no metal and that positions the mobile device a minimum of 1.5 cm from the body.

Use of other accessories may not ensure compliance with FCC RF exposure guidelines. The FCC has granted an Equipment Authorization for this mobile device with all reported SAR levels evaluated as in compliance with the FCC RF exposure guidelines. The maximum SAR values for this model phone as reported in the FCC equipment authorization are:

PCS mode (Part 24):

- Head: 0.98 W/Kg
- Body: 0.72 W/Kg

SAR information on this and other model phones can be accessed online on the FCC's website through http://transition.fcc.gov/oet/rfsafety/sar.html. To find information that pertains to a particular model phone, this site uses the phone FCC ID number which is usually printed somewhere on the case of the phone. Sometimes it may be necessary to remove the battery pack to find the number. Once you have the FCC ID number for a particular phone, follow the instructions on the website and it should provide values for typical or maximum SAR for a particular phone. Additional SAR information can also be obtained at http://www.fcc.gov/encyclopedia/specific-absorption-ratesar-cellular-telephones.

## FCC Part 15 Information to User

Pursuant to part 15.21 of the FCC Rules, you are cautioned that changes or modifications not expressly approved by Samsung could void your authority to operate the device.

This device complies with part 15 of the FCC Rules. Operation is subject to the following two conditions: (1) This device may not cause harmful interference, and (2) this device must accept any interference received, including interference that may cause undesired operation.

Note: This equipment has been tested and found to comply with the limits for a Class B digital device, pursuant to part 15 of the FCC Rules. These limits are designed to provide reasonable protection against harmful interference in a residential installation. This equipment generates, uses and can radiate radio frequency energy and, if not installed and used in accordance with the instructions, may cause harmful interference to radio communications.

However, there is no guarantee that interference will not occur in a particular installation. If this equipment does cause harmful interference to radio or television reception, which can be determined by turning the equipment off and on, the user is encouraged to try to correct the interference by one or more of the following measures:

- Reorient or relocate the receiving antenna.
- Increase the separation between the equipment and receiver.

- Connect the equipment into an outlet on a circuit different from that to which the receiver is connected.
- Consult the dealer or an experienced radio/TV technician for help.

## Commercial Mobile Alerting System ("CMAS")

This device is designed to receive wireless emergency alerts from the CMAS; also known as Personal Localized Alerting Network ("PLAN") alerts. If your wireless provider has chosen to participate in CMAS/PLAN, alerts may be available while in the provider's coverage area. If you travel outside your provider's coverage area, alerts may not be available. For more information, please contact your wireless provider.

### Smart Practices While Driving

#### On the Road - Off the Phone

The primary responsibility of every driver is the safe operation of his or her vehicle.

Responsible drivers understand that no secondary task should be performed while driving whether it be eating, drinking, talking to passengers, or talking on a mobile phone - unless the driver has assessed the driving conditions and is confident that the secondary task will not interfere with their primary responsibility. Do not engage in any activity while driving a moving vehicle which may cause you to take your eyes off the road or become so absorbed in the activity that your ability to concentrate on the act of driving becomes impaired. Samsung is committed to promoting responsible driving and giving drivers the tools they need to understand and address distractions.

Check the laws and regulations on the use of mobile devices and their accessories in the areas where you drive. Always obey them. The use of these devices may be prohibited or restricted in certain areas. For example, only hands-free use may be permitted in certain areas.

Before answering calls, consider your circumstances. Let the call go to voicemail when driving conditions require. Remember, driving comes first, not the call!

If you consider a call necessary and appropriate, follow these tips:

- · Use a hands-free device;
- · Secure your phone within easy reach;

- Place calls when you are not moving;
- Plan calls when your car will be stationary;
- Do not engage in stressful or emotional conversations;
- Let the person with whom you are speaking know that you are driving and will suspend the call if necessary;
- Do not take notes or look up phone numbers while driving;

Notice regarding legal restrictions on mounting this device in an automobile:

Laws in some states may prohibit mounting this device on or near the windshield of an automobile. In other states, the law may permit mounting this device only in specific locations in the automobile. Be sure to consult the state and local laws or ordinances where you drive before mounting this device in an automobile. Failure to comply with these restrictions could result in fines, penalties, or other damages.

Never mount this device in a manner that will obstruct the driver's clear view of the street and traffic.

Never use wireless data services such as text messaging, Web browsing, or e-mail while operating a vehicle. Never watch videos, such as a movie or clip, or play video games while operating a vehicle.

For more information, go to <u>http://www.ctia.org</u>. Battery Use and Safety

- Important! Handle and store batteries properly to avoid injury or damage. Most battery issues arise from improper handling of batteries and, particularly, from the continued use of damaged batteries.
- Do not disassemble, crush, puncture, shred, or otherwise attempt to change the form of your battery. Do not put a high degree of pressure on the battery. This can cause leakage or an internal short-circuit, resulting in overheating.
- Do not let the phone or battery come in contact with liquids. Liquids can get into the phone's circuits, leading to corrosion. Even when the phone appears to be dry and appears to operate normally, the circuitry could slowly corrode and pose a safety hazard. If the phone and/or battery get wet, have them checked by your service provider or contact Samsung, even if they appear to be working properly.
- Do not place your battery in or near a heat source. Excessive heating can damage the phone or the battery and could cause the phone or the battery to explode. Do not dry a wet or damp battery with an appliance or heat source such as a microwave oven, hair dryer, iron, or radiator. Avoid leaving your phone in your car in high temperatures.
- Do not dispose of the phone or the battery in a fire. The phone or the battery may explode when overheated.
- Do not handle a damaged or leaking battery. Do not let leaking battery fluid come in contact with your eyes, skin or clothing. For safe disposal options, contact your nearest Samsung-authorized service center.

- Avoid dropping the cell phone. Dropping the phone or the battery, especially on a hard surface, can potentially cause damage to the phone and battery. If you suspect damage to the phone or battery, take it to a service center for inspection.
- Never use any charger or battery that is damaged in any way.
- Do not allow the battery to touch metal objects. Accidental short-circuiting can occur when a metallic object (coin, key, jewelry, clip, or pen) causes a direct connection between the + and - terminals of the battery (metal strips on the battery), for example when you carry a spare battery in a pocket or bag. Short-circuiting the terminals may damage the battery or the object causing the short-circuiting.

Important: Use only Samsung-approved batteries, and recharge your battery only with

Samsung-approved chargers which are specifically designed for your phone.

#### WARNING!

Use of a non-Samsung-approved battery or charger may present a risk of fire, explosion, leakage, or other hazard. Samsung's warranty does not cover damage to the phone caused by nonSamsung-approved batteries and/or chargers.

 Do not use incompatible cell phone batteries and chargers. Some websites and second-hand dealers not associated with reputable manufacturers and carriers, might be selling incompatible or even counterfeit batteries and chargers. Consumers should purchase manufacturer or carrier-recommended products and accessories. If unsure about whether a replacement battery or charger is compatible, contact the manufacturer of the battery or charger.  Misuse or use of incompatible phones, batteries, and charging devices could result in damage to the equipment and a possible risk of fire, explosion, or leakage, leading to serious injuries, damages to your phone, or other serious hazard.

## Samsung Mobile Products and Recycling

Samsung cares for the environment and encourages its customers to recycle Samsung mobile devices and genuine Samsung accessories.

Proper disposal of your mobile device and its battery is not only important for safety, it benefits the environment. Batteries must be recycled or disposed of properly.

Recycling programs for your mobile device, batteries, and accessories may not be available in your area.

We've made it easy for you to recycle your old Samsung mobile device by working with respected take-back companies in every state in the country.

#### Drop It Off

You can drop off your Samsung-branded mobile device and batteries for recycling at one of our numerous

Samsung Recycling Direct (SM) locations. A list of these locations may be found at: http://pages.samsung.com/us/recyclingdirect/

usactivities\_environment\_samsungrecyclingdirect\_locati ons.jsp.

Samsung-branded devices and batteries will be accepted at these locations for no fee.

Consumers may also recycle their used mobile device or batteries at many retail or carrier-provided locations where mobile devices and batteries are sold. Additional information regarding specific locations may be found at:

http://www.epa.gov/epawaste/partnerships/plugin/ cellphone/index.htm or at http://www.call2recycle.org/. Mail It In

The Samsung Mobile Take-Back Program will provide Samsung customers with a free recycling mailing label. Just go to

http://www.samsung.com/us/aboutsamsung/ citizenship/

usactivities\_environment\_samsungrecyclingdirect.html?l NT=STA\_recyle\_your\_phone\_page and follow the instructions to print out a free pre-paid postage label and then send your old mobile device or battery to the address listed, via U.S. Mail, for recycling.

Dispose of unwanted electronics through an approved recycler.

To find the nearest recycling location, go to our website:

#### www.samsung.com/recyclingdirect

Or call, (877) 278-0799.

Follow local regulations regarding disposal of mobile devices and batteries

Dispose of your mobile device and batteries in accordance with local regulations. In some areas, the disposal of these items in household or business trash may be prohibited. Help us protect the environment - recycle!

# WARNING: Never dispose of batteries in a fire because they may explode.

### UL Certified Travel Charger

The Travel Charger for this phone has met applicable UL safety requirements. Please adhere to the following safety instructions per UL guidelines: FAILURE TO FOLLOW THE INSTRUCTIONS OUTLINED MAY LEAD TO SERIOUS PERSONAL INJURY AND POSSIBLE PROPERTY DAMAGE.

IMPORTANT SAFETY INSTRUCTIONS - SAVE THESE INSTRUCTIONS.

DANGER - TO REDUCE THE RISK OF FIRE OR ELECTRIC SHOCK, CAREFULLY FOLLOW THESE INSTRUCTIONS.

FOR CONNECTION TO A SUPPLY NOT IN NORTH AMERICA, USE AN ATTACHMENT PLUG ADAPTOR OF THE PROPER CONFIGURATION FOR THE POWER OUTLET.

THIS POWER UNIT IS INTENDED TO BE CORRECTLY ORIENTED IN A VERTICAL OR HORIZONTAL OR FLOOR MOUNT POSITION.

## Display / Touch-Screen

Please note the following information when using your mobile device:

#### WARNING REGARDING DISPLAY

The display on your mobile device is made of glass or acrylic and could break if your mobile device is dropped or if it receives significant impact. Do not use if screen is broken or cracked as this could cause injury to you.

# WARRANTY DISCLAIMER: PROPER USE OF A TOUCH-SCREEN MOBILE DEVICE

If your mobile device has a touch-screen display, please note that a touch-screen responds best to a light touch from the pad of your finger or a non-metallic stylus. Using excessive force or a metallic object when pressing on the touch-screen may damage the tempered glass surface and void the warranty. For more information, please refer to the "Standard Limited Warranty".

### GPS & AGPS

Certain Samsung mobile devices can use a Global Positioning System (GPS) signal for location-based applications. A GPS uses satellites controlled by the U.S. Government that are subject to changes implemented in accordance with the Department of Defense policy and the 2008 Federal Radio navigation Plan (FRP). Changes may affect the performance of location-based technology on your mobile device.

Certain Samsung mobile devices can also use an Assisted Global Positioning System (AGPS), which obtains information from the cellular network to improve GPS performance. AGPS uses your wireless service provider's network and therefore airtime, data charges, and/or additional charges may apply in accordance with your service plan. Contact your wireless service provider for details.

#### Your Location

Location-based information includes information that can be used to determine the approximate location of a mobile device. Mobile devices which are connected to a wireless network transmit location-based information. Additionally, if you use applications that require location-based information (e.g. driving directions), such applications transmit location-based information. The location-based information may be shared with third-parties, including your wireless service provider, applications providers, Samsung, and other third-parties providing services. Use of AGPS in Emergency Calls

When you make an emergency call, the cellular network may activate AGPS technology in your mobile device to tell the emergency responders your approximate location.

AGPS has limitations and **might not work in your area**. Therefore:

- Always tell the emergency responder your location to the best of your ability; and
- Remain on the mobile device for as long as the emergency responder instructs you.

#### Navigation

Maps, directions, and other navigation-data, including data relating to your current location, may contain inaccurate or incomplete data, and circumstances can and do change over time. In some areas, complete information may not be available. Therefore, you should always visually confirm that the navigational instructions are consistent with what you see before following them. All users should pay attention to road conditions, closures, traffic, and all other factors that may impact safe driving or walking. Always obey posted road signs.

### Emergency Calls

This mobile device, like any wireless mobile device, operates using radio signals, wireless and landline networks, as well as user-programmed functions, which cannot guarantee connection in all conditions, areas, or circumstances.

Therefore, you should never rely solely on any wireless mobile device for essential communications (medical emergencies, for example). Before traveling in remote or underdeveloped areas, plan an alternate method of contacting emergency services personnel. Remember, to make or receive any calls, the mobile device must be switched on and in a service area with adequate signal strength. Emergency calls may not be possible on all wireless mobile device networks or when certain network services and/or mobile device features are in use. Check with local service providers.

#### To make an emergency call:

- 1. If the mobile device is not on, turn it on by pressing and holding the **Power/Lock Key**.
- 2. From the Home screen, touch 🔀 Phone.
- Tap the keys for the emergency number for your present location (for example, 911 or other official emergency number). Emergency numbers vary by location.

4. Tap **C** Send to place the call.

If certain features are in use (call blocking, for example), you may first need to deactivate those features before you can make an emergency call. Consult your User Manual and your local cellular service provider. When making an emergency call, remember to give all the necessary information as accurately as possible. Remember that your mobile device may be the only means of communication at the scene of an accident; do not cut off the call until given permission to do so.

### Care and Maintenance

Your mobile device is a product of superior design and craftsmanship and should be treated with care. The suggestions below will help you fulfill any warranty obligations and allow you to enjoy this product for many years:

#### Keep your Samsung Mobile Device away from:

#### Liquids of any kind

Keep the mobile device dry. Precipitation, humidity, and liquids contain minerals that will corrode electronic circuits. If the mobile device does get wet, do not accelerate drying with the use of an oven, microwave, or dryer, because this may damage the mobile device and could cause a fire or explosion.

Do not use the mobile device with a wet hand. Doing so may cause an electric shock to you or damage to the mobile device.

#### Extreme heat or cold

Avoid temperatures below 0°C / 32°F or above 45°C / 113°F.

#### Microwaves

Do not try to dry your mobile device in a microwave oven. Doing so may cause a fire or explosion.

#### Dust and dirt

Do not expose your mobile device to dust, dirt, or sand.

#### Cleaning solutions

Do not use harsh chemicals, cleaning solvents, or strong detergents to clean the mobile device. Wipe it with a soft

cloth slightly dampened in a mild soap-and-water solution.

#### Shock or vibration

Do not drop, knock, or shake the mobile device. Rough handling can break internal circuit boards.

#### Paint

Do not paint the mobile device. Paint can clog the device's moving parts or ventilation openings and prevent proper operation.

# Responsible Listening

#### Caution! Avoid potential hearing loss.

Damage to hearing occurs when a person is exposed to loud sounds over time. The risk of hearing loss increases as sound is played louder and for longer durations. Prolonged exposure to loud sounds (including music) is the most common cause of preventable hearing loss. Some scientific research suggests that using portable audio devices, such as portable music players and cell phones, at high volume settings for long durations may lead to permanent noise-induced hearing loss. This includes the use of headphones (including headsets, earbuds, and Bluetooth<sup>\*</sup> or other wireless devices). Exposure to very loud sound has also been associated in some studies with tinnitus (a ringing in the ear), hypersensitivity to sound, and distorted hearing. Individual susceptibility to noise-induced hearing loss and potential hearing problem varies. Additionally, the amount of sound produced by a portable audio device varies depending on the nature of the sound, the device settings, and the headphones that are used. As a result, there is no single volume setting that is appropriate for everyone or for every combination of sound, settings, and equipment.

You should follow some common sense recommendations when using any portable audio device:

- Always turn the volume down before plugging the earphones into an audio source.
- Set the volume in a quiet environment and select the lowest volume at which you can hear adequately.

- Be aware that you can adapt to higher volume settings over time, not realizing that the higher volume may be harmful to your hearing.
- When using headphones, turn the volume down if you cannot hear the people speaking near you or if the person sitting next to you can hear what you are listening to.
- Do not turn the volume up to block out noisy surroundings. If you choose to listen to your portable device in a noisy environment, use noise-cancelling headphones to block out background environmental noise. By blocking background environment noise, noise cancelling headphones should allow you to hear the music at lower volumes than when using earbuds.
- Limit the amount of time you listen. As the volume increases, less time is required before you hearing could be affected.
- Avoid using headphones after exposure to extremely loud noises, such as rock concerts, that might cause temporary hearing loss. Temporary hearing loss might cause unsafe volumes to sound normal.

 Do not listen at any volume that causes you discomfort. If you experience ringing in your ears, hear muffled speech, or experience any temporary hearing difficulty after listening to your portable audio device, discontinue use and consult your doctor.

You can obtain additional information on this subject from the following sources:

#### American Academy of Audiology

11730 Plaza American Drive, Suite 300 Reston, VA 20190 Voice: (800) 222-2336 Email: info@audiology.org Internet: http://www.audiology.org/Pages/ default.aspx National Institute on Deafness and Other Communication Disorders

National Institutes of Health 31 Center Drive, MSC 2320 Bethesda, MD 20892-2320 Email: nidcdinfo@nih.gov Internet:

http://www.nidcd.nih.gov/

National Institute for Occupational Safety and Health (NIOSH) 395 E Street, S.W., Suite 9200 Patriots Plaza Building Washington, DC 20201 Voice: 1-800-35-NIOSH (1-800-356-4674) 1-800-CDC-INFO (1-800-232-4636) Outside the U.S. 513-533-8328 Email: cdcinfo@cdc.gov Internet: http://www.cdc.gov/niosh/topics/ noise/default.html 1-888-232-6348 TTY

# **Operating Environment**

Remember to follow any special regulations in force in any area, and always switch your mobile device off whenever it is forbidden to use it, or when it may cause interference or danger. When connecting the mobile device or any accessory to another device, read its user's guide for detailed safety instructions. Do not connect incompatible products. Using Your Mobile Device Near Other Electronic Devices

Most modern electronic equipment is shielded from Radio Frequency (RF) signals. However, certain electronic equipment may not be shielded against the RF signals from your wireless mobile device. Consult the manufacturer to discuss alternatives.

#### Implantable Medical Devices

A minimum separation of six (6) inches should be maintained between a handheld wireless mobile device and an implantable medical device, such as a pacemaker or implantable cardioverter defibrillator, to avoid potential interference with the device.

Persons who have such devices:

- Should ALWAYS keep the mobile device more than six (6) inches from their implantable medical device when the mobile device is turned ON;
- Should not carry the mobile device in a breast pocket;
- Should use the ear opposite the implantable medical device to minimize the potential for interference;
- Should turn the mobile device OFF immediately if there is any reason to suspect that interference is taking place;
- Should read and follow the directions from the manufacturer of your implantable medical device. If you have any questions about using your wireless mobile device with an implantable medical device, consult your health care provider.

#### For more information see: <u>http://www.fcc.gov/oet/</u> rfsafety/rf-faqs.html#.

#### Other Medical Devices

If you use any other personal medical devices, consult the manufacturer of your device to determine if it is adequately shielded from external RF energy. Your physician may be able to assist you in obtaining this information. Switch your mobile device off in health care facilities when any regulations posted in these areas instruct you to do so. Hospitals or health care facilities may be using equipment that could be sensitive to external RF energy.

#### Vehicles

RF signals may affect improperly installed or inadequately shielded electronic systems in motor vehicles. Check with the manufacturer or its representative regarding your vehicle before using your mobile device in a motor vehicle. You should also consult the manufacturer of any equipment that has been added to your vehicle.

#### Posted Facilities

Switch your mobile device off in any facility where posted notices require you to do so.

#### Potentially Explosive Environments

Switch your mobile device off when in any area with a potentially explosive atmosphere and obey all signs and instructions. Sparks in such areas could cause an explosion or fire resulting in bodily injury or even death. Users are advised to switch the mobile device off while at a refueling point (service station).

Users are reminded of the need to observe restrictions on the use of radio equipment in fuel depots (fuel storage and distribution areas), chemical plants, or where blasting operations are in progress. Areas with a potentially explosive atmosphere are often, but not always, clearly marked. They include below deck on boats, chemical transfer or storage facilities, vehicles using liquefied petroleum gas (such as propane or butane), areas where the air contains chemicals or particles, such as grain, dust, or metal powders, and any other area where you would normally be advised to turn off your vehicle engine. When your Device is Wet

Do not turn on your device if it is wet. If your device is already on, turn it off and remove the battery immediately (if the device will not turn off or you cannot remove the battery, leave it as-is). Then, dry the device with a towel and take it to a service center. FCC Hearing Aid Compatibility (HAC) Regulations for Wireless Devices

The U.S. Federal Communications Commission (FCC) has established requirements for digital wireless mobile devices to be compatible with hearing aids and other assistive hearing devices.

When individuals employing some assistive hearing devices (hearing aids and cochlear implants) use wireless mobile devices, they may detect a buzzing, humming, or whining noise. Some hearing devices are more immune than others to this interference noise, and mobile devices also vary in the amount of interference they generate.

The wireless telephone industry has developed a rating system for wireless mobile devices to assist hearing device users find mobile devices that may be compatible with their hearing devices. Not all mobile devices have been rated. Mobile devices that are rated have the rating on their box or a label located on the box.

The ratings are not guarantees. Results will vary depending on the user's hearing device and hearing loss. If your hearing device happens to be vulnerable to interference, you may not be able to use a rated mobile device successfully. Trying out the mobile device with your hearing device is the best way to evaluate it for your personal needs.

M-Ratings: Wireless mobile devices rated M3 or M4 meet FCC requirements and are likely to generate less interference to hearing devices than mobile devices that are not labeled. M4 is the better/higher of the two ratings. M-ratings refer to enabling acoustic coupling with hearing aids that do not operate in telecoil mode. T-Ratings: Mobile devices rated T3 or T4 meet FCC requirements and are likely to generate less interference to hearing devices than mobile devices that are not labeled. T4 is the better/higher of the two ratings. T-ratings refer to enabling inductive coupling with hearing aids operating in telecoil mode.

Hearing devices may also be rated. Your hearing aid manufacturer or hearing health professional may help you find this rating. Higher ratings mean that the hearing device is relatively immune to interference noise.

Under the current industry standard, American National Standards Institute (ANSI) C63.19, the hearing aid and wireless mobile device rating values are added together to indicate how usable they are together. For example, if a hearing aid meets the M2 level rating and the wireless mobile device meets the M3 level rating, the sum of the two values equals M5.

Under the standard, this should provide the hearing aid user with normal use while using the hearing aid with the particular wireless mobile device. A sum of 6 or more would indicate excellent performance. However, these are not guarantees that all users will be satisfied. T ratings work similarly.

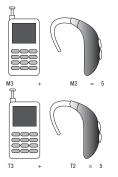

The HAC rating and measurement procedure are described in the American National Standards Institute (ANSI) C63.19 standard.

#### HAC for Newer Technologies

This phone has been tested and rated for use with hearing aids for some of the wireless technologies that it uses. However, there may be some newer wireless technologies used in this phone that have not been tested yet for use with hearing aids.

It is important to try the different features of this phone thoroughly and in different locations, using your hearing aid or cochlear implant, to determine if you hear any interfering noise. Consult your service provider or the manufacturer of this phone for information on hearing aid compatibility. If you have questions about return or exchange policies, consult your service provider or phone retailer.

# Restricting Children's Access to Your Mobile Device

Your mobile device is not a toy. Do not allow children to play with it because they could hurt themselves and others, damage the mobile device, or make calls that increase your mobile device bill.

# Keep the mobile device and all its parts and accessories out of the reach of small children. *FCC Notice and Cautions*

#### FCC Notice

The mobile device may cause TV or radio interference if used in close proximity to receiving equipment. The FCC can require you to stop using the mobile device if such interference cannot be eliminated. Vehicles using liquefied petroleum gas (such as propane or butane) must comply with the National Fire Protection Standard (NFPA-58). For a copy of this standard, contact the National Fire Protection Association.

#### Cautions

Any changes or modifications to your mobile device not expressly approved in this document could void your warranty for this equipment and void your authority to operate this equipment. Only use approved batteries, antennas, and chargers. The use of any unauthorized accessories may be dangerous and void the mobile device warranty if said accessories cause damage or a defect to the mobile device.

Although your mobile device is quite sturdy, it is a complex piece of equipment and can be broken. Avoid dropping, hitting, bending, or sitting on it. Other Important Safety Information

- Only qualified personnel should service the mobile device or install the mobile device in a vehicle. Faulty installation or service may be dangerous and may invalidate any warranty applicable to the device.
- Ensure that any mobile devices or related equipment installed in your vehicle are securely mounted.
- Check regularly that all wireless mobile device equipment in your vehicle is mounted and operating properly.

- When using a headset in dry environments, static electricity can build up in the headset and cause a small quick static electrical shock. To minimize the risk of electrostatic discharge from the headset avoid using the headset in extremely dry environments or touch a grounded unpainted metal object to discharge static electricity before inserting the headset.
- Do not store or carry flammable liquids, gases, or explosive materials in the same compartment as the mobile device, its parts, or accessories.
- For vehicles equipped with an air bag, remember that an air bag inflates with great force. Do not place objects, including installed or portable wireless equipment near or in the area over the air bag or in the air bag deployment area. If wireless equipment is improperly installed and the air bag inflates, serious injury could result.
- Switch your mobile device off before boarding an aircraft. The use of wireless mobile devices in aircraft is illegal and may be dangerous to the aircraft's operation. Check with appropriate authorities before using any function of a mobile device while on an aircraft.

- Failure to observe these instructions may lead to the suspension or denial of cell phone services to the offender, or legal action, or both.
- While using your device, leave some lights on in the room and do not hold the screen too close to your eyes.
- Seizures or blackouts can occur when you are exposed to flashing lights while watching videos or playing games for extended periods. If you feel any discomfort, stop using the device immediately.
- Reduce risk of repetitive motion injuries. When you
  repetitively perform actions, such as pressing keys,
  drawing characters on a touch screen with your fingers, or
  playing games, you may experience occasional
  discomfort in your hands, neck, shoulders, or other parts
  of your body. When using your device for extended
  periods, hold the device with a relaxed grip, press the keys
  lightly, and take frequent breaks. If you continue to have
  discomfort during or after such use, stop use and see a
  physician.
- If your device has a camera flash or light, do not use the flash or light close to the eyes of people or pets. [122011]

# 4B. Manufacturer's Warranty

### Standard Limited Warranty

#### What is covered and for how long?

SAMSUNG TELECOMMUNICATIONS AMERICA, LLC ("SAMSUNG") warrants that SAMSUNG's handsets and accessories ("Products") are free from defects in material and workmanship under normal use and service for the period commencing upon the date of purchase by the first consumer purchaser and continuing for the following specified period of time after that date:

| Phone                      | 1 Year  |
|----------------------------|---------|
| Batteries                  | 1 Year  |
| Case/Pouch/Holster         | 90 Days |
| Other Phone<br>Accessories | 1 Year  |

#### What is not covered?

This Limited Warranty is conditioned upon proper use of the Product.

This Limited Warranty does not cover: (a) defects or damage resulting from accident, misuse, abnormal use, abnormal conditions, improper storage, exposure to liquid, moisture, dampness, sand or dirt, neglect, or unusual physical, electrical or electromechanical stress; (b) scratches, dents and cosmetic damage, unless caused by SAMSUNG; (c) defects or damage resulting from excessive force or use of a metallic object when pressing on a touch screen; (d) equipment that has the serial number or the enhancement data code removed, defaced, damaged, altered or made illegible; (e) ordinary wear and tear; (f) defects or damage resulting from the use of Product in conjunction or connection with accessories, products, or ancillary/peripheral equipment not furnished or approved by SAMSUNG; (g) defects or damage resulting from improper testing, operation, maintenance, installation, service, or adjustment not furnished or approved by SAMSUNG; (h) defects or damage resulting from external causes

such as collision with an object, fire, flooding, dirt, windstorm, lightning, earthquake, exposure to weather conditions, theft, blown fuse, or improper use of any electrical source: (i) defects or damage resulting from cellular signal reception or transmission, or viruses or other software problems introduced into the Product: or (j) Product used or purchased outside the United States. This Limited Warranty covers batteries only if battery capacity falls below 80% of rated capacity or the battery leaks, and this Limited Warranty does not cover any battery if (i) the battery has been charged by a battery charger not specified or approved by SAMSUNG for charging the battery; (ii) any of the seals on the battery are broken or show evidence of tampering: or (iii) the battery has been used in equipment other than the SAMSUNG phone for which it is specified.

#### What are SAMSUNG's obligations?

During the applicable warranty period, provided the Product is returned in accordance with the terms of this Limited Warranty, SAMSUNG will repair or replace the Product, at SAMSUNG's sole option, without charge. SAMSUNG may, at SAMSUNG's sole option, use rebuilt, reconditioned, or new parts or components when repairing any Product, or may replace the Product with a rebuilt, reconditioned or new Product.

Repaired/replaced cases, pouches and holsters will be warranted for a period of ninety (90) days. All other repaired/replaced Products will be warranted for a period equal to the remainder of the original Limited Warranty on the original Product or for ninety (90) days, whichever is longer. All replaced Products, parts, components, boards and equipment shall become the property of SAMSUNG. Except to any extent expressly allowed by applicable law, transfer or assignment of this Limited Warranty is prohibited.

#### What must you do to obtain warranty service?

To obtain service under this Limited Warranty, you must return the Product to an authorized phone service facility in an adequate container for shipping, accompanied by the sales receipt or comparable proof of sale showing the original date of purchase, the serial number of the Product and the seller's name and address. To obtain assistance on where to deliver the Product, please call SAMSUNG Customer Care at 1-888-987-4357. If SAMSUNG determines that any Product is not covered by this Limited Warranty, you must pay all parts, shipping, and labor charges for the repair or return of such Product.

You should keep a separate backup copy of any contents of the Product before delivering the Product to SAMSUNG for warranty service, as some or all of the contents may be deleted or reformatted during the course of warranty service.

#### What are the limits on SAMSUNG's liability?

THIS LIMITED WARRANTY SETS OUT THE FULL EXTENT OF SAMSUNG'S RESPONSIBILITIES, AND THE EXCLUSIVE REMEDY REGARDING THE PRODUCTS.

ALL IMPLIED WARRANTIES, INCLUDING WITHOUT LIMITATION, IMPLIED WARRANTIES OF MERCHANTABILITY AND FITNESS FOR A PARTICULAR PURPOSE, ARE LIMITED TO THE DURATION OF THIS LIMITED WARRANTY. IN NO EVENT SHALL SAMSUNG BE LIABLE FOR DAMAGES IN EXCESS OF THE PURCHASE PRICE OF THE PRODUCT OR FOR, WITHOUT LIMITATION, COMMERCIAL LOSS OF ANY SORT: LOSS OF USE. TIME, DATA, REPUTATION, OPPORTUNITY, GOODWILL, PROFITS OR SAVINGS; INCONVENIENCE: INCIDENTAL, SPECIAL, CONSEQUENTIAL OR PUNITIVE DAMAGES: OR DAMAGES ARISING FROM THE USE OR INABILITY TO USE THE PRODUCT, SOME STATES AND JURISDICTIONS DO NOT ALLOW LIMITATIONS ON HOW LONG AN IMPLIED WARRANTY LASTS. OR THE DISCLAIMER OR LIMITATION OF INCIDENTAL OR CONSEQUENTIAL DAMAGES. SO THE ABOVE LIMITATIONS AND DISCLAIMERS MAY NOT APPLY TO YOU.

SAMSUNG MAKES NO WARRANTIES OR REPRESENTATIONS, EXPRESS OR IMPLIED, STATUTORY OR OTHERWISE, AS TO THE QUALITY, CAPABILITIES, OPERATIONS, PERFORMANCE OR SUITABILITY OF ANY THIRD-PARTY SOFTWARE OR EQUIPMENT USED IN CONJUNCTION WITH THE PRODUCT, OR THE ABILITY TO INTEGRATE ANY SUCH SOFTWARE OR EQUIPMENT WITH THE PRODUCT, WHETHER SUCH THIRD-PARTY SOFTWARE OR EQUIPMENT IS INCLUDED WITH THE PRODUCT DISTRIBUTED BY SAMSUNG OR OTHERWISE. RESPONSIBILITY FOR THE QUALITY, CAPABILITIES, OPERATIONS, PERFORMANCE AND SUITABILITY OF ANY SUCH THIRD-PARTY SOFTWARE OR EQUIPMENT RESTS SOLELY WITH THE USER AND THE DIRECT VENDOR, OWNER OR SUPPLIER OF SUCH THIRD-PARTY SOFTWARE OR EQUIPMENT.

Nothing in the Product instructions or information shall be construed to create an express warranty of any kind with respect to the Products. No agent, employee, dealer, representative or reseller is authorized to modify or extend this Limited Warranty or to make binding representations or claims, whether in advertising, presentations or otherwise, on behalf of SAMSUNG regarding the Products or this Limited Warranty.

This Limited Warranty gives you specific legal rights, and you may also have other rights that vary from state to state.

#### What is the procedure for resolving disputes?

ALL DISPUTES WITH SAMSUNG ARISING IN ANY WAY FROM THIS LIMITED WARRANTY OR THE SALE, CONDITION OR PERFORMANCE OF THE PRODUCTS SHALL BE RESOLVED EXCLUSIVELY THROUGH FINAL AND BINDING ARBITRATION, AND NOT BY A COURT OR JURY.

Any such dispute shall not be combined or consolidated with a dispute involving any other person's or entity's Product or claim, and specifically, without limitation of the foregoing, shall not under any circumstances proceed as part of a class action. The arbitration shall be conducted before a single arbitrator, whose award may not exceed, in form or amount, the relief allowed by the applicable law. The arbitration shall be conducted according to the American Arbitration Association (AAA) Commercial Arbitration Rules applicable to consumer disputes. This arbitration provision is entered pursuant to the Federal Arbitration Act. The laws of the State of Texas. without reference to its choice of laws principles, shall govern the interpretation of the Limited Warranty and all disputes that are subject to this arbitration

provision. The arbitrator shall decide all issues of interpretation and application of this arbitration provision and the Limited Warranty.

For any arbitration in which your total damage claims. exclusive of attorney fees and expert witness fees, are \$5,000.00 or less ("Small Claim"), the arbitrator may, if vou prevail, award vour reasonable attornev fees. expert witness fees and costs as part of any award, but may not grant SAMSUNG its attorney fees, expert witness fees or costs unless it is determined that the claim was brought in bad faith. In a Small Claim case. you shall be required to pay no more than half of the total administrative, facility and arbitrator fees, or \$50.00 of such fees, whichever is less, and SAMSUNG shall pay the remainder of such fees. Administrative, facility and arbitrator fees for arbitrations in which your total damage claims. exclusive of attorney fees and expert witness fees, exceed \$5,000.00 ("Large Claim") shall be determined according to AAA rules. In a Large Claim case, the arbitrator may grant to the prevailing party, or apportion among the parties, reasonable attorney

fees, expert witness fees and costs. Judgment may be entered on the arbitrator's award in any court of competent jurisdiction.

This arbitration provision also applies to claims against SAMSUNG's employees, representatives and affiliates if any such claim arises from the Product's sale, condition or performance.

You may opt out of this dispute resolution procedure by providing notice to SAMSUNG no later than 30 calendar days from the date of the first consumer purchaser's purchase of the Product. To opt out, you must send notice by e-mail to optout@sta.samsung.com, with the subject line: "Arbitration Opt Out." You must include in the opt out e-mail (a) your name and address: (b) the date on which the Product was purchased: (c) the Product model name or model number; and (d) the IMEI or MEID or Serial Number, as applicable, if you have it (the IMEI or MEID or Serial Number can be found (i) on the Product box; (ii) on the Product information screen, which can be found under "Settings:" (iii) on a label on the back of the Product beneath the battery, if the battery is removable; and (iv) on the outside of the Product if the battery is not removable). Alternatively, you may opt out by calling 1-888-987-4357

no later than 30 calendar days from the date of the first consumer purchaser's purchase of the Product and providing the same information. These are the only two forms of notice that will be effective to opt out of this dispute resolution procedure. Opting out of this dispute resolution procedure will not affect the coverage of the Limited Warranty in any way, and you will continue to enjoy the benefits of the Limited Warranty.

#### Severability

If any portion of this Limited Warranty is held to be illegal or unenforceable, such partial illegality or unenforceability shall not affect the enforceability of the remainder of the Limited Warranty.

#### Precautions for Transfer and Disposal

If data stored on this device is deleted or reformatted using the standard methods, the data only appears to be removed on a superficial level, and it may be possible for someone to retrieve and reuse the data by means of special software.

To avoid unintended information leaks and other problems of this sort, it is recommended that the device be returned to Samsung's Customer Care Center for an Extended File System (EFS) Clear which will eliminate all user memory and return all settings to default settings. Please contact the **Samsung Customer Care Center** for details.

Important! Please provide warranty information (proof of purchase) to Samsung's Customer Care Center in order to provide this service at no charge. If the warranty has expired on the device, charges may apply.

Samsung Telecommunications America, LLC 1301 E. Lookout Drive Richardson, Texas 75082 Phone: 1-800-SAMSUNG Phone: 1-888-987-HELP (4357)

°2012 Samsung Telecommunications America, LLC. All rights reserved.

No reproduction in whole or in part allowed without prior written approval. Specifications and availability subject to change without notice. [111611]

2C. Settinas 190

#### End User License Agreement for Software IMPORTANT. READ CAREFULLY: This End User License Agreement ("EULA") is a legal agreement between you (either an individual or a single entity) and Samsung Electronics Co., Ltd. ("Samsung") for software, owned by Samsung and its affiliated companies and its third party suppliers and licensors, that accompanies this EULA, which includes computer software and may include associated media, printed materials, "online" or electronic documentation in connection with your use of this device ("Software").

This device requires the use of preloaded software in its normal operation. BY USING THE DEVICE OR ITS PRELOADED SOFTWARE, YOU ACCEPT THE TERMS OF THIS EULA. IF YOU DO NOT ACCEPT THESE TERMS, DO NOT USE THE DEVICE OR THE SOFTWARE.

1. **GRANT OF LICENSE**. Samsung grants you the following rights provided that you comply with all terms and conditions of this EULA: You may install, use, access, display and run one copy of the Software

on the local hard disk(s) or other permanent storage media of one computer and use the Software on a single computer or a mobile device at a time, and you may not make the Software available over a network where it could be used by multiple computers at the same time. You may make one copy of the Software in machine readable form for backup purposes only; provided that the backup copy must include all copyright or other proprietary notices contained on the original.

Certain items of the Software may be subject to open source licenses. The open source license provisions may override some of the terms of this EULA. We make the applicable open source licenses available to you on the Legal Notices section of the Settings menu of your device.

#### 2. RESERVATION OF RIGHTS AND OWNERSHIP.

Samsung reserves all rights not expressly granted to you in this EULA. The Software is protected by copyright and other intellectual property laws and treaties. Samsung or its suppliers own the title, copyright and other intellectual property rights in the Software. The Software is licensed, not sold. 3. LIMITATIONS ON END USER RIGHTS. You may not reverse engineer, decompile, disassemble, or otherwise attempt to discover the source code or algorithms of, the Software (except and only to the extent that such activity is expressly permitted by applicable law not withstanding this limitation), or modify, or disable any features of, the Software, or create derivative works based on the Software. You may not rent, lease, lend, sublicense or provide commercial hosting services with the Software.

4. CONSENT TO USE OF DATA. You agree that Samsung and its affiliates may collect and use technical information gathered as part of the product support services related to the Software provided to you, if any, such as IMEI (your device's unique identification number), device number, model name, customer code, access recording, your device's current SW version, MCC (Mobile Country Code), MNC (Mobile Network Code). Samsung and its affiliates may use this information solely to improve their products or to provide customized services or technologies to you and will not disclose this information in a form that personally identifies you. At all times your information will be treated in accordance with Samsung's Privacy Policy, which can be viewed at:

#### http://account.samsung.com/membership/pp.

5. SOFTWARE UPDATES. Samsung may provide to you or make available to you updates, upgrades, supplements and add-on components (if any) of the Software, including bug fixes, service upgrades (parts or whole), products or devices, and updates and enhancements to any software previously installed (including entirely new versions), (collectively "Update") after the date you obtain your initial copy of the Software to improve the Software and ultimately enhance your user experience with your device. This EULA applies to all and any component of the Update that Samsung may provide to you or make available to you after the date you obtain your initial copy of the Software, unless we provide other terms along with such Update. To use Software provided through Update, you must first be licensed for the Software identified by Samsung as eligible for the Update. After the Update, you may no longer use the Software that formed the basis for your Update eligibility. The

updated Software version may add new functions and, in some limited cases, may delete existing functions.

While the Update will be generally available, in some limited circumstances, the Software updates will only be offered by your network carrier, and such Software updates will be governed by your contractual relationship with your network carrier.

With the "Automatic Update" function enabled (as in the default setting in the System Update menu in the Setting), your device downloads some Updates automatically from time to time. Your device will, however, ask for your consent before installing any Update If you choose to disable the "Automatic Update" function, then you can check the availability of new Updates by clicking on the "Check Update" menu in the Setting. We recommend that you check availability of any new Updates periodically for optimal use of your device. If you want to avoid any use of network data for the Update downloads, then you should choose the "Wi-Fi Only" option in the Setting. (Regardless of the option you choose, the "Automatic Update" function downloads Updates only through Wi-Fi connection.)

6. Some features of the Software may require your device to have access to the internet and may be subject to restrictions imposed by your network or internet provider. Unless your device is connected to the internet through Wi-Fi connection, the Software will access through your mobile network, which may result in additional charges depending on your payment plan. In addition, your enjoyment of some features of the Software may be affected by the suitability and performance of your device hardware or data access.

7. SOFTWARE TRANSFER. You may not transfer this EULA or the rights to the Software granted herein to any third party unless it is in connection with the sale of the mobile device which the Software accompanied. In such event, the transfer must include all of the Software (including all component parts, the media and printed materials, any upgrades, this EULA) and you may not retain any copies of the Software. The transfer may not be an indirect transfer, such as a consignment. Prior to the transfer, the end user receiving the Software must agree to all the EULA terms.

8. EXPORT RESTRICTIONS. You acknowledge that the Software is subject to export restrictions of various countries. You agree to comply with all applicable international and national laws that apply to the Software, including all the applicable export restriction laws and regulations.

9. **TERMINATION.** This EULA is effective until terminated. Your rights under this License will terminate automatically without notice from Samsung if you fail to comply with any of the terms and conditions of this EULA. Upon termination of this EULA, you must cease all use of the Software and destroy all copies, full or partial, of the Software.

10. DISCLAIMER OF WARRANTY. UNLESS SEPARATELY STATED IN A WRITTEN EXPRESS LIMITED WARRANTY ACCOMPANYING YOUR DEVICE, ALL SOFTWARE PROVIDED BY SAMSUNG WITH THIS MOBILE DEVICE (WHETHER INCLUDED WITH THE DEVICE, DOWNLOADED, OR OTHERWISE OBTAINED) IS PROVIDED "AS IS" AND ON AN "AS AVAILABLE" BASIS, WITHOUT WARRANTIES OF ANY KIND FROM SAMSUNG. EITHER EXPRESS OR IMPLIED, TO THE FULLEST EXTENT POSSIBLE PURSUANT TO APPLICABLE LAW, SAMSUNG DISCLAIMS ALL WARRANTIES EXPRESS. IMPLIED. OR STATUTORY, INCLUDING, BUT NOT LIMITED TO. IMPLIED WARRANTIES OF MERCHANTABILITY. SATISFACTORY QUALITY OR WORKMANI IKF EFFORT. FITNESS FOR A PARTICULAR PURPOSE. RELIABILITY OR AVAILABILITY, ACCURACY, LACK OF VIRUSES. QUIET ENJOYMENT. NON INFRINGEMENT OF THIRD PARTY RIGHTS OR OTHER VIOLATION OF RIGHTS, SOME JURISDICTIONS DO NOT ALLOW EXCLUSIONS OF LIMITATIONS OF IMPLIED. WARRANTIES. SO THE ABOVE EXCLUSIONS OR LIMITATIONS MAY NOT APPLY TO YOU. NO ADVICE OR INFORMATION. WHETHER ORAL OR WRITTEN. OBTAINED BY YOU FROM SAMSUNG OR ITS AFFILIATES SHALL BE DEEMED TO ALTER THIS DISCI AIMER BY SAMSUNG OF WARRANTY REGARDING THE SOFTWARE. OR TO CREATE ANY WARRANTY OF ANY SORT FROM SAMSLING

11. THIRD-PARTY APPLICATIONS. Certain third party applications may be included with, or downloaded to this mobile device. Samsung makes no representations whatsoever about any of these applications. Since Samsung has no control over such applications, you acknowledge and agree that Samsung is not responsible for the availability of such applications and is not responsible or liable for any content, advertising, products, services, or other materials on or available from such applications. You expressly acknowledge and agree that use of third party applications is at your sole risk and that the entire risk of unsatisfactory quality, performance. accuracy and effort is with you. It is up to you to take precautions to ensure that whatever you select to use is free of such items as viruses, worms, Trojan horses, and other items of a destructive nature. References on this mobile device to any names, marks, products, or services of any third-parties are provided solely as a convenience to you, and do not constitute or imply an endorsement, sponsorship, or recommendation of, or affiliation with the third party or its products and services. You agree that Samsung shall not be

responsible or liable, directly or indirectly, for any damage or loss, including but not limited to any damage to the mobile device or loss of data, caused or alleged to be caused by, or in connection with, use of or reliance on any such third party content, products, or services available on or through any such application. You acknowledge and agree that the use of any third-party application is governed by such third party application provider's Terms of Use, License Agreement, Privacy Policy, or other such agreement and that any information or personal data you provide, whether knowingly or unknowingly, to such third-party application provider, will be subject to such third party application provider's privacy policy, if such a policy exists. SAMSUNG DISCLAIMS ANY RESPONSIBILITY FOR ANY DISCLOSURE OF INFORMATION OR ANY OTHER PRACTICES OF ANY THIRD PARTY APPLICATION PROVIDER. SAMSUNG EXPRESSLY DISCLAIMS ANY WARRANTY REGARDING WHETHER YOUR PERSONAL INFORMATION IS CAPTURED BY ANY THIRD PARTY

#### APPLICATION PROVIDER OR THE USE TO WHICH SUCH PERSONAL INFORMATION MAY BE PUT BY SUCH THIRD PARTY APPLICATION PROVIDER.

12. SAMSUNG APPLICATIONS. Certain Samsung applications and services may be included with, or downloaded to, this mobile device. Many of them require Samsung Services membership registration ("Samsung Account"), and your rights and obligations will be set forth in separate Samsung Account terms and conditions and privacy policies. There are non-Samsung Account applications and services that require your consent to their separate terms and conditions and privacy policies. You expressly acknowledge and agree that your use of such applications and services will be subject to the applicable terms and conditions and privacy policies. 13. LIMITATION OF LIABILITY, SAMSUNG WILL NOT BE LIABLE FOR ANY DAMAGES OF ANY KIND ARISING

OUT OF OR RELATING TO THE USE OR THE INABILITY TO USE THE SOFTWARE OR ANY THIRD PARTY APPLICATION, ITS CONTENT OR FUNCTIONALITY, INCLUDING BUT NOT LIMITED TO DAMAGES CAUSED BY OR RELATED TO ERRORS, OMISSIONS, INTERRUPTIONS, DEFECTS, DELAY IN OPERATION OR TRANSMISSION, COMPUTER VIRUS, FAILURE TO CONNECT, NETWORK CHARGES. IN-APP PURCHASES. AND ALL OTHER DIRECT, INDIRECT, SPECIAL, INCIDENTAL, EXEMPLARY. OR CONSEQUENTIAL DAMAGES EVEN IF SAMSUNG HAS BEEN ADVISED OF THE POSSIBILITY OF SUCH DAMAGES, SOME JURISDICTIONS DO NOT ALLOW THE EXCLUSION OR LIMITATION OF INCIDENTAL OR CONSEQUENTIAL DAMAGES, SO THE ABOVE FXCLUSIONS OR LIMITATIONS MAY NOT APPLY TO YOU. NOTWITHSTANDING THE FOREGOING. SAMSUNG ELECTRONIC CO.'S TOTAL LIABILITY TO YOU FOR ALL LOSSES. DAMAGES. CAUSES OF ACTION. INCLUDING BUT NOT LIMITED TO THOSE BASED ON CONTRACT, TORT, OR OTHERWISE, ARISING OUT OF YOUR USE OF THE SOFTWARE OR THIRD PARTY APPLICATIONS ON THIS MOBILE DEVICE, OR ANY OTHER PROVISION OF THIS EULA. SHALL NOT EXCEED THE AMOUNT PURCHASER PAID SPECIFICALLY FOR THIS MOBILE DEVICE OR ANY SUCH THIRD PARTY APPLICATION THAT WAS

INCLUDED WITH THIS MOBILE DEVICE. THE FOREGOING LIMITATIONS, EXCLUSIONS, AND DISCLAIMERS (INCLUDING SECTIONS 10, 11, 12 AND 13) SHALL APPLY TO THE MAXIMUM EXTENT PERMITTED BY APPLICABLE LAW, EVEN IF ANY REMEDY FAILS ITS ESSENTIAL PURPOSE.

14. U.S. GOVERNMENT END USERS RESTRICTED

**RIGHTS.** The Software is licensed only with "restricted rights" and as "commercial items" consisting of "commercial software" and "commercial software documentation" with only those rights as are granted to all other end users pursuant to the terms and conditions herein. All Products are provided only with "restricted rights" with only those rights as are granted to all other end users pursuant to the terms and conditions herein. All Software and Products are provided subject to Federal Acquisition Regulation (FAR) 52.227.19.

15. APPLICABLE LAW. This EULA is governed by the laws of the jurisdiction where you are a resident or, if a resident of the United States, by the laws of the state of Texas, without regard to its conflict of law provisions.

This EULA shall not be governed by the UN Convention on Contracts for the International Sale of Goods, the application of which is expressly excluded.

#### 16. DISPUTE RESOLUTION.

(a) Non-United States residents. If a dispute, controversy or difference arising in any way from this EULA or your use of the Software is not amicably settled, it shall be subject to the non-exclusive jurisdiction of the courts of the jurisdiction where you are a resident. Notwithstanding the foregoing, Samsung may apply for injunctive remedies (or an equivalent type of urgent legal relief) in any jurisdiction.

(b) United States residents. ALL DISPUTES WITH SAMSUNG ARISING IN ANY WAY FROM THIS EULA OR YOUR USE OF THE SOFTWARE SHALL BE RESOLVED EXCLUSIVELY THROUGH FINAL AND BINDING ARBITRATION, AND NOT BY A COURT OR JURY. Any such dispute shall not be combined or consolidated with any other person's or entity's claim or dispute, and specifically, without limitation of the foregoing, shall not under any circumstances proceed as part of a class action. The arbitration shall be conducted before a single arbitrator, whose award may not exceed, in form or amount, the relief allowed by the applicable law. The arbitration shall be conducted according to the American Arbitration Association (AAA) Commercial Arbitration Rules applicable to consumer disputes. This arbitration provision is entered pursuant to the Federal Arbitration Act. The laws of the State of Texas, without reference to its choice of laws principles, shall govern the interpretation of the EULA and all disputes that are subject to this arbitration provision. The arbitrator shall decide all issues of interpretation and application of this arbitration provision and the EULA. For any arbitration in which your total damage claims. exclusive of attorney fees and expert witness fees, are \$5,000.00 or less ("Small Claim"), the arbitrator may, if vou prevail, award vour reasonable attornev fees. expert witness fees and costs as part of any award, but may not grant Samsung its attorney fees, expert witness fees or costs unless it is determined that the claim was brought in bad faith. In a Small Claim case, you shall be required to pay no more than half of the

total administrative, facility and arbitrator fees, or \$50.00 of such fees, whichever is less, and Samsung shall pay the remainder of such fees. Administrative. facility and arbitrator fees for arbitrations in which your total damage claims, exclusive of attorney fees and expert witness fees, exceed \$5,000.00 ("Large Claim") shall be determined according to AAA rules. In a Large Claim case, the arbitrator may grant to the prevailing party, or apportion among the parties, reasonable attorney fees, expert witness fees and costs. Judgment may be entered on the arbitrator's award in any court of competent jurisdiction. This arbitration provision also applies to claims against Samsung's employees, representatives and affiliates if any such claim arises from the licensing or use of the Software. You may opt out of this dispute resolution procedure by providing notice to Samsung no later than 30 calendar days from the date of the first consumer purchaser's purchase of this device. To opt out, you must send notice by e-mail to optout@sta.samsung.com, with the subject line: "Arbitration Opt Out." You must include in the opt out e-mail (a) your name and address; (b) the date on

which the device was purchased: (c) the device model name or model number; and (d) the IMEI or MEID or Serial Number, as applicable, if you have it (the IMEI or MEID or Serial Number can be found (i) on the device box; (ii) on the device information screen, which can be found under "Settings:" (iii) on a label on the back of the device beneath the battery, if the battery is removable; and (iv) on the outside of the device if the battery is not removable). Alternatively, you may opt out by calling 1-888-987-4357 no later than 30 calendar days from the date of the first consumer purchaser's purchase of the device and providing the same information. These are the only two forms of notice that will be effective to opt out of this dispute resolution procedure. Opting out of this dispute resolution procedure will not affect your use of the device or its preloaded Software, and you will continue to enjoy the benefits of this license.

17. ENTIRE AGREEMENT; SEVERABILITY. This EULA is the entire agreement between you and Samsung relating to the Software and supersedes all prior or contemporaneous oral or written communications, proposals and representations with respect to the Software or any other subject matter covered by this EULA. If any provision of this EULA is held to be void, invalid, unenforceable or illegal, the other provisions shall continue in full force and effect. [050113]

# Index

A

Accessing contacts 81 Accounts and sync adding an account to synchronize 66, 134 removing an account 66, 134 Activating Wi-Fi 41, 129 Activation device 75 Addina contact information 82 Adding a calendar event 89 Alarm creating 94 Alarm & Timer creating an alarm 94

В

Backlight time length

changing 50, 69 Battery capacity 15 charging 15 removing 15 settings 52 Battery Use & Safety 167 Bluetooth changing the phone number 110

#### С

Calculator using 95 Calendar 89 adding an event 89 adding tasks 91 erasing events 93 viewing events 92 Call settings 36 Camcorder settings 101 Camera change advanced settings 99 Care and Maintenance 173 Children and Cell Phones 162 Commercial Mobile Alerting System (CMAS) 165 Contacts

accessing 81 adding a contact 81 adding or editing information 82 assigning a new picture 83 assigning a ringtone 83 assigning a stored picture 82 basic information 80 creating groups 85 editing contact information 82 aetting started 80 ioinina 84 list options 87 saving a phone number 81 sharing a contact 86 Creating an alarm 94

#### D

Device activation 75

Device Basics battery capacity 15 charging the battery 15 removing the battery 15 Display / Touch-Screen 170 Display brightness changing 50 Display settings changing brightness 50 changing the backlight time length 50, 69 Do cell phones pose a health hazard? 157

#### Е

Editing contact information 82 Emergency Calls 172 Emergency tone sound settings 48 Erasing calendar events 93 Event Alerts information 92 Exposure to Radio Frequency (RF) Signals 157 F

FCC Hearing Aid Compatibility (HAC) Regulations for Wireless Devices 179 FCC Notice and Cautions 181 Firmware updates 76

#### G

Gallery opening 102 Google+ 145 GPS & AGPS 171 Groups adding a member to a contacts group 85 creating a contacts group 85

Μ

Managing files My Files 95 Memory card inserting 5 removing 5 Messenger 146 microSD card inserting 5 removing 5 microSD card) 5 Mobile networks settings 45 My Files managing files 95

#### 0

Operating Environment 177 Other Important Safety Information 182

#### Ρ

Personal Localized Alerting Network (PLAN) 165 Photo

cropping 105 rotating 104

#### Photos

sending by email 106 sending using Bluetooth 107 sending using Wi-Fi Direct 108 sharing on Picasa 107 sharing using Google+ 107 pictures viewing 102 Power saving settings 52 Powering Off 13 On 13

#### R

Reducing Exposure Hands-Free Kits and Other Accessories 160 Removing memory card (see also 5 Responsible Listening 174 Restricting Children's Access to Your Mobile device 181 Ringtone and Notification sound settings 37, 48

#### S

Samsung Mobile Products and Recycling 169 Samsung software updates 76 Settings 41 activate this device 75

activating Wi-Fi 41, 129 batterv 52 call 36 camcorder 101 changing the Bluetooth phone number 110 mobile networks 45 power saving 52 system updates 75 text-to-speech 96 voice search 96 **VPN 45** Sharing contacts 86 Smart Practices While Driving 165 Sound settings adjusting the volume 37, 48 emeraency tone 48 kevtones 48 ringtone and notifications 37, 48 screen lock sound 48 touch sounds 48 Specific Absorption Rate (SAR) Certification Information 163

Standard Limited Warranty 184

#### Т

Text-to-Speech settings 96 Text-to-speech settings general 96 preferred TTS engine 96

#### U

UL Certified Travel Charger 170 Updating firmware 76 Samsung software 76

#### V

Videos sending by email 106 sending using Bluetooth 107 sending using Wi-Fi Direct 108 sharing using Google+ 107 videos viewing 102 Viewing calendar events 92 Voice search settings 96 Volume settings 37, 48 VPN settings 45 **W** Wi-Fi activating 41, 129 settings 41 wireless and network 41

#### 203 Index